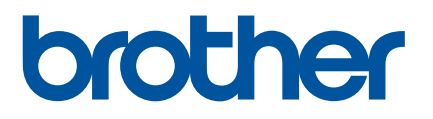

# **使用說明書PT-E800T**

# PT-E800T

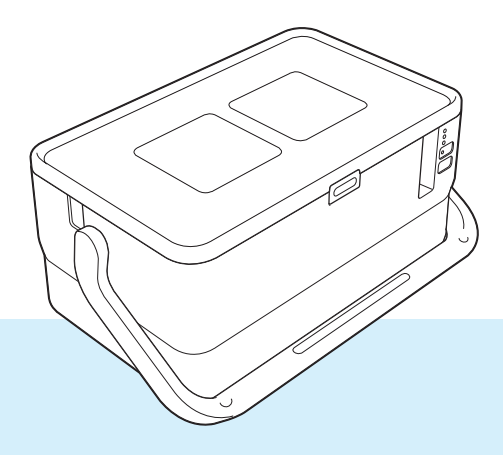

使用產品前,請詳閱使用說明書的完整內容,並妥善保管以便日後參考。

# **簡介**

## **重要注意事項**

- ■本文件的內容與本產品的規格可能會改變,恕不另行通知。
- Brother 保留不另行涌知而逕行變更規格及材質的權利,且不負責因倚賴所列載材質資訊而引致之任何損 害 (包括衍生性),包括但不限於排版及其他出版相關錯誤。
- ■本文件內的螢幕影像可能會有所出入,具體視電腦的作業系統、產品型號及軟體版本而定。
- ■在使用 P-touch 之前, 請務必閱讀 P-touch 隨附的所有文件, 以取得安全及正確操作的資訊。
- ■並非所有選件與耗材 (例如 TZe 標籤帶、FLe 標籤和 HSe 套管 ) 在所有國家 / 地區都有銷售。
- 可用的選件與耗材可能因國家 / 地區而異。

## **適用的手冊**

請造訪 Brother 支援網站 ([support.brother.com](https://support.brother.com/)) 並在您的型號頁面上按一下**使用說明書**以下載最新的使用說 明書。

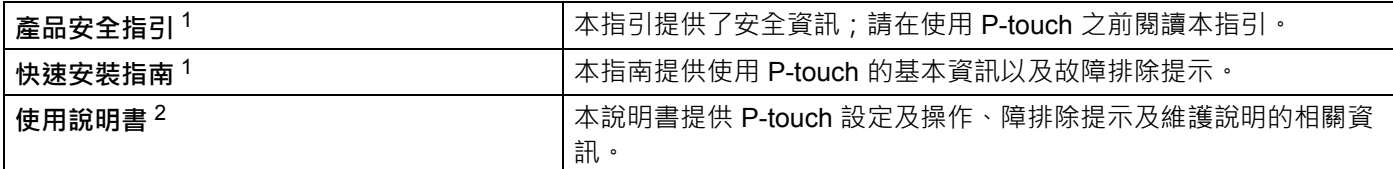

<span id="page-1-0"></span><sup>1</sup> 包裝盒中的印刷版說明書

<span id="page-1-1"></span><sup>2</sup> 隨附 CD-ROM 上的 PDF 版說明書

## **本手冊中使用的符號**

本手冊中使用以下符號。

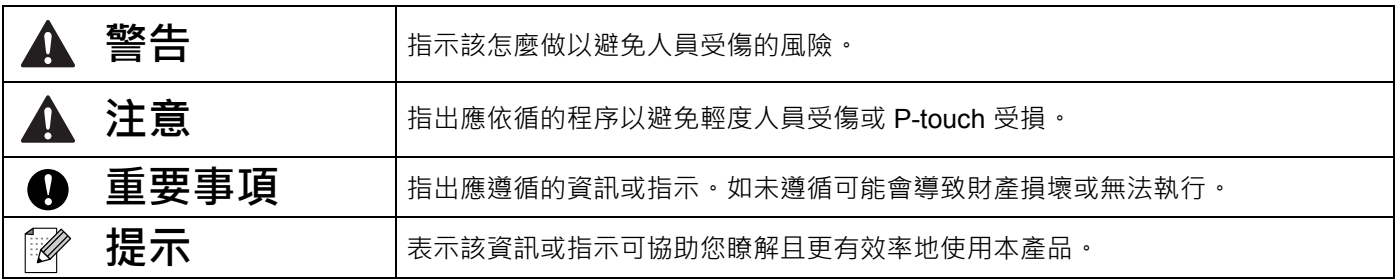

# **重要提示**

- ■本產品僅批准在購買地所在的國家 / 地區使用 · 請勿在購買地所在的國家 / 地區以外使用本產品 · 否則可能 會違反該國家 / 地區的無線電信和電力法規。
- 並非所有機型在所有國家 / 地區都有銷售。

目錄

# 部分 1 基本操作

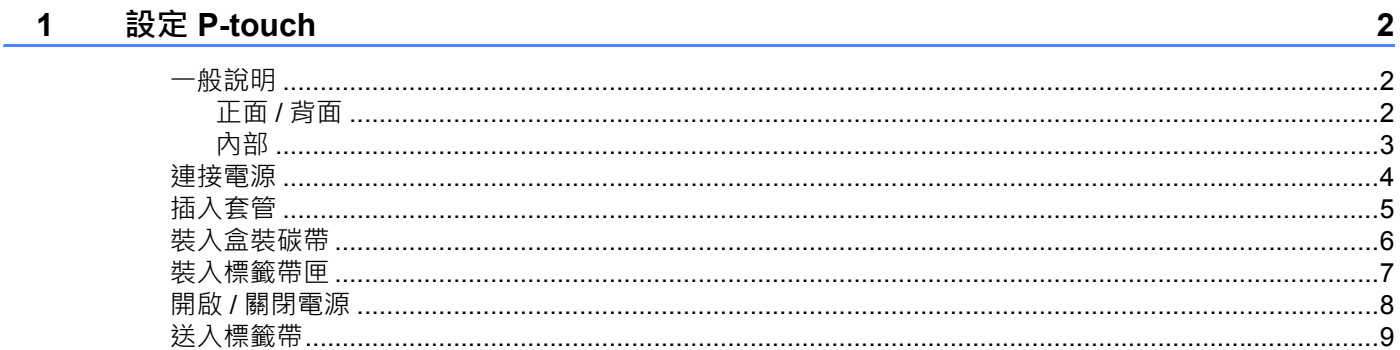

#### 使用電腦列印  $2<sup>1</sup>$

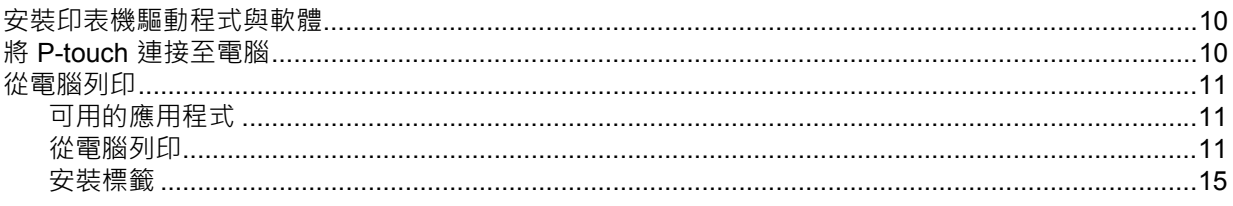

#### 變更 P-touch 設定  $\overline{\mathbf{3}}$

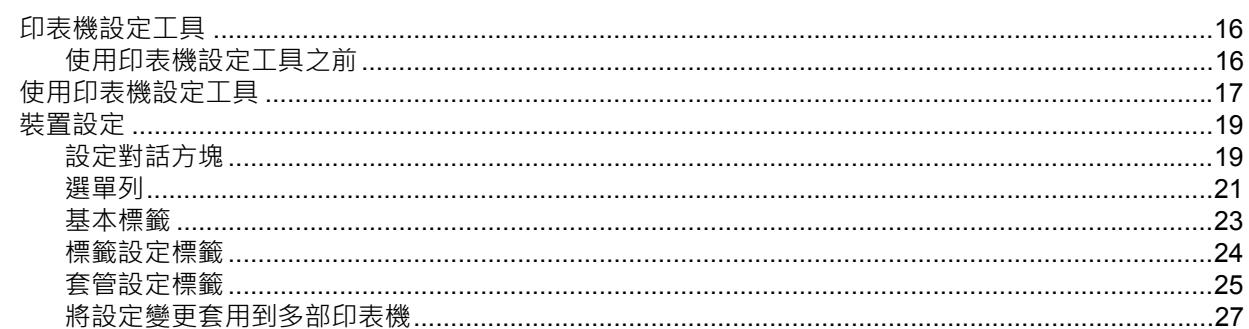

#### 其他功能  $\overline{\mathbf{4}}$

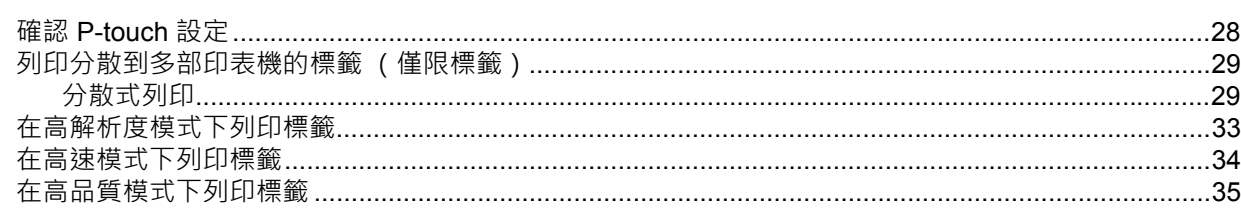

 $10$ 

16

28

#### 部分 II 應用程式

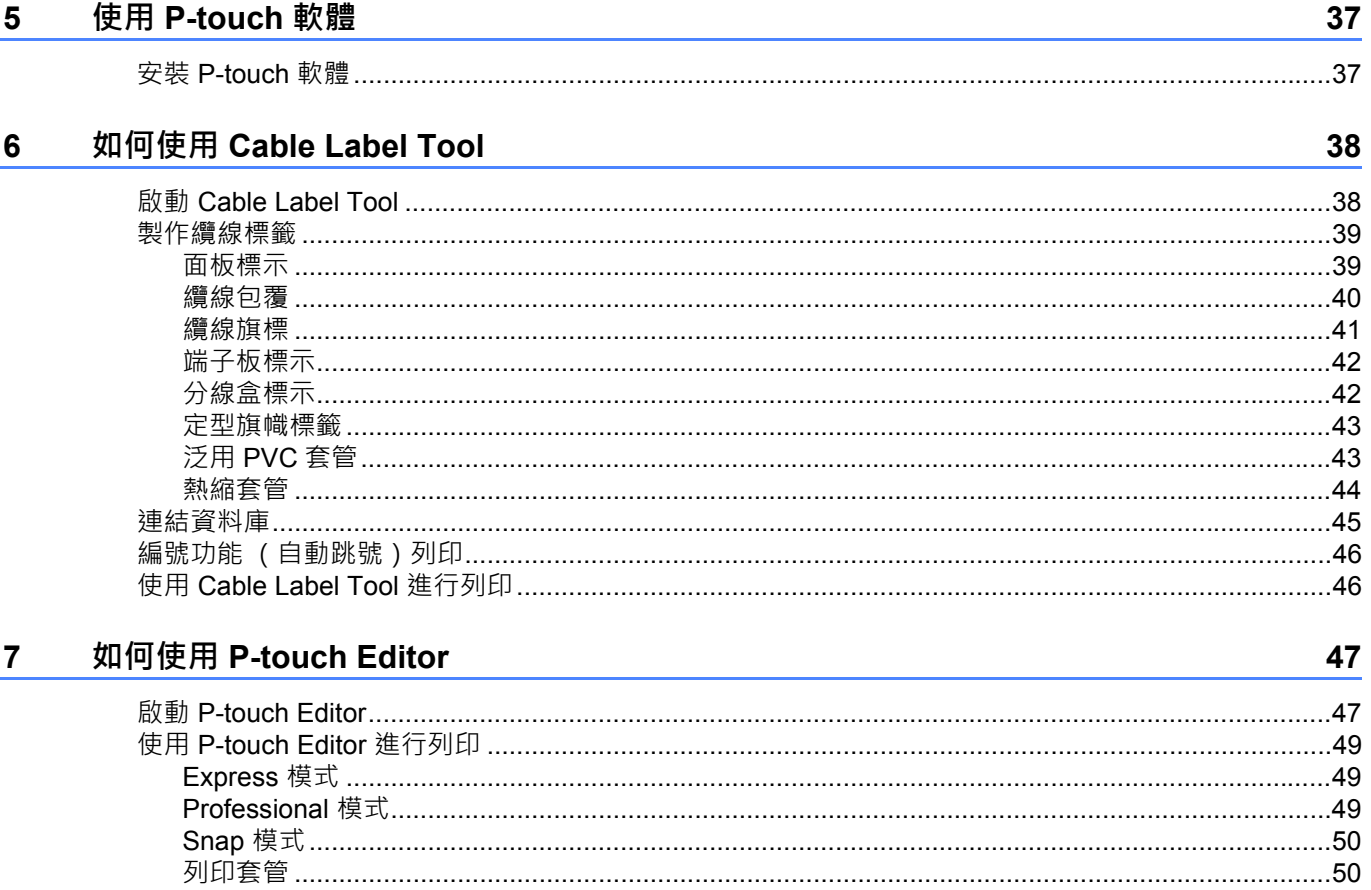

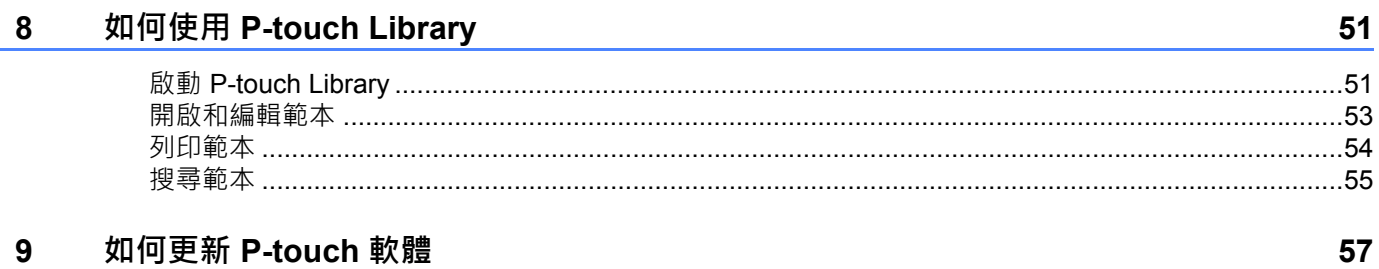

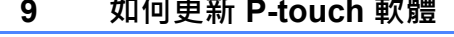

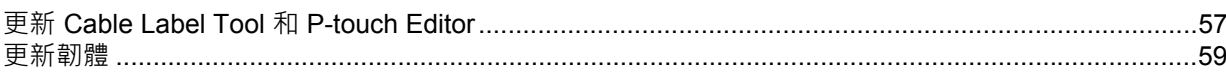

# 部分 III 附錄

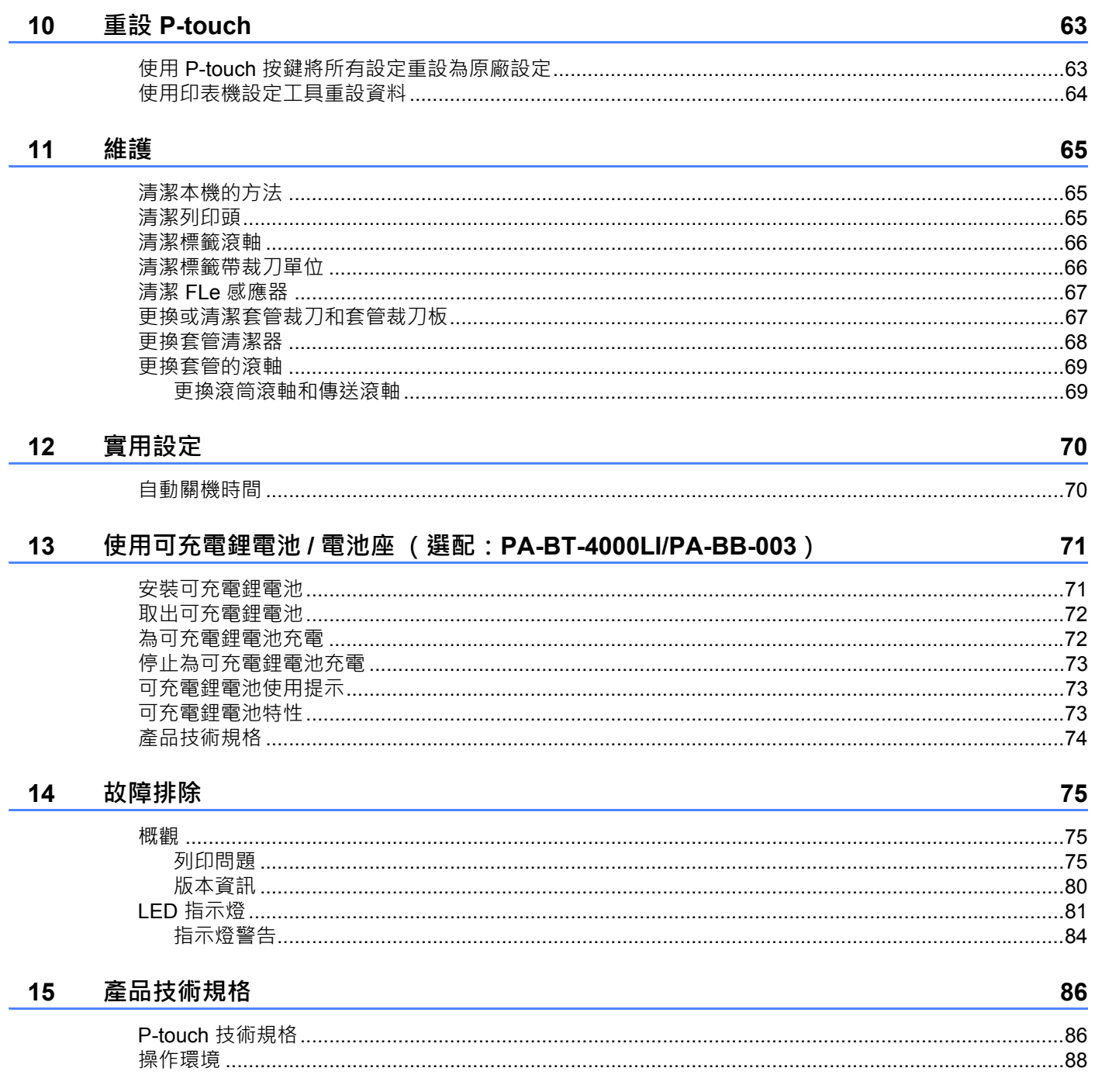

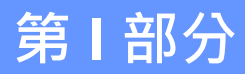

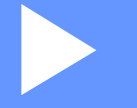

# <span id="page-7-0"></span>**基本操作 <sup>I</sup>**

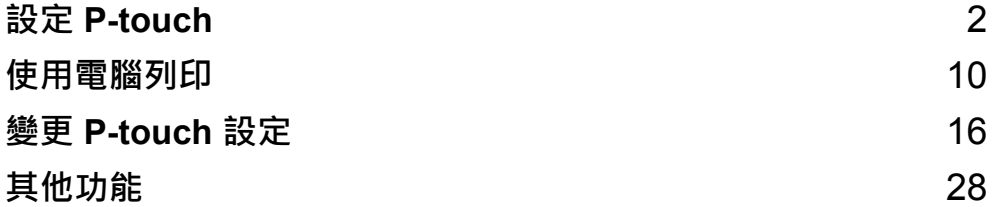

<span id="page-8-3"></span><span id="page-8-0"></span>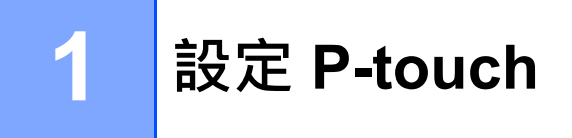

# <span id="page-8-1"></span>**一般說明 <sup>1</sup>**

## <span id="page-8-2"></span>**正面 / 背面 <sup>1</sup>**

■正面

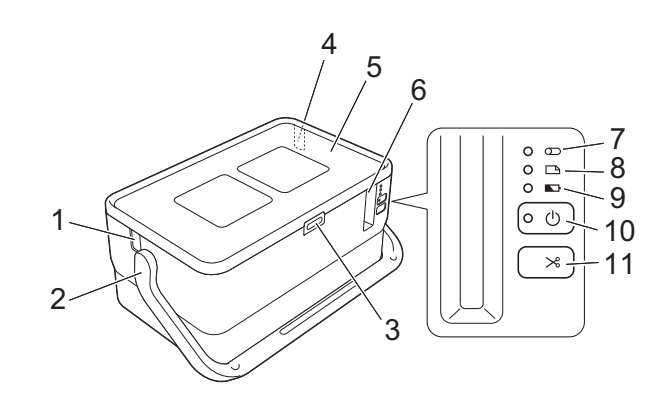

■背面

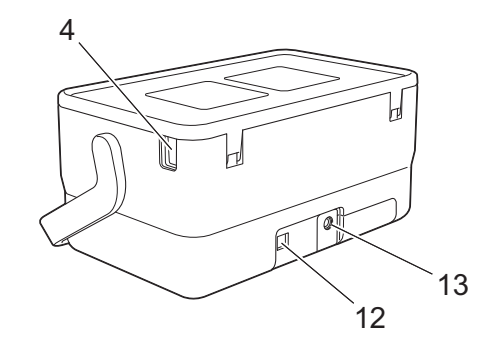

- **套管出口槽**
- **手柄**
- **開啟護蓋按鈕**
- **套管入口槽**
- **頂蓋**
- **標籤帶出口槽**
- **7 ( 套管 ) 指示燈**
- **8 ( 標籤 ) 指示燈**
- **9 (電池)指示燈**
- **10 ( 電源 ) 按鍵**
- **11 ( 送帶並裁切 ) 按鍵**
- **12 USB 連接埠**
- **13 AC 電源轉接器插座**

## <span id="page-9-0"></span>**內部 <sup>1</sup>**

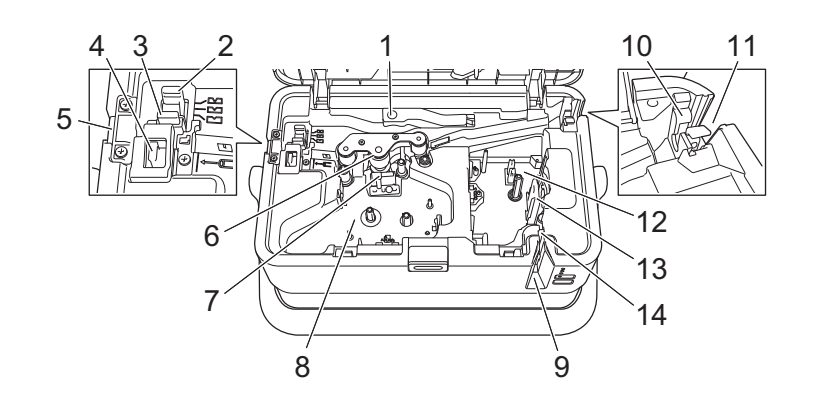

- **套管釋放桿**
- **套管半裁切調整器**
- **套管裁刀板**
- **套管裁刀**
- **套管出口槽**
- **滾筒滾軸**
- **列印頭 (用於套管)**
- **盒裝碳帶艙 (用於套管)**
- **標籤帶出口槽**
- **套管清潔器**
- **套管入口槽**
- **標籤帶匣艙**
- **列印頭 (用於標籤帶)**
- **標籤帶裁刀單位**

## **重要事項**

在使用機器之前,請務必依照下面的程序除去保護材料。

- 按開啟護蓋按鈕開啟標籤帶艙護蓋。
- 拉動標籤帶以除去標籤帶及保護材料。

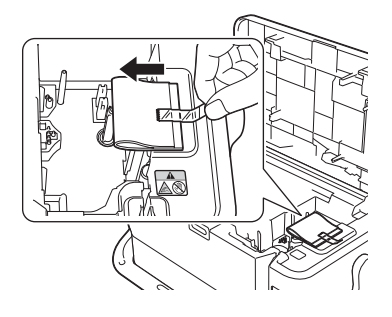

# <span id="page-10-0"></span>**連接電源 <sup>1</sup>**

將 AC 電源轉接器 AD9100ESA 用於本 P-touch。將 AC 電源轉接器直接連接至 P-touch。

■ 將 AC 電源轉接器電線上的插頭插入到 P-touch 上標有 DC IN 24 V ( 直流輸入 24 V ) 的 AC 電源轉接器 插座中。

2 將電源線上的插頭插入到 AC 電源轉接器中。

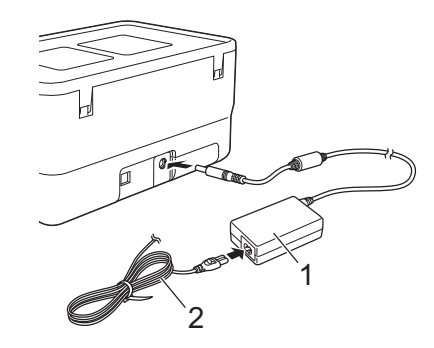

**1 AC 電源轉接器**

**2 電源線**

8 將電源插頭插入到標準電源插座中。

#### **4 重要事項**

- 拔下 AC 電源轉接器之前,請先關閉 P-touch。
- 請勿拉扯或彎折 AC 電源轉接器電線和電源線。
- 在將電源插頭插入到電源插座中後, (b) (電源) 按鍵可能會在幾秒後才啟用。

# **② 提示**

為了保護和備份 P-touch 記憶體,未連接電源時,建議您在 P-touch 中安裝可充電電池 (選配: PA-BT-4000LI)。

設定 P-touch

<span id="page-11-0"></span>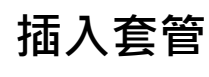

1 按開啟護蓋按鈕開啟頂蓋。

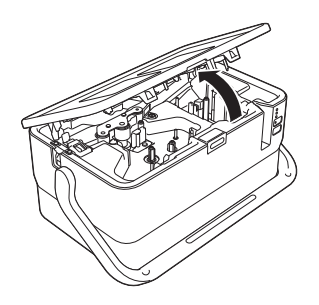

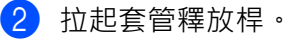

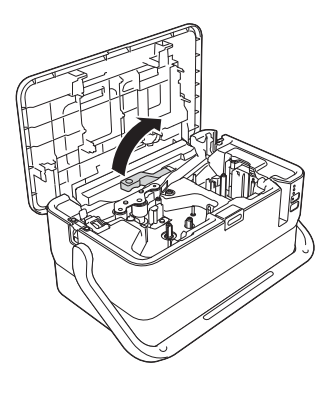

3 如下圖所示穿套管,使它的一端到達 P-touch 上的 —— 標記處, 然後將套管釋放桿向下推。

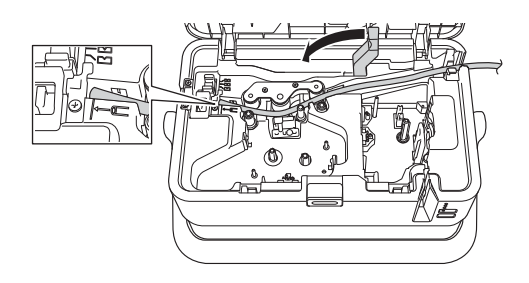

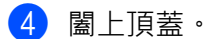

**提示**

- •請勿在套管髒汙,彎曲,扁平,表面粗糙或粗細不均的狀況下或是其他可辨識的缺陷狀況下使用此有缺陷 的套管。
- 使用 P-touch 時, 請將它放在陰涼通風處, 避免陽光通過套管出口槽射入 P-touch 中。
- 您可以使用套管半裁切調整器來將半裁切的深度調整到三分之一設定處。
- 如果套管卡住或不能完全裁切,請使用 > 3 ( 送帶並裁切 ) 按鍵手動完全裁切套管。按住該按鍵 2 到 10 秒 鐘,直到(り) (電源) 指示燈從綠色長亮變更為綠色閃爍,然後鬆開按鍵。鬆開按鍵後,便會裁切套管。

設定 P-touch

# <span id="page-12-0"></span>**裝入盒裝碳帶 <sup>1</sup>**

1 按開啟護蓋按鈕開啟頂蓋。

2 將盒裝碳帶裝入到盒裝碳帶艙中,均勻用力按下,直到盒裝碳帶正確安裝。

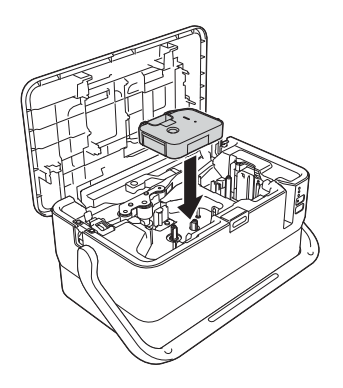

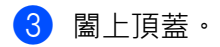

# <span id="page-13-0"></span>**裝入標籤帶匣 <sup>1</sup>**

可以在 P-touch 中使用 TZe 標籤帶、FLe 標籤和 HSe 套管匣。

## **重要事項**

如果新的標籤帶匣有硬紙板塞子,請確定在裝入標籤帶匣之前取下塞子。

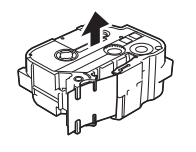

<span id="page-13-1"></span>▲ 檢查標籤帶結尾是否未出現彎折,並檢查是否穿過標籤帶引帶器。如果標籤帶未穿過引帶器,請按照插 圖中所示,將其穿過引帶器。

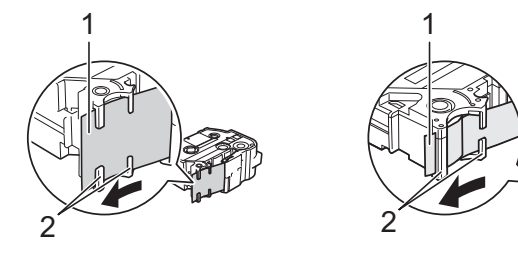

- **1 標籤帶結尾**
- **2 引帶器 (實際形狀可能因標籤帶寬度而異)。**
- 2 按開啟護蓋按鈕開啟頂蓋。
- 3 將標籤帶匣裝入標籤帶匣艙,標籤帶結尾朝向 P-touch 的標籤帶出口槽,均勻用力按下,直到標籤帶匣 正確安裝。

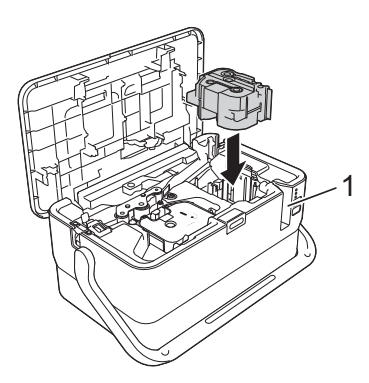

**1 標籤帶出口槽**

## **4 重要事項**

- 裝入標籤帶匣時,請確定標籤帶和碳帶沒有卡住列印頭。
- 確定標籤帶無鬆弛情況,然後小心裝入標籤帶匣。如果標籤帶有鬆弛情況,裝入標籤帶匣時會卡在突出部 位 (2) 而彎折或變皺, 導致標籤帶卡住。若要解決標籤帶的鬆弛情況, 請參閱步驟 ● 的插圖, 從標籤帶引 帶器拉出標籤帶。
- 取下標籤帶匣時,請確定標籤帶未卡在突出部位 (2)。

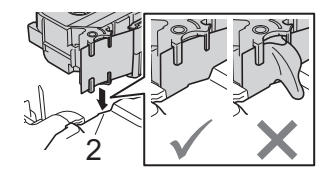

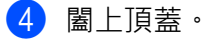

## **4 重要事項**

請將標籤帶匣存放在陰暗處,遠離陽光直射和溫度高、濕度高或多塵的環境。打開密封包裝後,應盡快使 用標籤帶匣。

## <span id="page-14-0"></span>**開啟 / 關閉電源 <sup>1</sup>**

開啟 : 按 ( り) (電源 ) 按鍵可開啟 P-touch · ( り) ( 電源 ) 指示燈呈綠色亮起 ·

關閉:再次按住( c = (b ) ( 電源 ) 按鍵可關閉 P-touch · (b ) ( 電源 ) 指示燈可能呈橙色亮起, 直到關機完畢 ·

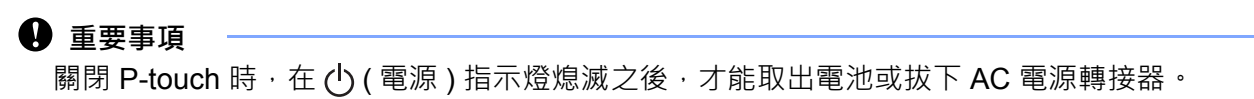

# <span id="page-15-0"></span>**送入標籤帶 <sup>1</sup>**

## **重要事項**

- 裝入標籤帶匣之後,請務必送帶來消除標籤帶和碳帶的鬆弛情況。
- **當 P-touch 正在從標籤帶出口槽彈出標籤時,不要拉扯標籤。**否則碳帶會隨著標籤帶一起拉出。標籤帶 在碳帶拉出後就可能無法再使用。
- 列印或送入標籤帶過程中,請勿阻擋到標籤帶出口槽,否則會造成標籤帶卡住。

#### **送帶並裁切 <sup>1</sup>**

「送帶並裁切」功能會送進約 22.3 mm 空白標籤帶, 然後裁切標籤帶。

按 > (送帶並裁切) 按鍵。

<span id="page-16-3"></span><span id="page-16-0"></span>**使用電腦列印 <sup>2</sup>**

## <span id="page-16-4"></span><span id="page-16-1"></span>**安裝印表機驅動程式與軟體 <sup>2</sup>**

若要從電腦列印,請安裝印表機驅動程式、Cable Label Tool、P-touch Editor 及其他應用程式。

## **4 重要事項**

**2**

請等到螢幕指示時,才將 P-touch 連接至電腦。

■ 請造訪我們的網站 [\(www.brother.com/inst\)](http://www.brother.com/inst) 並下載軟體的安裝程式和說明書。

2 連按兩下下載的檔案,然後依照螢幕上的說明操作以繼續完成安裝。

**提示**

安裝開始之後,您可以選擇要安裝的項目。

8 安裝完成後,關閉對話方塊。

# <span id="page-16-2"></span>**將 P-touch 連接至電腦 <sup>2</sup>**

可以使用 USB 線將 P-touch 連接至電腦。

- <u></u>▲ 在連接 USB 線之前,請確保 P-touch 已關閉。
- 2 將 USB 線的 P-touch 端連接至 P-touch 背面的 USB 連接埠。
- 8 將 USB 線的另一端連接至電腦上的 USB 連接埠。

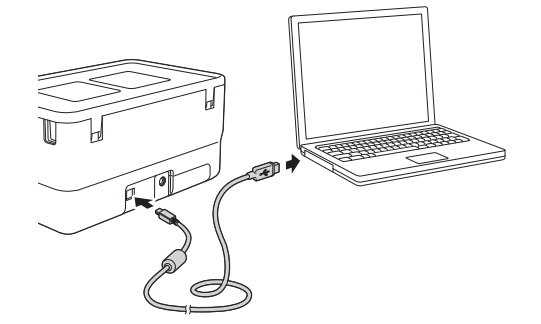

4 開啟 P-touch。

# <span id="page-17-0"></span>**從電腦列印 <sup>2</sup>**

## <span id="page-17-1"></span>**可用的應用程式 <sup>2</sup>**

為有效使用 P-touch, 目前提供多種應用程式與功能。 必須安裝印表機驅動程式才能使用這些應用程式。 請造訪我們的網站 ([www.brother.com/inst](http://www.brother.com/inst)) 並下載應用程式及印表機驅動程式的安裝程式。

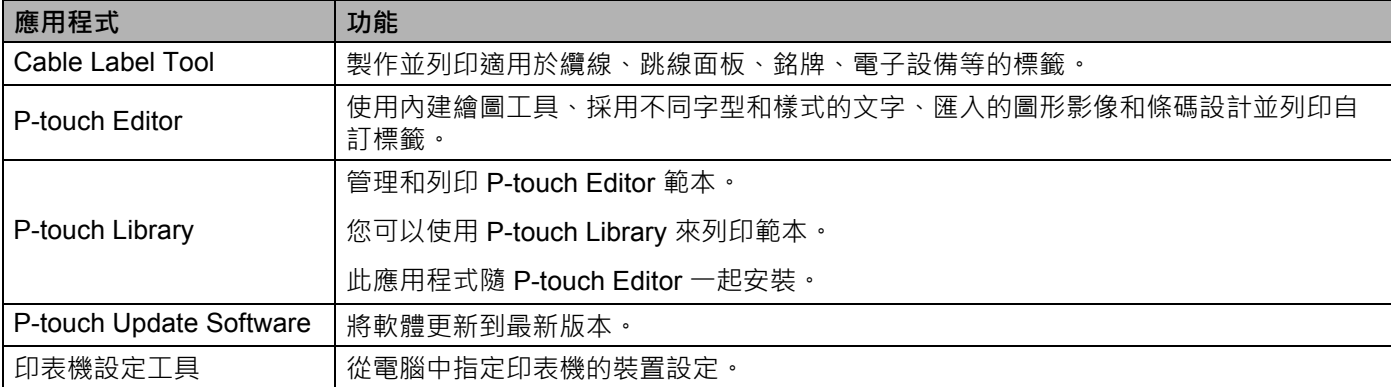

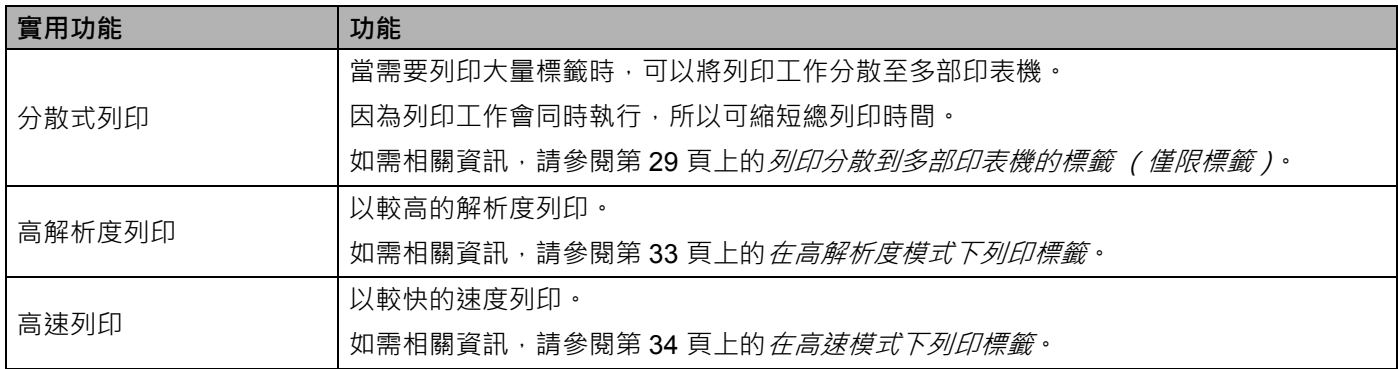

## <span id="page-17-2"></span>**從電腦列印 <sup>2</sup>**

可採用多種方法來使用本 P-touch 進行列印。

下面說明從電腦使用 Cable Label Tool 或 P-touch Editor 進行列印的程序。

- 1 啟動 Cable Label Tool 或 P-touch Editor, 然後開啟要列印的文件。
- 2 建立套管或標籤設計。
- 3 檢查[裁切選項](#page-18-0)。(請參閱第 12 頁上的*裁切選項*。)
- d 從選單列中依次選取 [ **檔案** ] 和 [ **列印** ],或者按一下 [ **列印** ] 圖示。

**2**

#### <span id="page-18-0"></span>**裁切選項 <sup>2</sup>**

裁切選項可讓您指定列印物品時的輸送和裁切方式。從電腦使用應用程式進行列印時,可使用印表機驅動程 式來選取套管或標籤帶的裁切選項。使用「印表機設定工具」的 [ 套管設定 ] 標籤下的 [ 装置設定 ] , 設定套 管的裁切線 (虛線或實線)。

如需所有可用設定的清單,請參見下表:

#### **套管裁切選項表**

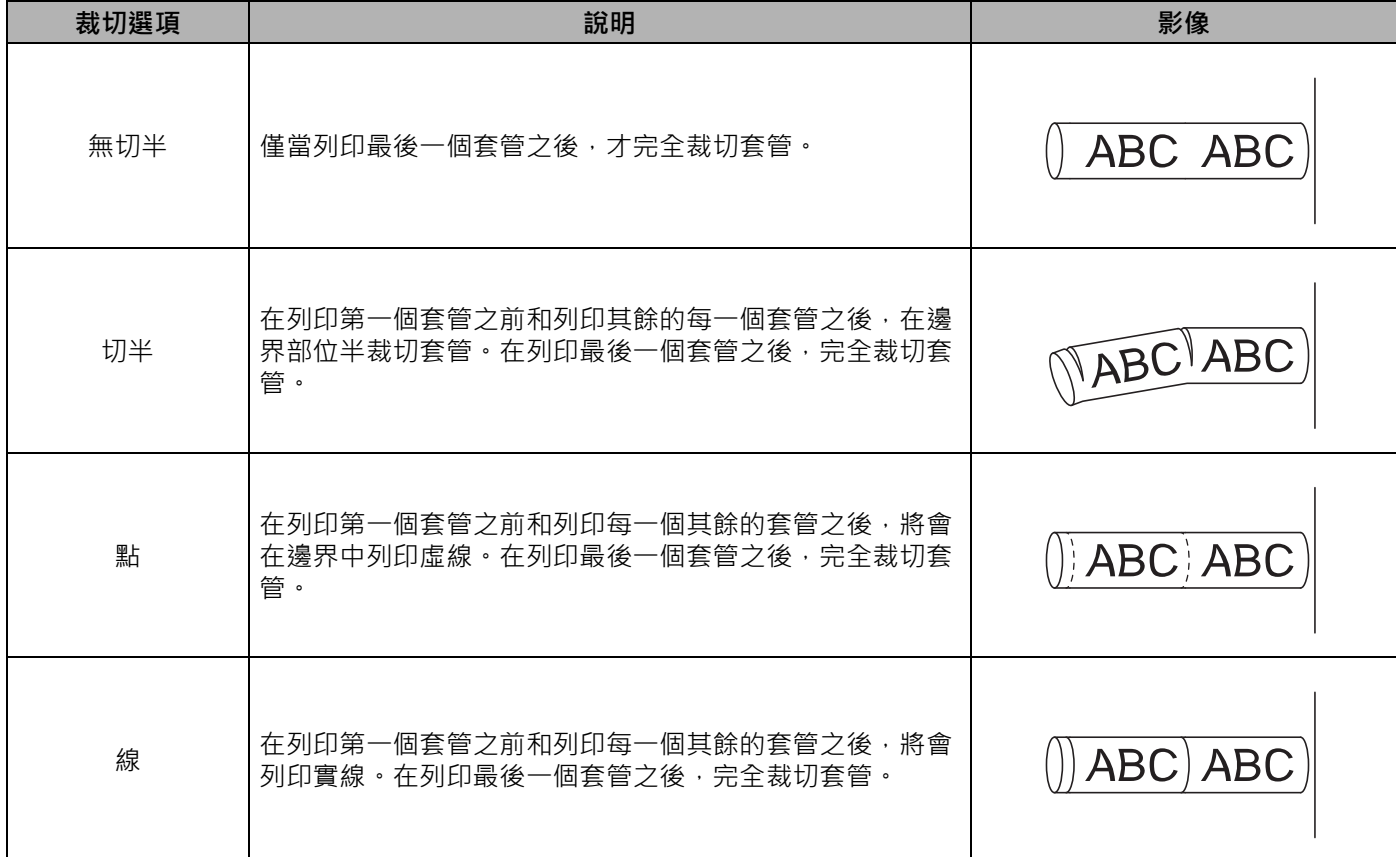

## **提示**

- 您可以使用 P-touch 的套管半裁切調整器來將半裁切的深度調整到三分之一設定處。
- 如果套管卡住或不能完全裁切,請使用 > (送帶並裁切 ) 按鍵手動完全裁切套管。按住該按鍵 2 到 10 秒 鐘,直到(り)(電源) 指示燈從綠色長亮變更為綠色閃爍,然後鬆開按鍵。鬆開按鍵後,便會裁切套管。

**2**

## <span id="page-19-0"></span>**標籤帶裁切選項表**

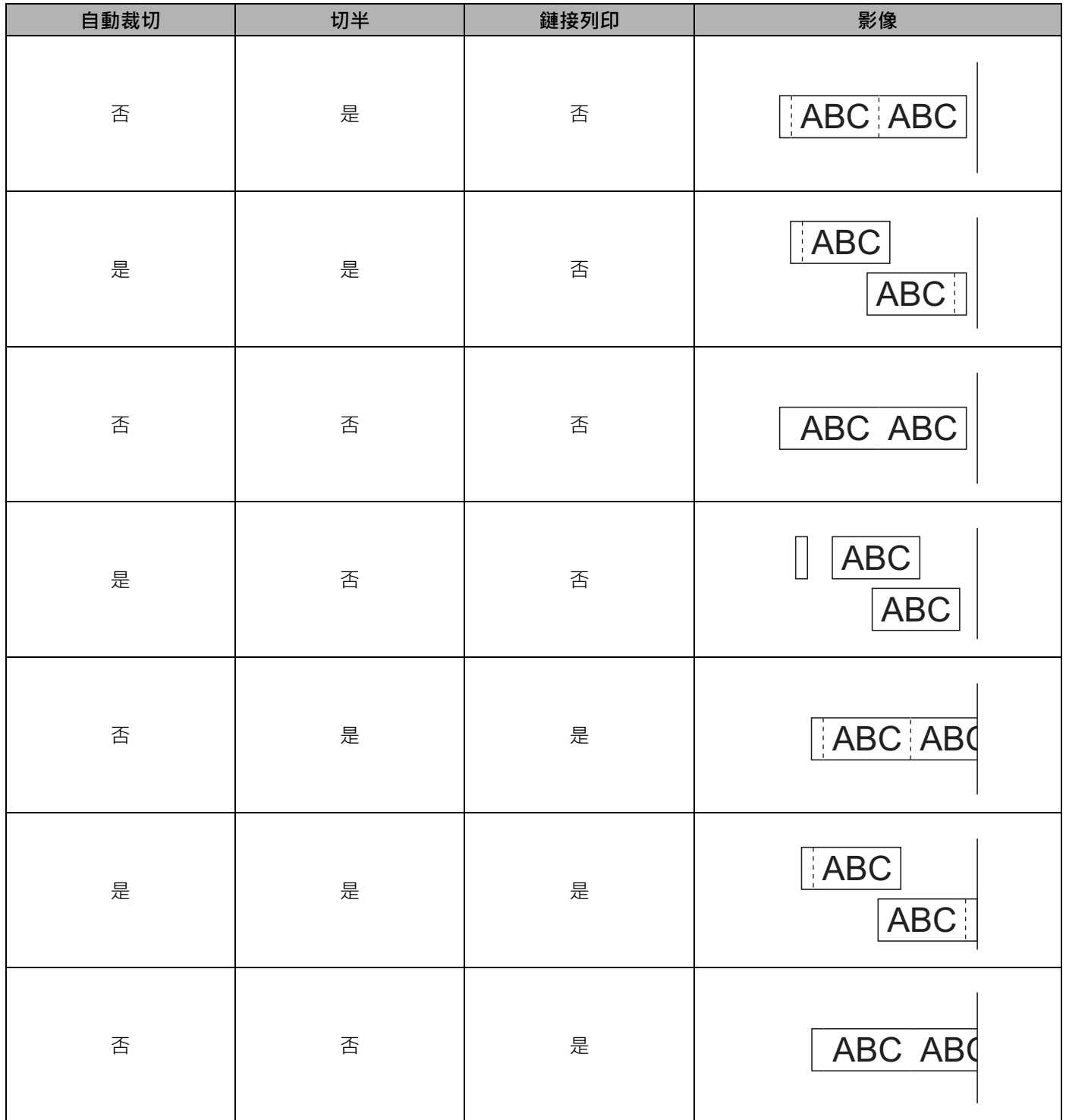

## **標籤帶裁切選項表**

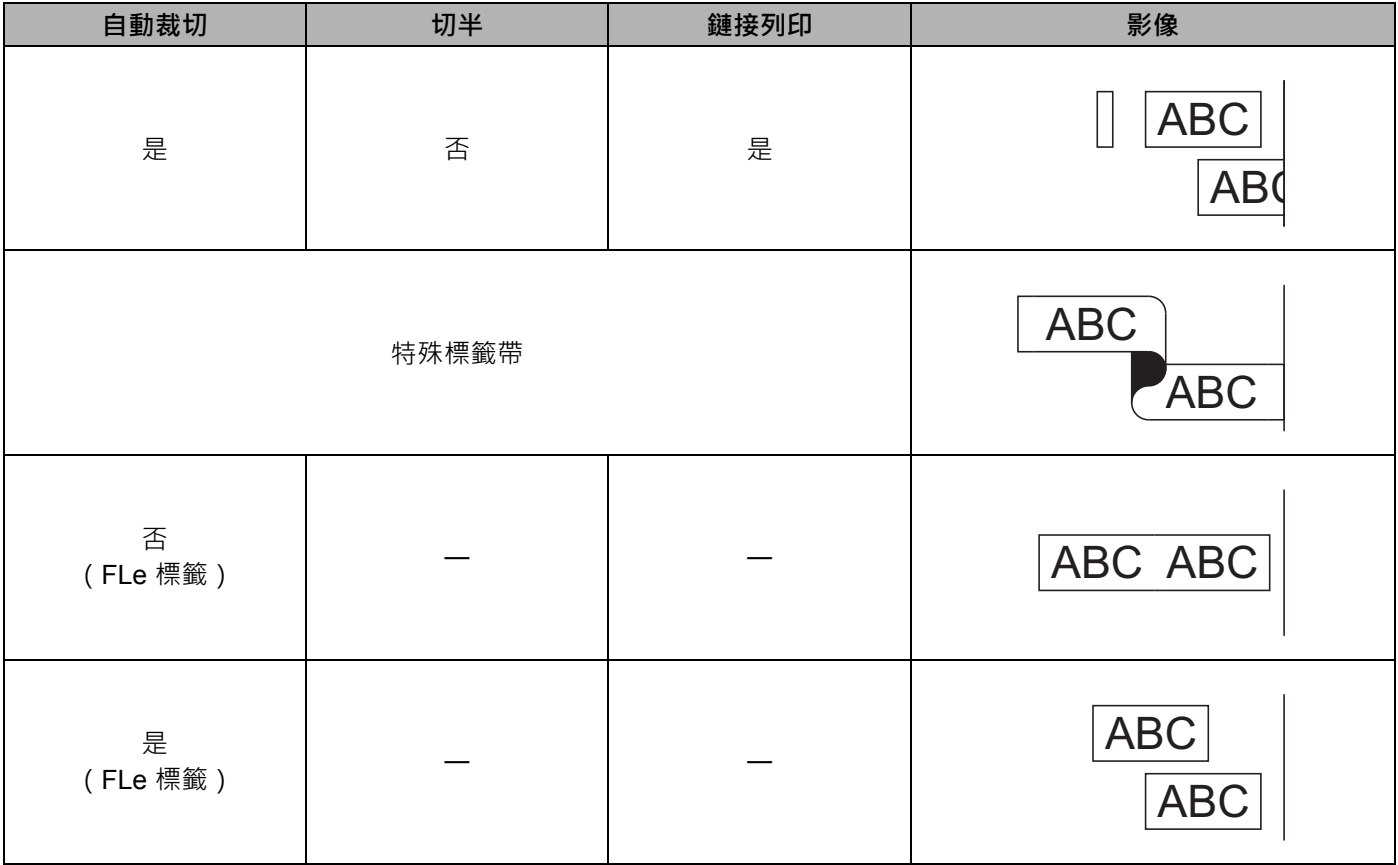

## **提示**

• 列印多份不同的標籤時,可以選取鏈接列印以減少標籤之間的空白區。(請參閱*[標籤帶裁切選項表](#page-19-0)*。)

• 使用鏈接列印時,請在列印最後一個標籤之後,按 > (送帶並裁切 ) 按鍵。

## <span id="page-21-0"></span>**安裝標籤 <sup>2</sup>**

- 1 如果需要,可以用剪刀將已列印的標籤修剪成所需的形狀和長度。
- 2 撕下標籤的背膠。
- 8 放好標籤,然後用手指由上而下用力按壓,黏貼標籤。

**图**提示

- 部分標籤帶類型的背膠可能已預先剪好 · 以便更容易撕下 若要撕下背膠 · 只需縱向摺疊標籤 (文字朝 內),露出背膠的內緣。然後撕下背膠,每次一張。
- 標籤可能難以黏貼到潮濕、不乾淨或不平整的表面。標籤可能很容易從這些表面脫落。
- 超強力黏性標籤帶:
	- 針對粗糙或有織紋的表面,建議使用超強力黏性標籤帶。
- •請務必閱讀布質標籤帶、超強力黏性標籤帶或其他特殊標籤帶隨附的說明,並遵守說明中註明的所有注意 事項。

# <span id="page-22-3"></span><span id="page-22-1"></span><span id="page-22-0"></span>**印表機設定工具 <sup>3</sup>**

可以從電腦中使用 「**印表機設定工具**」來指定印表機的裝置設定。

## **图**提示

「**印表機設定工具**」會在[安裝印表](#page-16-4)機驅動程式時自動安裝。如需相關資訊,請參閱第 10 頁上的*安裝印表* [機驅動程式與軟體](#page-16-4)。

## **重要事項**

「**印表機設定工具**」只能與相容的 Brother 印表機搭配使用。

## <span id="page-22-2"></span>**使用印表機設定工具之前 <sup>3</sup>**

- ■確保 AC 電源轉接器已連接到 P-touch 和電源插座,或者已安裝充滿電的電池。
- ■確保已正確安裝印表機驅動程式,可以列印。
- 使用 USB 線將本 P-touch 連接至電腦。

# <span id="page-23-0"></span>**使用印表機設定工具 <sup>3</sup>**

1 將要設定的 P-touch 連接至電腦。

2 啟動印表機設定工具。

- **對於 Windows 7**: 從 「開始」按鈕中,按一下 [ **所有程式** ] - [**Brother**] - [**Label & Mobile Printer**] - [ **印表機設定工具** ]。
- **對於 Windows 8.1**: 按一下 [ **應用程式** ] 螢幕上的 [ **印表機設定工具** ] 圖示。
- **對於 Windows 10:**

從「開始」按鈕中,選取 [ **所有應用程式** ],然後按一下 [**Brother**] - [**Label & Mobile Printer**] - [ **印表 機設定工具** ]。

主視窗將會出現。

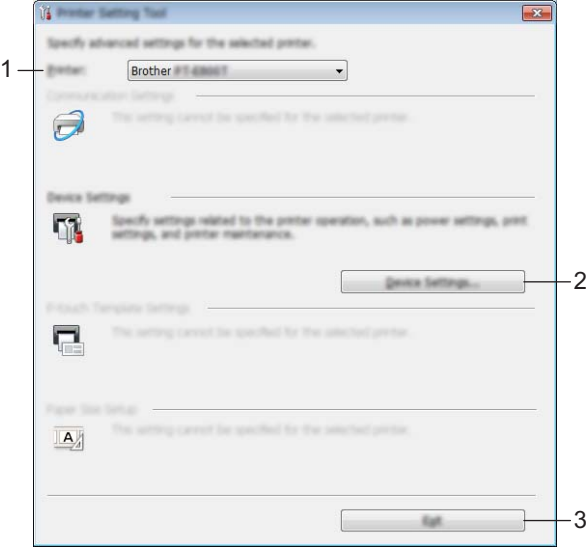

#### **1 印表機**

將會列出已連接的印表機。

**2 裝置設定**

指定印表機裝置設定,例如電源設定和印表機設定。

**3 結束**

關閉視窗。

- $\fbox{2}$ )檢查要設定的 P-touch 是否出現在 [ **印表機** ] 旁邊。如果出現另一部印表機,請從下拉式清單中選取所需 的 P-touch。
- **提示**

如果只連接一部 P-touch,則不需要進行選擇,因為只有該 P-touch 可用。

- 4 選取要變更的設定,然後在對話方塊中指定或變更設定。 如需設定對話方塊的相關資訊,請參閱第19頁上的[裝置設定](#page-25-0)。
- 6 在設定對話方塊中按一下 [套用 ] [結束 ], 以將設定套用至 P-touch。
- f 在主視窗中按一下 [ **結束** ] 以完成指定設定。

## **重要事項**

僅當 P-touch 處於待命狀態時,才能使用 「**印表機設定工具**」來設定 P-touch。如果在 P-touch 正在處理 工作時嘗試設定它,可能導致發生故障。

# <span id="page-25-0"></span>**裝置設定 <sup>3</sup>**

在使用 USB 線連接印表機和電腦的情況下,透過「印表機設定工具」中的 [ 装置設定 ], 可以指定或變更印 表機的設定。您不但可以變更一部印表機的裝置設定,而且可以將相同的設定套用至多部印表機。 從電腦應用程式列印時,可從印表機驅動程式指定各種列印設定;不過,透過使用「**印表機設定工具**」中的 [**裝置設定** ],可以指定更多進階設定。

開啟 **[ 裝置設定 ]** 時, 會擷取並顯示印表機的目前設定, 如果無法擷取目前設定, 則會顯示先前設定, 如果 無法擷取目前設定,且未指定先前設定,則會顯示此工具的出廠設定。

## <span id="page-25-1"></span>**設定對話方塊 <sup>3</sup>**

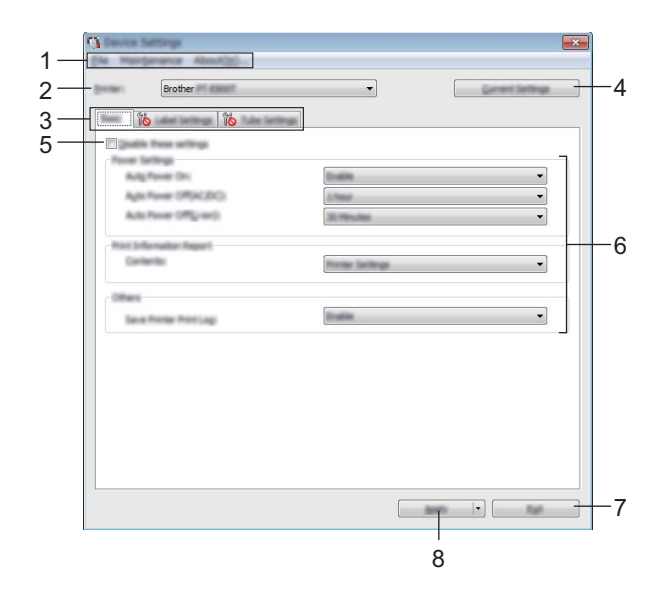

#### **1 選單列**

從清單中選擇每個選單包含的命令。

#### **2 印表機**

指定要設定其裝置設定的印表機。 如果只連接一部印表機,則不需要進行選擇,因為只會出現該印表機。

**3 設定標籤**

包含可以指定或變更的設定。

## **图**提示

如果 10 出現在標籤中,則無法指定或變更該標籤中的設定。此外,標籤中的設定不會套用至印表機, 即使按一下 [ **套用** ] 也是如此。當執行 [ **儲存在指令檔中** ] 或 [ **匯出** ] 指令時,也無法儲存或匯出標籤中的 設定。

#### **4 目前設定**

從目前連接的印表機擷取設定﹐並在對話方塊中顯示設定﹐還會擷取標籤上帶有 To 之參數的設定﹐

## **5 停用這些設定**

當此核取方塊處於選中狀態時,<mark>パ、</mark>會出現在標籤中,您將無法再指定或變更這些設定。

即使已按下 [ 套用 ] · 您仍無法將標籤中帶 【<mark>卷</mark> 顯示的設定套用至印表機 · 此外 · 當執行 [ 儲存在指令檔 **中** ] 或 [ **匯出** ] 指令時,將無法儲存或匯出標籤中的設定。

#### **6 參數**

顯示目前設定。

**7 結束**

結束 [ 装置設定 ] · 然後返回 「 印表機設定工具 」 主視窗 ·

**8 套用**

將設定套用到印表機。 如要將指定的設定儲存至指令檔,請從下拉式選單中選擇 [ 儲存在指令檔中 ]。

## <span id="page-27-0"></span>**選單列 <sup>3</sup>**

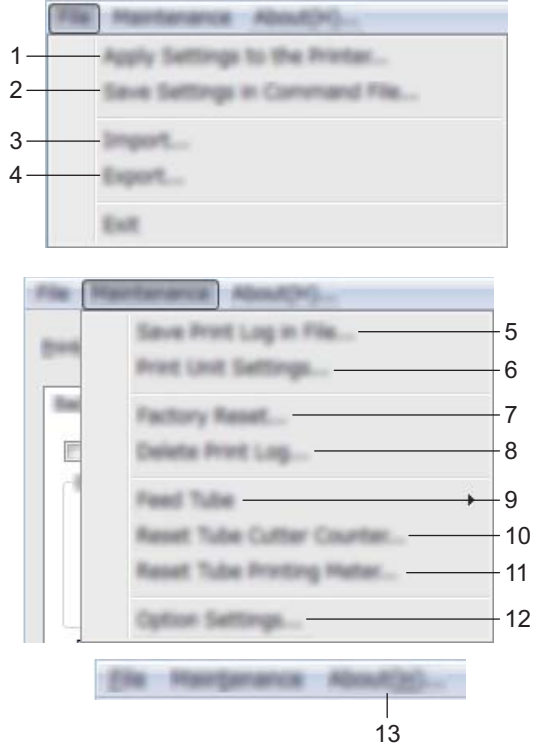

#### **1 套用設定至印表機**

將設定套用到印表機。 執行與按一下 [ **套用** ] 時相同的作業。

## **2 將設定儲存在指令檔中**

將指定的設定儲存到指令檔。 執行與從 [ **套用** ] 下拉式清單中選取 [ **儲存在指令檔中** ] 時相同的作業。

**3 匯入**

匯入已匯出的檔案。

**4 匯出**

將目前的設定儲存至檔案中。

**5 將列印記錄儲存在檔案中**

將列印記錄儲存在 CSV 格式的檔案中。

## **6 列印裝置設定**

列印含有韌體版本和裝置設定資訊的報告。 還可以按住 X ( 送帶並裁切 ) 按鍵超過 10 秒來列印此報告。如需詳細資訊, 請參閱第 28 [頁上的](#page-34-3)*確認 [P-touch](#page-34-3)* 設定。

# **图提示**

列印此報告時,請使用 24 mm 或 36 mm 標籤帶。

#### **7 還原原厰設定**

將所有印表機設定重置為其出廠設定。

**8 刪除列印記錄**

刪除儲存在印表機中的列印記錄。

**9 輸送套管**

透過送入固定量的套管,調整套管位置。當按一下 [ **前進** ] 或 [ 後**退** ] 時, 將會送入套管。

**10 重設套管裁切計數器**

重置套管裁刀的計數器。

**11 重設套管列印表**

重置已列印套管的總長度。

**12 選項設定**

如果 **[ 如果啟動時無法擷取目前的設定, 不要顯示錯誤訊息** ] 核取方塊處於選中狀態, 下次將不會顯示訊息。

**13 關於**

顯示版本資訊。

## <span id="page-29-0"></span>**基本標籤 <sup>3</sup>**

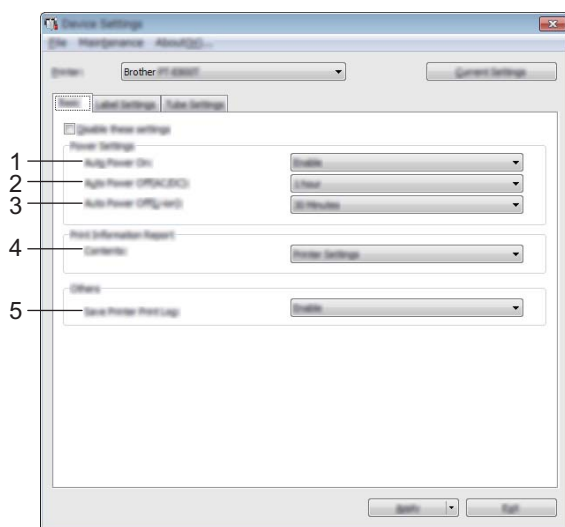

#### **1 自動開機**

選擇在將電源線入到電源插座時,印表機是否自動開啟。 可用的設定:[ **停用** ]、[ **啟用** ]

### **2 自動關機 (AC/DC)**

指定在連接到電源插座的情況下,印表機自動關機前經過的時間段。 可用的設定:[ **無** ]、10/20/30/40/50 分鐘、1/2/4/8/12 小時

#### **3 自動關機 (鋰電池)**

指定在使用可充電鋰電池供電的情況下,印表機自動關機前經過的時間長度。 可用的設定:[ **無** ]、10/20/30/40/50 分鐘、1 小時

## **4 內容**

指定要列印的印表機資訊。 可用的設定:[ **全部** ]、[ **使用量記錄** ]、[ **印表機設定** ]、[ **印表機傳輸資料** ]

## **5 儲存印表機列印記錄**

選取是否儲存印表機的列印記錄。如果將 [ **停用** ] 套用至印表機,[ **維護** ] - [ **將列印記錄儲存在檔案中** ] 無 法正常工作。

可用的設定:[ **啟用** ]、[ **停用** ]

## <span id="page-30-0"></span>**標籤設定標籤 <sup>3</sup>**

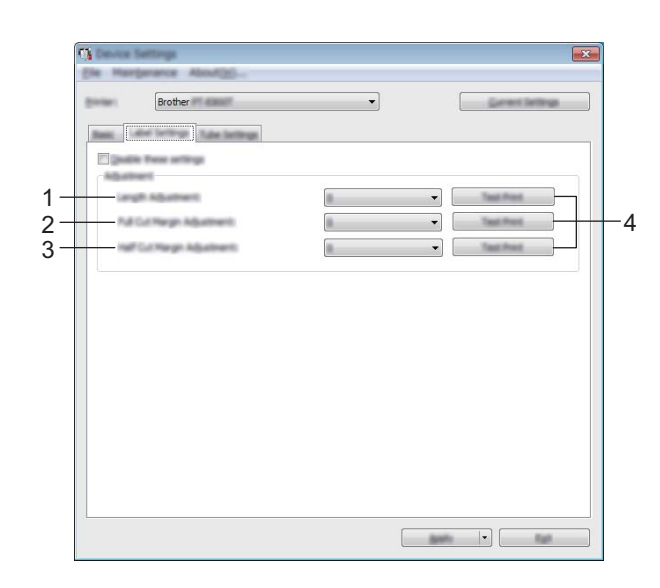

#### **1 長度調整**

根據電腦上顯示的標籤長度來調整列印的標籤長度。 可用的設定:-4 到 +4 (增量為 1)

#### **2 全切邊界調整**

調整在完全裁切標籤時的邊界長度。 可用的設定:-2 到 +2 (增量為 1)

## **3 半切邊界調整**

調整在半裁切標籤時的邊界長度。 可用的設定:-2 到 +2 (增量為 1)

## **4 測試列印**

列印測試標籤以檢查每次調整的結果。

## <span id="page-31-0"></span>**套管設定標籤 <sup>3</sup>**

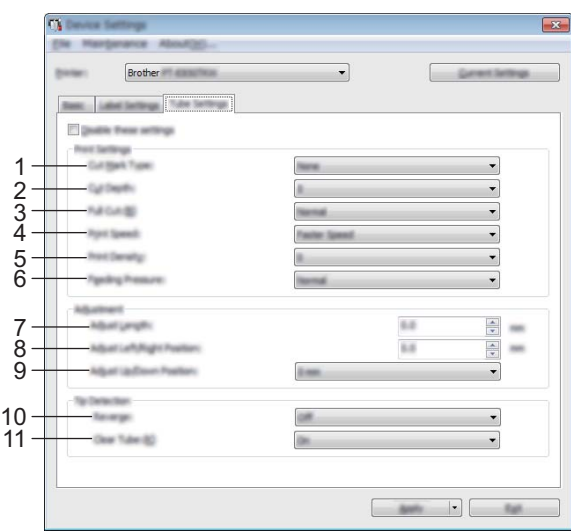

#### **1 裁切標記類型**

指定列印在套管上的標誌,以指出套管裁切位置。 可用的設定:[ **無** ]、[ **點** ]、[ **線** ]

#### **2 裁切深度**

調整半裁切的長度。 可用的設定:-3 到 +3 (增量為 1)

#### **3 完全裁切**

調整完全裁切力度。 可用的設定:[ **標準** ]、[ **強** ]

## **4 列印速度**

調整列印速度。 可用的設定:[ **較高速度** ]、[ **較佳品質** ]

## **图**提示

• 如果列印的字元很淡,則採用 [ 較佳品質 ] 模式可改善列印效果。

• 如果您在溫度為 20 ℃ 或以下的環境中使用 P-touch · 建議將 [ 列印速度 ] 設定為 [ 較佳品質 ] ·

#### **5 列印密度**

調整列印密度。 可用的設定:-3 到 +3 (增量為 1)

## **6 輸送套管壓力**

調整輸送套管壓力,使列印結果淡一些或深一些。 可用的設定:[ **一般** ]、[ **強** ]、[ **輕** ]

#### **7 調整長度**

根據電腦上顯示的套管長度來調整列印的套管長度。

## **8 向左 / 向右調整位置**

水平調整列印位置。

## **9 向上 / 向下調整位置**

垂直調整列印位置。 可用的設定:-2.0 到 +1.0 (增量為 0.5)

## **10 倒轉**

在列印開始之前開啟或關閉倒轉操作功能。 可用的設定:[ **是** ]、[ **否** ]

## **11 清除套管**

指定您是否可以使用清除套管和套管感應器無法偵測到的其他套管。 可用的設定:[ **是** ]、[ **否** ]

## <span id="page-33-0"></span>**將設定變更套用到多部印表機 <sup>3</sup>**

<span id="page-33-2"></span><span id="page-33-1"></span>1 將設定套用至第一部印表機後,從電腦中斷與印表機的連線,然後再將第二部印表機連接至電腦。 b <sup>從</sup> [ **印表機** ] 下拉式清單中選取新連接的印表機。 **3** 按一下 [ 套用 ]。 套用到第一部印表機的相同設定會套用到第二部印表機。 4 對要變更設定的所有印表機重複步驟 1-8 · **图提示** 如要將目前的設定儲存在檔案中,請按一下 [ **檔案** ] - [ **匯出** ]。 如要將相同的設定套用至另一部印表機,請按一下 [ **檔案** ] - [ **匯入** ]。(請參閱第 19 頁上的[裝置設定](#page-25-0)。)

<span id="page-34-2"></span><span id="page-34-0"></span>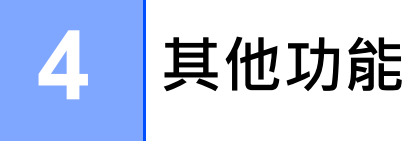

# <span id="page-34-3"></span><span id="page-34-1"></span>**確認 P-touch 設定 <sup>4</sup>**

不用將 P-touch 連接至電腦也可以列印設定報告。

若要設定基本設定報告,請執行以下動作:

## **图提示**

此報告包含下列資訊:韌體版本和裝置設定資訊。

- 1 開啟 P-touch。
- 2 按住 X (送帶並裁切) 按鍵 10 秒鐘以上以列印報告。

## **图提示**

• 列印此報告時,請使用 24 mm 或 36 mm 標籤帶。

• 此操作也可以使用「印表機設定工具」來執行 (請參閱第 16 頁上的*變更 [P-touch](#page-22-3) 設定*) ·

# <span id="page-35-2"></span><span id="page-35-0"></span>**列印分散到多部印表機的標籤 (僅限標籤) <sup>4</sup>**

## <span id="page-35-1"></span>**分散式列印 <sup>4</sup>**

當需要列印大量標籤時,可以將列印工作分散至多部印表機。因為列印工作會同時執行,所以可縮短總列印 時間。對於自覆膜標籤帶,不能使用此功能。

## **提示**

- 不能使用此功能來列印套管。
- 可以將列印工作分散至多部透過 USB 連接的印表機。
- 此功能可將頁數自動分配至選取的印表機。如果指定的頁數無法平均分配至多部印表機,則會根據在步驟 4 中指定列印設定時,[ **分散式列印設定** ] 對話方塊中所列的印表機順序進行分配。

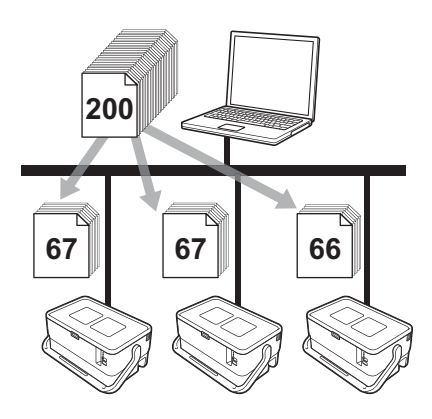

- **4** 從 P-touch Editor 中的 [ 檔案 ] 選單中,按一下 [ 列印 ]。
- **2** 按一下 [ 屬性 ... ]。
8 按一下 [ 進階 ] 標籤, 選中 [ 分散式列印 ] 核取方塊, 然後按一下 [ 設定 ] ·

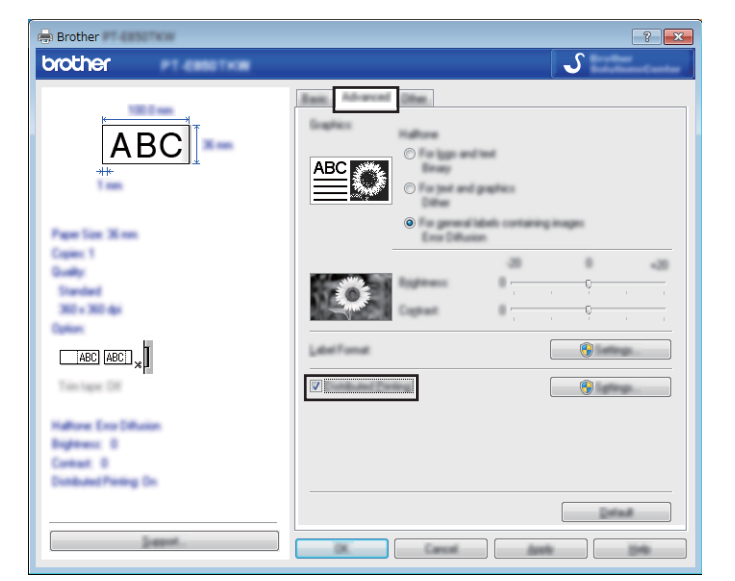

<span id="page-36-0"></span>d <sup>在</sup> [ **分散式列印設定** ] 對話方塊中,選取要用於分散式列印的印表機。

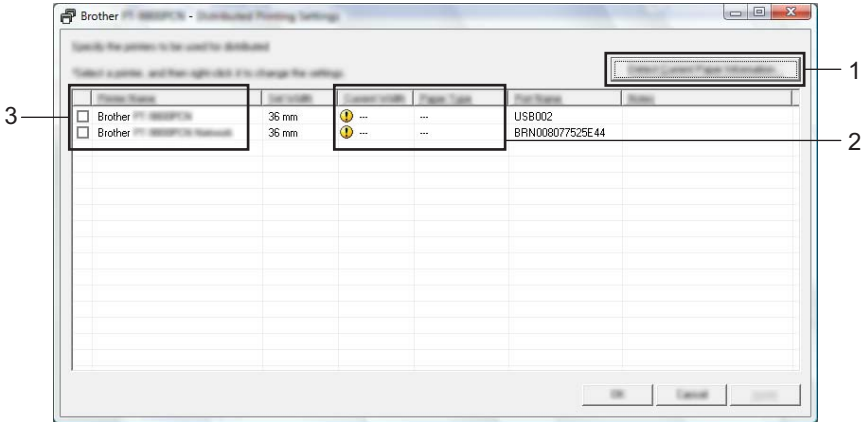

1 按一下 [ **偵測目前紙張資訊 …**]。

- 2 偵測到的目前印表機資訊會出現在 [ **目前寬度** ] 和 [ **紙張類型** ] 之下。
- 3 選中所需的 [ **印表機名稱** ] 旁邊的核取方塊。

### **提示**

如果選取的標籤帶寬度和 [ 目前寬度 ] 旁邊顯示的不同, ① 會出現在 [ 目前寬度 ] 下方的設定旁邊。 將 [ **設定寬度** ] 中指定寬度的標籤帶裝入印表機。

其他功能

#### e 指定標籤帶寬度。

**A. 如果只選擇一部印表機。**

在步驟 ❹ 中的 [ 分散式列印設定 ] 對話方塊中, 選取要指定其設定的印表機, 然後按兩下它, 或者用滑 鼠右鍵按一下它,然後按一下 [ **設定** ]。從 [ **設定寬度** ] 下拉式清單中,選取標籤帶寬度。

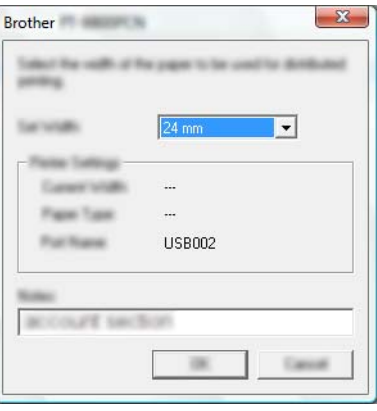

#### **《提示**

您可在 [ **備註** ] 文字方塊中輸入要顯示在步驟 [d](#page-36-0) 中的 [ **分散式列印設定** ] 對話方塊中的資訊。

#### **B. 如果已經選取多部印表機。**

在步驟 [d](#page-36-0) 中的 [ **分散式列印設定** ] 對話方塊中,選取要指定其設定的印表機,用滑鼠右鍵按一下它們, 然後按一下 [ **設定** ]。從 [ **設定寬度** ] 下拉式清單中,選取標籤帶寬度。將相同的標籤帶寬度設定套用至 所有選取的印表機。

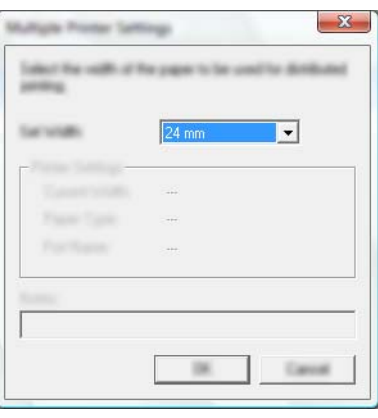

**图提示** 

[ **印表機設定** ] 和 [ **備註** ] 之下的設定無法使用。

f 按一下 [ **確定** ] 以關閉標籤帶寬度設定視窗。

g 按一下 [ **確定** ] 以關閉 [ **分散式列印設定** ] 視窗。 設定完成。

其他功能

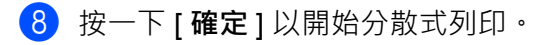

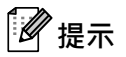

- 使用 USB 集線器連接印表機可能無法偵測到資訊。在列印之前,請手動輸入設定,然後檢查印表機是否 可用於列印。
- 建議您對您的作業環境執行連線測試。請聯絡資訊技術經理或管理者以取得協助。

### **在高解析度模式下列印標籤 <sup>4</sup>**

如果已連接 AC 電源轉接器且安裝了帶黑色墨水的 TZe 過膠保護層標籤帶,則可以使用高解析度列印。列印 標籤時,使用印表機驅動程式選擇高解析度模式。對於 TZe-FX\*\*1 標籤帶, 不能使用此功能。

1 從 P-touch Editor 中的 [ 檔案 ] 選單中, 按一下 [ 列印 ]。

b 按一下 [ **屬性 …**]。

 $\overline{6}$  在 [ 基本 ] 標籤上, 從 [ 品質 ] 下拉式清單中選取 [ 高解析度 ] ·

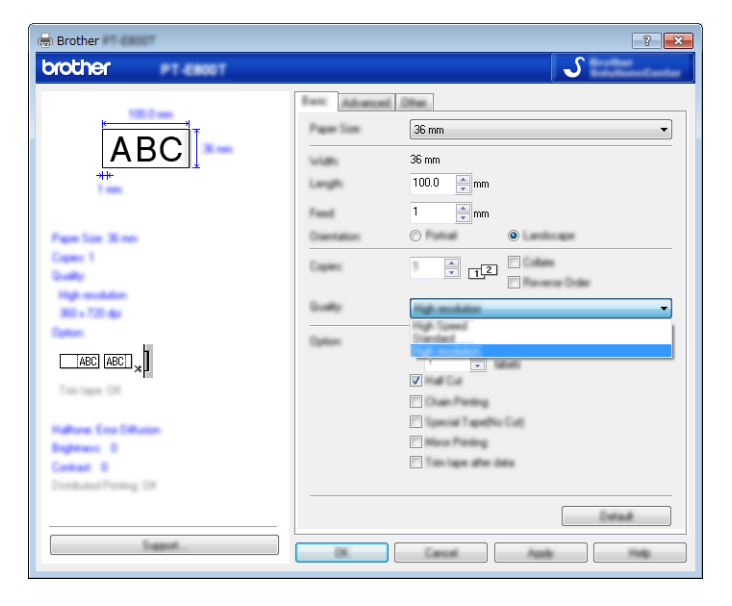

d 按一下 [ **確定** ]。

### **在高速模式下列印標籤 <sup>4</sup>**

如果已連接 AC 電源轉接器且安裝了帶黑色墨水的 TZe 過膠保護層標籤帶,則可以使用高速列印。列印標籤 時,使用印表機驅動程式選擇高速模式。對於 TZe-FX\*\*1 標籤帶, 不能使用此功能。

1 從 P-touch Editor 中的 [ 檔案 ] 選單中,按一下 [ 列印 ]。

b 按一下 [ **屬性 …**]。

 $\overline{6}$  在 [ 基本 ] 標籤上,從 [ 品質 ] 下拉式清單中選取 [ 高速 ] ·

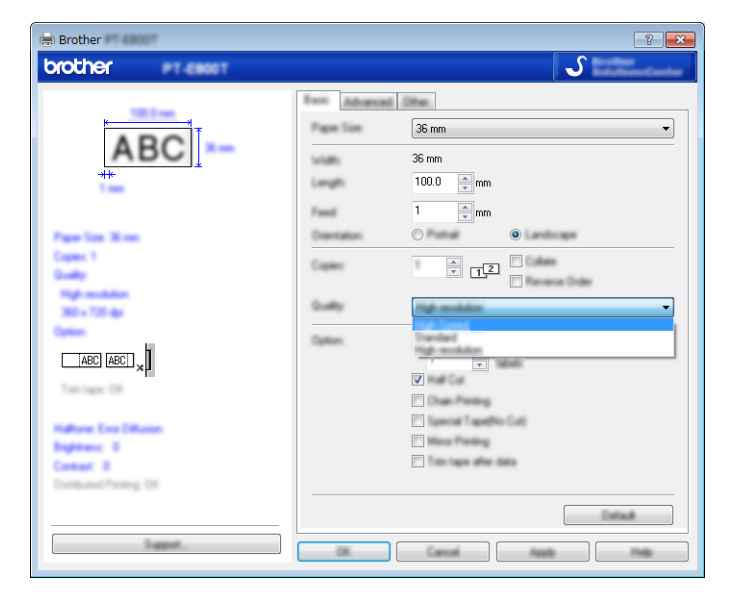

d 按一下 [ **確定** ]。

其他功能

### **在高品質模式下列印標籤**

如果安裝了帶黑色墨水的 TZe 過膠保護層標籤帶,則可以使用高品質列印。列印標籤時,使用印表機驅動程 式選擇高品質模式。對於 TZe-FX\*\*1 標籤帶, 不能使用此功能。

1 從 P-touch Editor 中的 [ 檔案 ] 選單中,按一下 [ 列印 ]。

**2** 按一下 [ 屬性 …]。

 $\overline{a}$  在 [ 基本 ] 標籤上, 從 [ 品質 ] 下拉式清單中選取 [ 高品質 ] ·

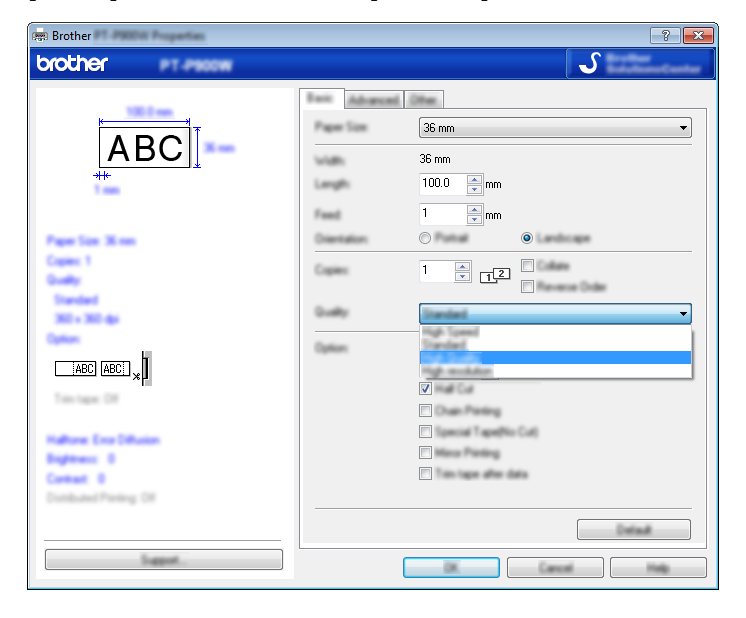

d 按一下 [ **確定** ]。

### **图提示**

您可以在 P-touch Editor 中選擇高品質模式。按一下 [ **檔案** ] - [ **列印** ],然後在 [ **選項** ] 下面選擇 [ **列印品質 優先順序** ]。

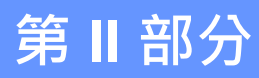

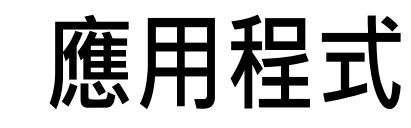

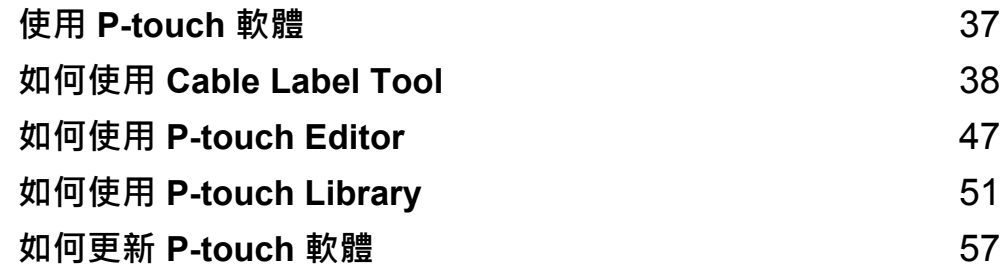

**5**

## <span id="page-43-0"></span>**使用 P-touch 軟體 <sup>5</sup>**

### **安裝 P-touch 軟體 <sup>5</sup>**

必須使用電腦安裝 P-touch 軟體及印表機驅動程式才能使用 P-touch。 從 [www.brother.com/inst](http://www.brother.com/inst) 下載安裝程式。 如需安裝軟體及驅動程式的詳細資訊,請參閱第 10 頁上的*[安裝印表機驅動程式與軟體](#page-16-0)*。 若要分別下載最新的驅動程式與軟體,請造訪 Brother 支援網站,網址為: [support.brother.com](https://support.brother.com/)。 [ 選擇您的國家 / 地區。] - [ 下載 ] - [ 選擇您的產品 ]

# <span id="page-44-0"></span>**如何使用 Cable Label Tool <sup>6</sup>**

### **啟動 Cable Label Tool <sup>6</sup>**

1 啟動 Cable Label Tool。

**對於 Windows 7**:

從 「開始」按鈕中,按一下 [ **所有程式** ] - [**Brother P-touch**] - [**Cable Label Tool**],或者按兩下桌面 上的 [**Cable Label Tool**] 捷徑圖示。

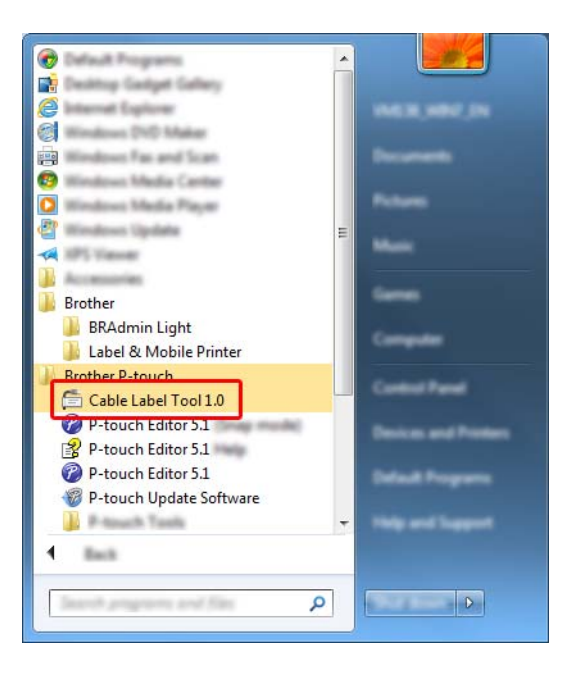

■ 對於 Windows 8.1 :

在 [ 應用程式 ] 螢幕上按一下 [Cable Label Tool], 或者按兩下桌面上的 [Cable Label Tool]。

**對於 Windows 10**:

從 「開始」按鈕中,選取 [ **所有應用程式** ],然後按一下 [**Brother P-touch**] 下面的 [**Cable Label Tool**],或者按兩下桌面上的 [**Cable Label Tool**]。

如何使用 Cable Label Tool

2 按一下適用於所需纜線標籤類型的按鈕。

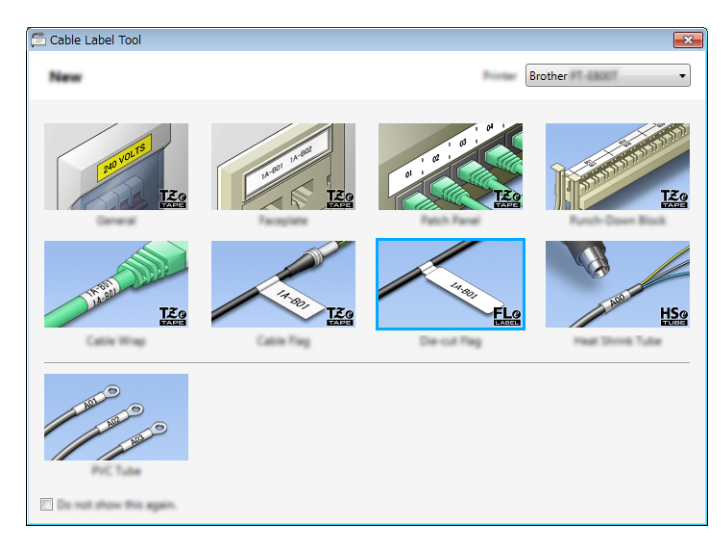

### **製作纜線標籤 <sup>6</sup>**

#### **面板標示 <sup>6</sup>**

此類型的標籤可用於識別各種面板標示。 文字區塊會均勻分佈在每個標籤上。

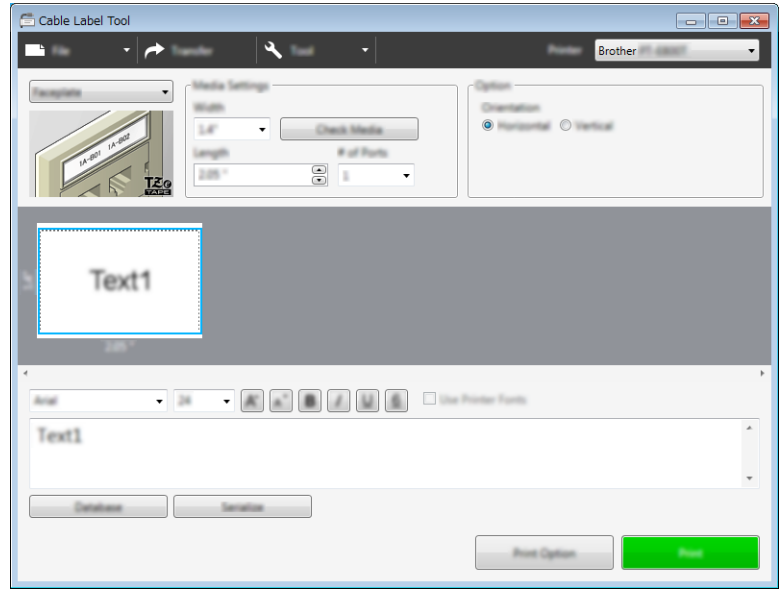

#### **纜線包覆 <sup>6</sup>**

此類型的標籤可纏繞纜線或電線。 將文字逆時針旋轉 90° 後列印。

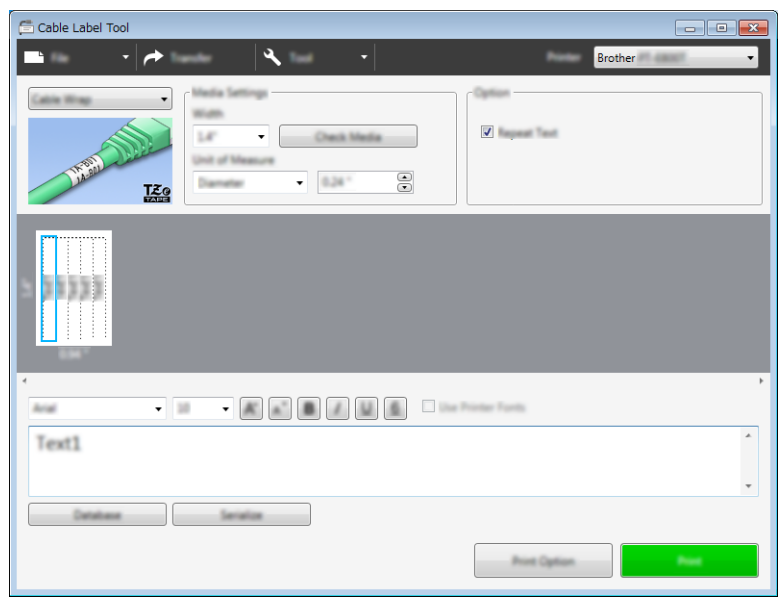

### **提示**

**使用彈性 ID 標籤帶:**

- 對於 「纜線包覆」標籤,建議使用彈性 ID 標籤帶。
- 使用彈性 ID 標籤帶製作的標籤不具電子絕緣性。
- 將標籤纏繞圓柱形物體時, 物體的直徑 (1) 應至少有 3 mm。
- 標籤的重疊 (2) 末端應至少有 5 mm。

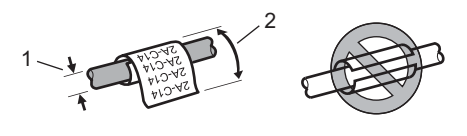

#### **纜線旗標 <sup>6</sup>**

此類型的標籤可纏繞纜線或電線,標籤的兩端會黏在一起,形成旗幟。 旗幟標籤上的文字列印在標籤的兩端,在纏繞纜線的中間部分留出一個空白區。

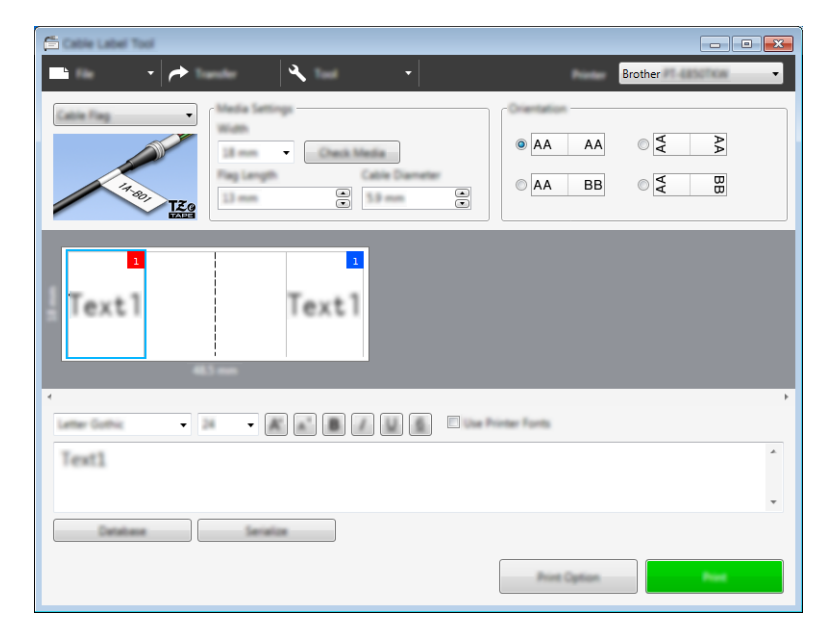

### **图提示**

• 標籤長度 (1) 至少應為 15 mm。

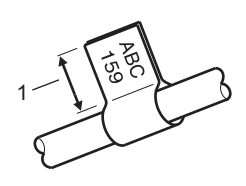

• 方向

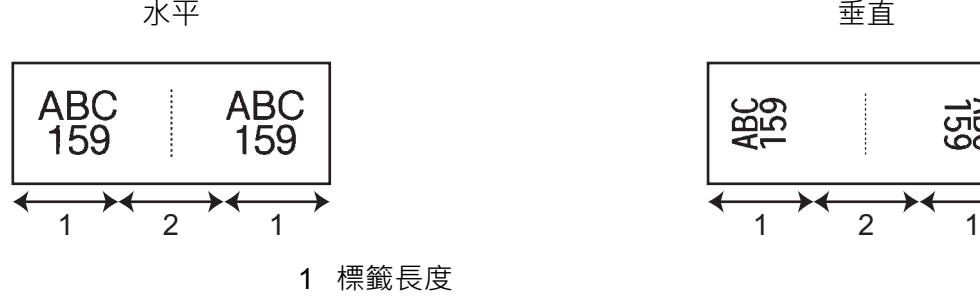

2 纜線周長

- 對於 「纜線旗標」標籤 · 建議使用彈性 ID 標籤帶。
- 使用彈性 ID 標籤帶製作的標籤不具電子絕緣性。

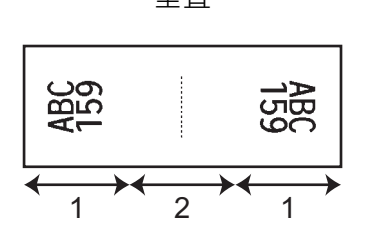

### **端子板標示 <sup>6</sup>**

此類型的標籤可用於識別各種類型的面板。

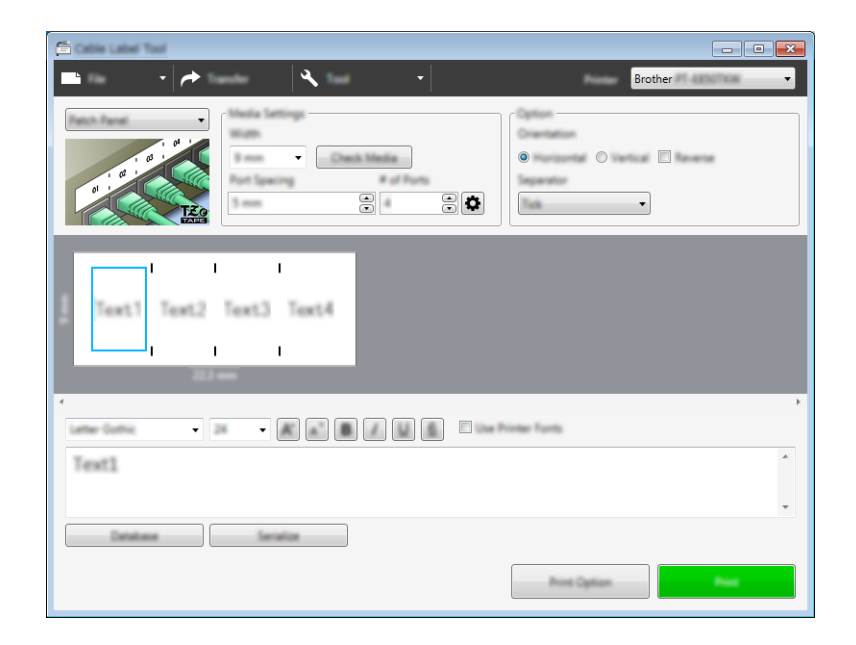

### **分線盒標示 <sup>6</sup>**

此類型的標籤可用於識別電話通信中經常用到的電路連接。對於單一標籤上的每一個區塊,最多可以輸入八行。

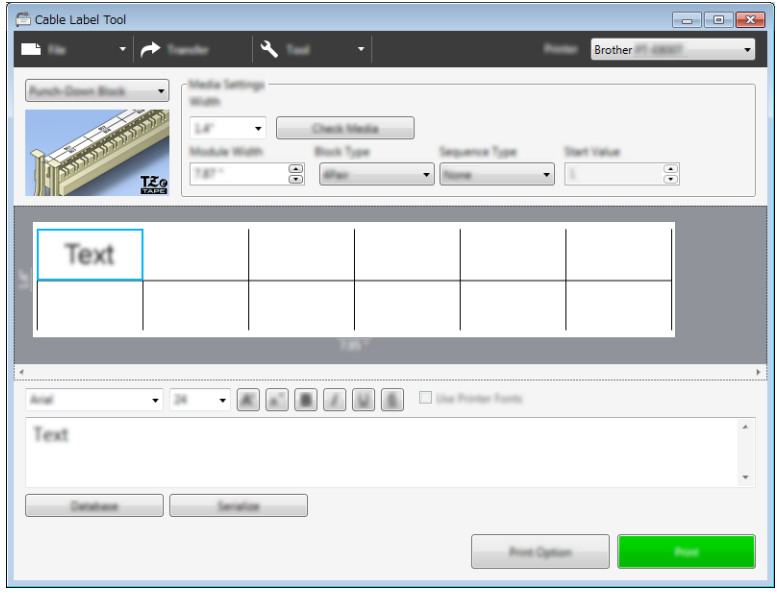

### **定型旗幟標籤 <sup>6</sup>**

此類型的標籤可列印在特殊的定型旗幟標籤上,以建立纜線和電線的標籤。 將 FLe 標籤帶匣用於此類型的應用。

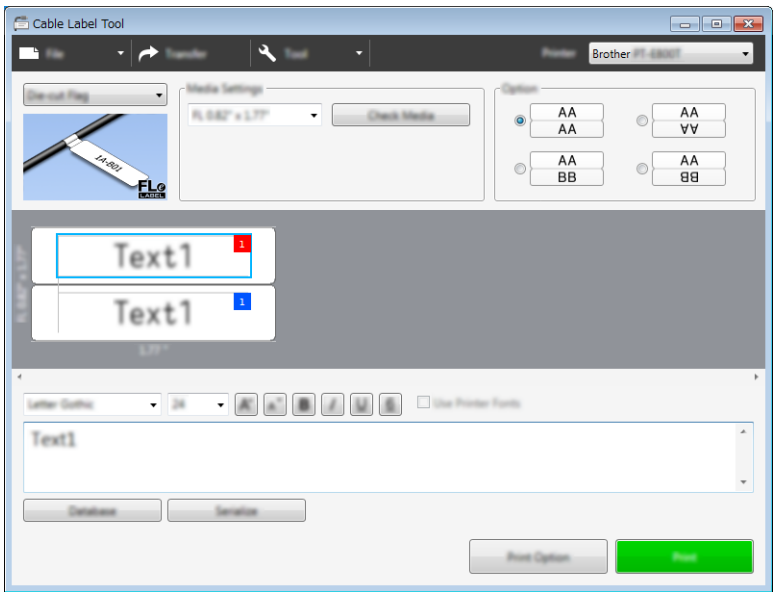

### **泛用 PVC 套管 <sup>6</sup>**

此類型的套管可用於識別纜線、使纜線絕緣或保護纜線避免過熱。

Ł

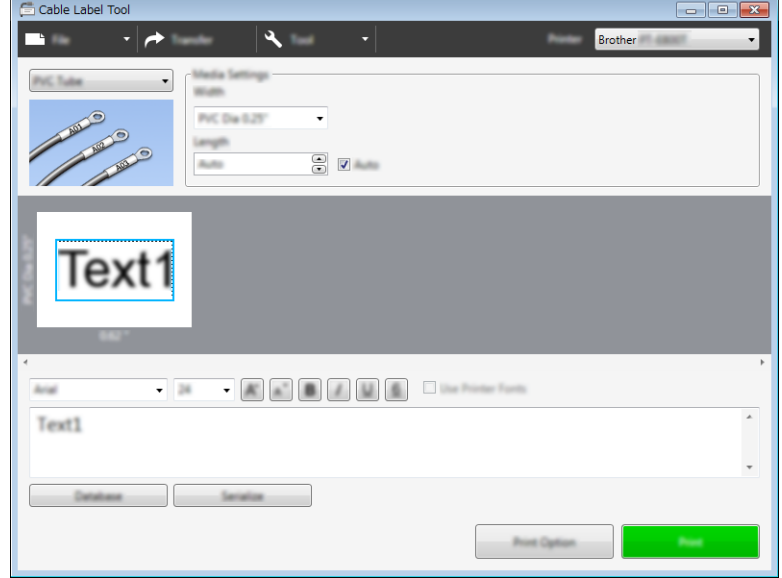

### **熱縮套管 <sup>6</sup>**

此類型的套管可以加熱,讓它們收縮以貼緊纜線。將 HSe 套管匣用於此類型的應用。

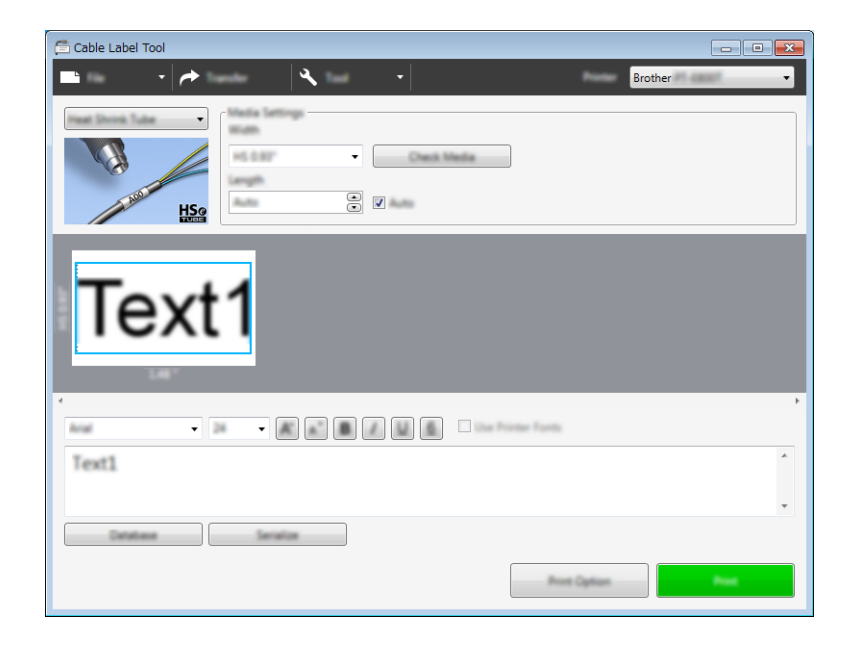

如何使用 Cable Label Tool

### **連結資料庫 <sup>6</sup>**

您可以將資料庫連結至範本。

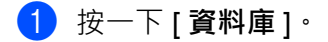

- 2 選取資料庫。
- 3 連結至範本的資料庫便會出現。 指定要列印的資料及份數。

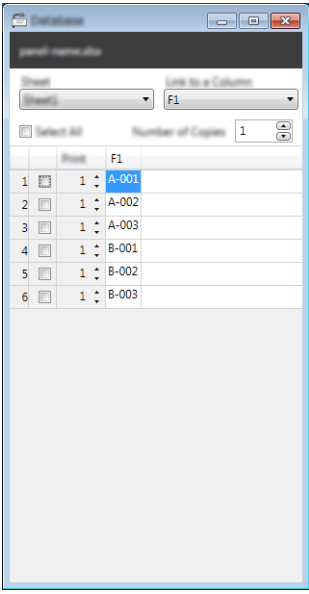

如何使用 Cable Label Tool

### **編號功能 (自動跳號)列印 <sup>6</sup>**

您可以建立按數字自動跳號的標籤。

1 強調顯示要自動跳號的文字。

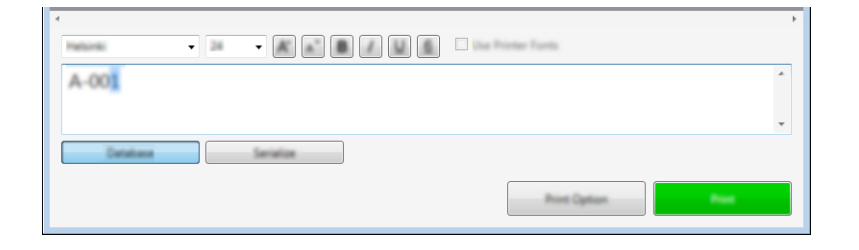

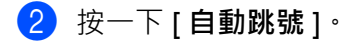

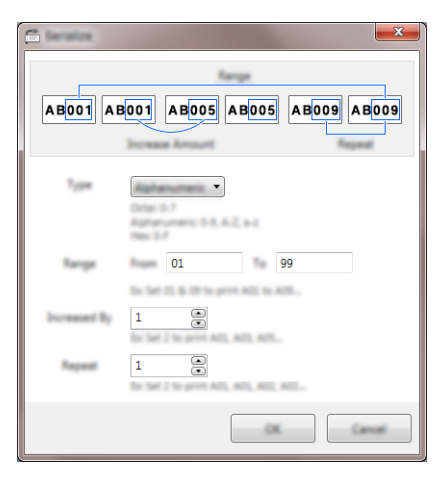

3 參照螢幕影像範例,指定設定值。

### **使用 Cable Label Tool 進行列印 <sup>6</sup>**

有兩種列印方法:從 [ **檔案** ] 選單列中選取 [ **列印** ],或者按一下 [ **列印** ] 按鈕。(在列印之前,在 [ **列印** ] 螢 幕中進行列印設定。)

### **啟動 P-touch Editor <sup>7</sup>**

1 啟動 P-touch Editor。

<span id="page-53-0"></span>**7**

#### **對於 Windows 7**:

從 「開始」按鈕中,按一下 [ **所有程式** ] - [**Brother P-touch**] - [**P-touch Editor**],或者按兩下桌面上 的 [**P-touch Editor**] 捷徑圖示。

當 P-touch Editor 啟動時,選擇您是要建立新版面,還是要開啟現有的版面。

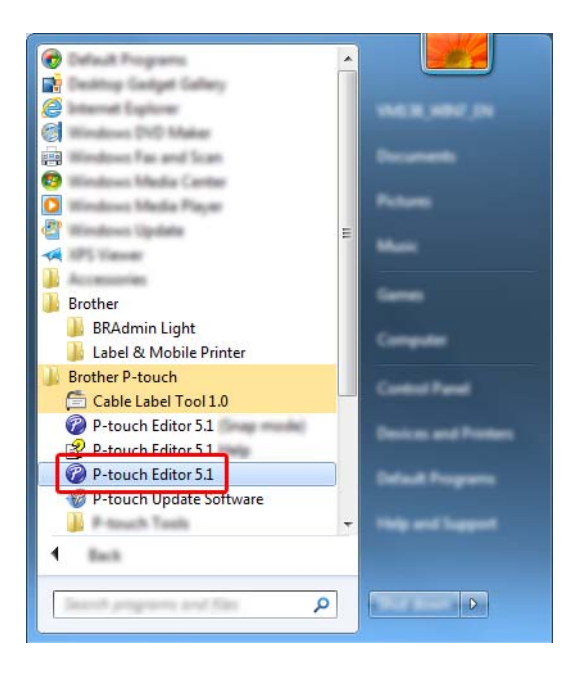

#### **對於 Windows 8.1**:

在 [ **應用程式** ] 螢幕上按一下 [**P-touch Editor**],或者按兩下桌面上的 [**P-touch Editor**]。

當 P-touch Editor 啟動時,選擇您是要建立新版面,還是要開啟現有的版面。

#### **對於 Windows 10**:

從 「開始」按鈕中,選取 [ **所有應用程式** ],然後按一下 [**Brother P-touch**] 下面的 [**P-touch Editor**],或 者按兩下桌面上的 [**P-touch Editor**]。

當 P-touch Editor 啟動時,選擇您是要建立新版面,還是要開啟現有的版面。

#### 。<br>*《*提示

若要變更 P-touch Editor 在啟動時的運作方式,請按一下 P-touch Editor 選單列中的 [ **工具** ] - [ **選項** ] 以顯 示 [ **選項** ] 對話方塊。在左側,選取 [ **一般** ] 標題,然後在 [ **啟動設定** ] 下的 [ **作業** ] 下拉式清單方塊中選擇 設定。出廠設定為 [ **顯示新檢視** ]。

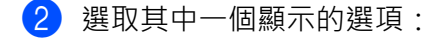

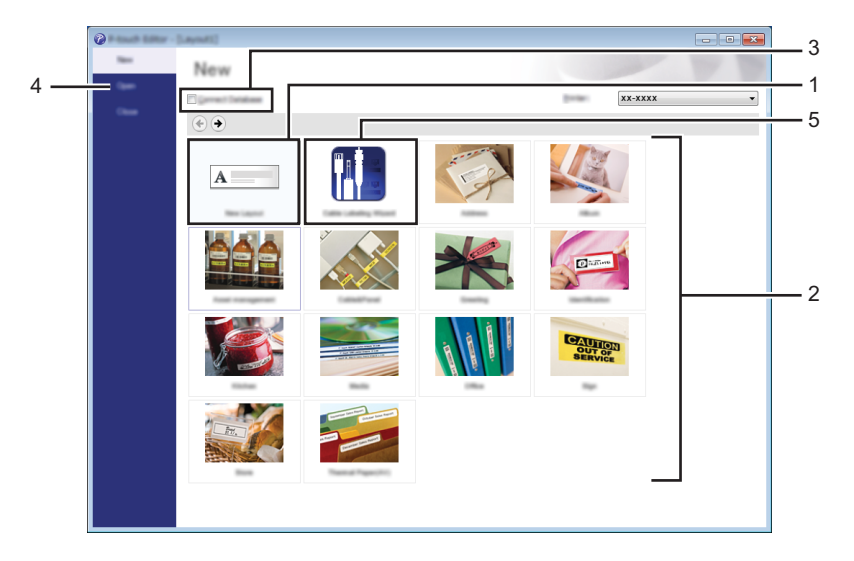

- 1 若要建立新版面 · 請按兩下 [ **新版面配置** ] · 或者按一下 [ **新版面配置** ] 然後按一下 [ → ] ·
- 2 若要使用預設版面來建立新版面,請按兩下類別按鈕,或者選取類別按鈕,然後按一下 [→]。
- 3 若要將預先設定的版面連接至資料庫,請選中 [ 連接資料庫 ] 旁邊的核取方塊。
- 4 如要開啟現有的版面,請按一下 [開啟]。
- 5 如要開啟應用程式,以建立電子設備管理標籤,請按兩下 [ 製作纜線標籤精靈 ], 或者按一下 [ 製作纜 線標籤精靈 ], 然後按一下 [→] ·

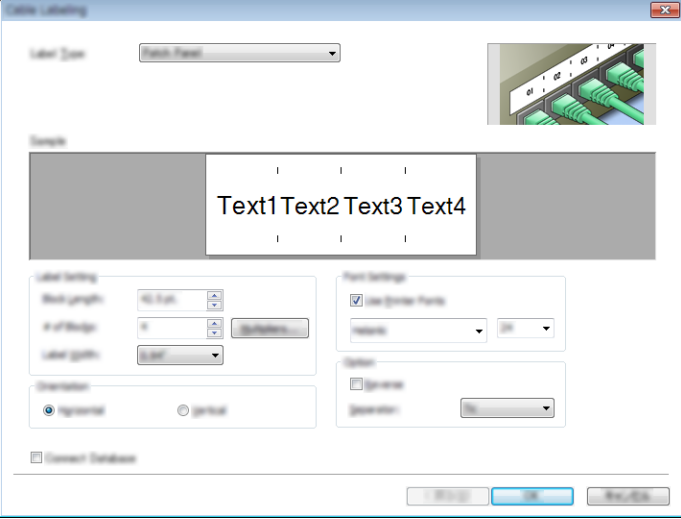

### **使用 P-touch Editor 進行列印 <sup>7</sup>**

#### **Express 模式 <sup>7</sup>**

此模式可讓您快速建立包含文字和影像的版面。

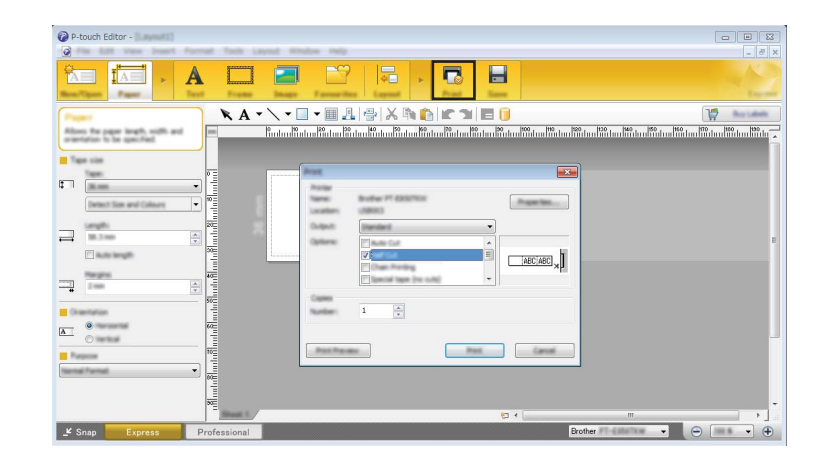

有兩種列印方法:從選單列的 [ 檔案 ] 中選取 [ 列印 ] · 或者按一下 [ 列印 ] 圖示 · ( 在列印之前 · 在 [ 列印 ] 螢幕中進行列印設定。)

#### **Professional 模式 <sup>7</sup>**

此模式可讓您使用各種進階工具和選項來建立版面。

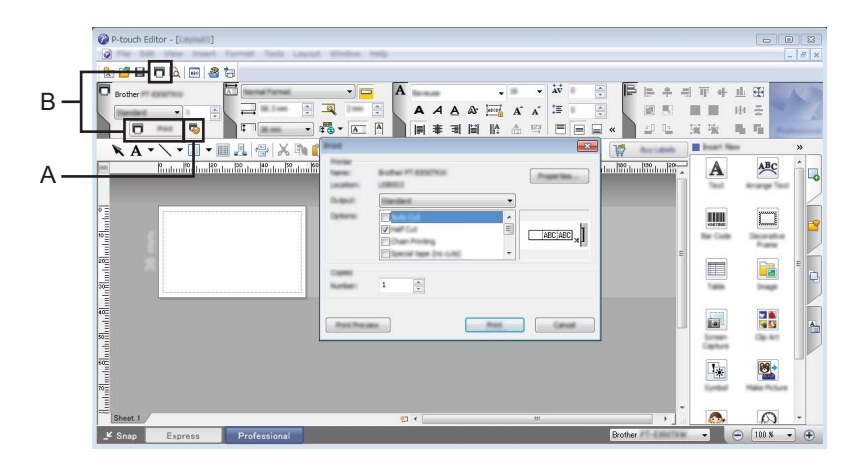

有兩種列印方法:從選單列的 [ **檔案** ] 中選取 [ 列印 ] , 或者按一下 「 列印設定 」圖示 (A) 。 ( 在列印之前 , 在 [ **列印** ] 螢幕中進行列印設定。)

此外,您可以按一下 **[ 列印 ]** 圖示 B 以開始列印, 無需變更列印設定。

#### **Snap 模式 <sup>7</sup>**

此模式可讓您擷取全部或部分電腦螢幕顯示內容,將它列印為影像,並將它儲存以供日後使用。

a 按一下 [**Snap**] 模式選擇按鈕。 [**Snap 模式的描述** ] 對話方塊將會出現。

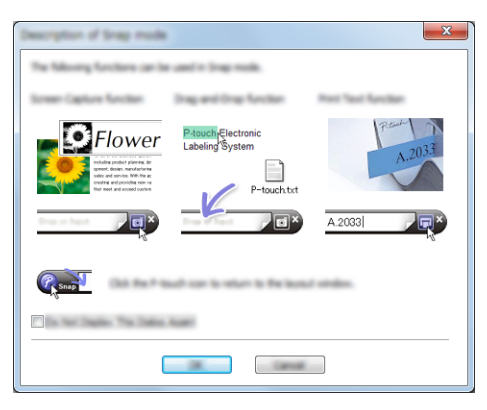

 $\left( 2 \right)$  按一下 [ 確定 ]。 [**Snap**] 模式選項板將會出現。

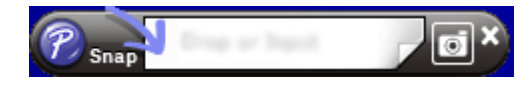

#### **列印套管 <sup>7</sup>**

列印 PVC 套管時,請在 P-touch Editor 中為介質設定選取「PVC Dia \*\*」, 輸入文字, 然後列印套管。

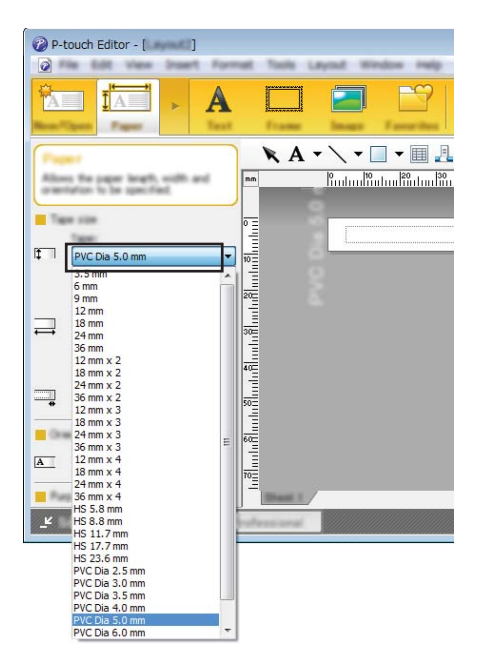

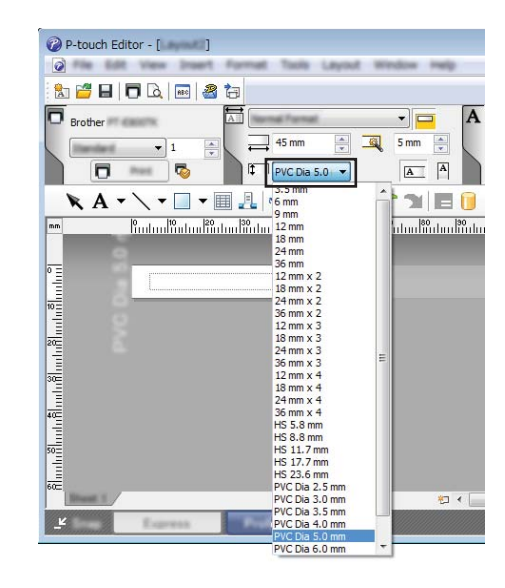

<span id="page-57-0"></span>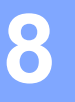

此程式可讓您使用電腦來管理 P-touch Template。 您可以使用 P-touch Library 來列印範本。

### **啟動 P-touch Library <sup>8</sup>**

**對於 Windows 7**:

從 「開始」按鈕中,按一下 [ **所有程式** ] - [**Brother P-touch**] - [**P-touch 工具** ] - [**P-touch Library**]。

**對於 Windows 8.1**:

在 [ **應用程式** ] 螢幕上按一下 [**P-touch Library**]。

**對於 Windows 10**:

從 「開始」按鈕中,選取 [ **所有應用程式** ],然後按一下 [**Brother P-touch**] 下面的 [**P-touch Library**]。

當 P-touch Library 啟動時,將會顯示主視窗。

#### **主視窗 <sup>8</sup>**

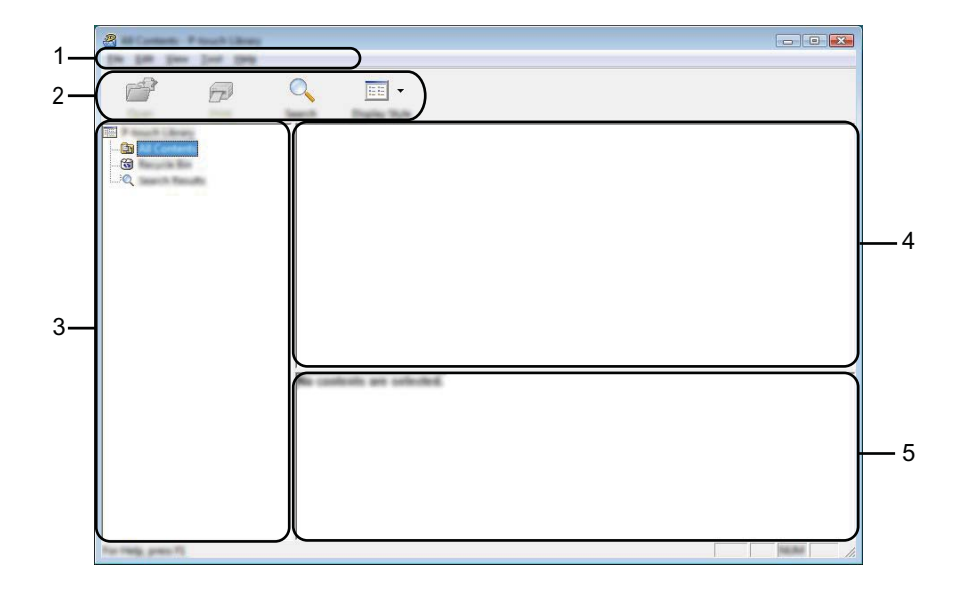

#### **1 選單列**

可讓您存取所有可用的指令,這些指令根據其功能分組在每個選單標題下 ([ **檔案** ]、[ **編輯** ]、[ **檢視** ]、 [ **工具** ] 和 [ **說明** ])。

#### **2 工具列**

可供存取常用的指令。

#### **3 資料夾清單**

顯示資料夾清單。當您選取資料夾時,所選資料夾中的範本會顯示在範本清單中。

#### **4 範本清單**

顯示所選資料夾中的範本清單。

#### **5 預覽**

顯示範本清單中選定範本的預覽。

#### **工具列圖示說明**

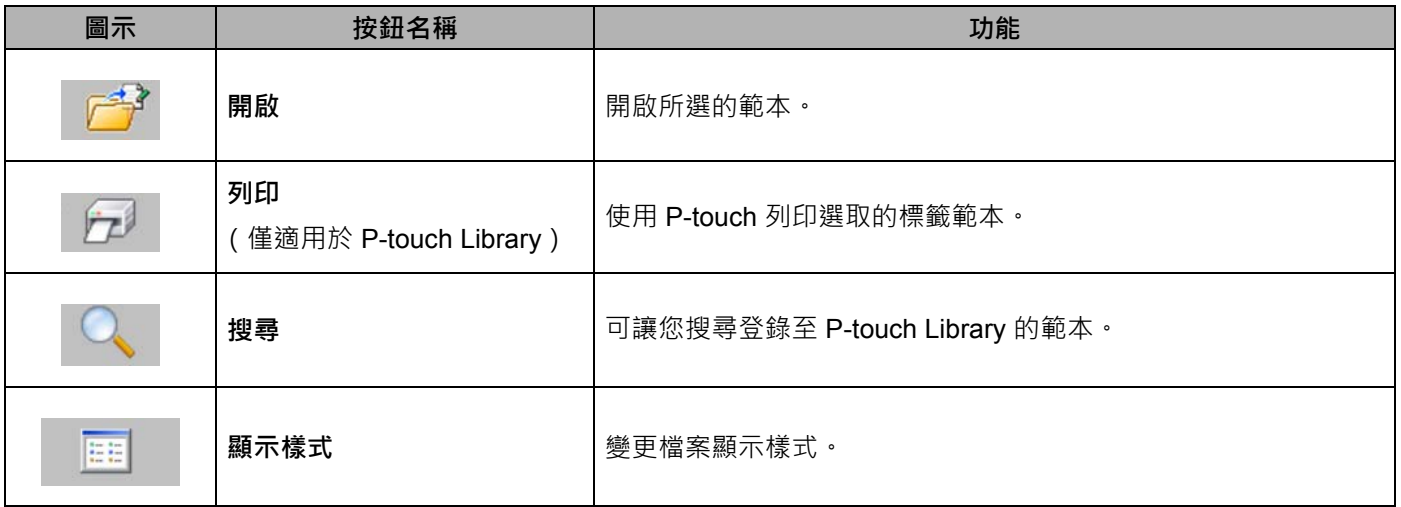

### **開啟和編輯範本 <sup>8</sup>**

選取要開啟或編輯的範本,然後按一下 [開啟]。

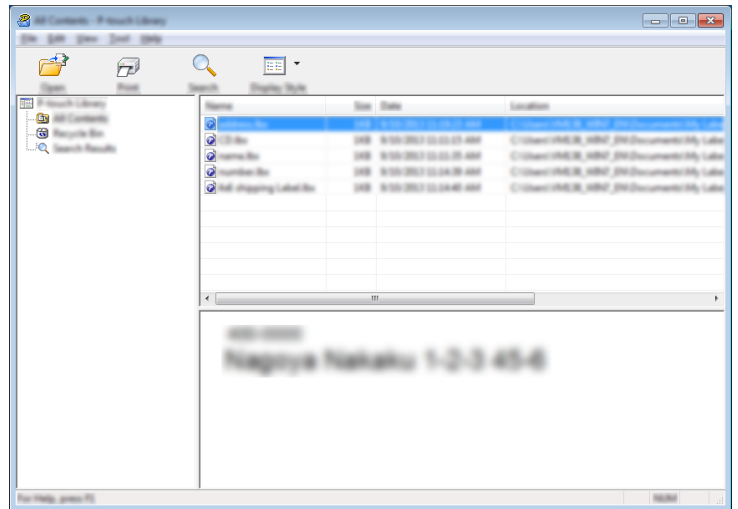

與範本相關聯的程式將會啟動,以便您可以編輯範本。

### **列印範本 <sup>8</sup>**

選取要列印的範本,然後按一下 [列印]。

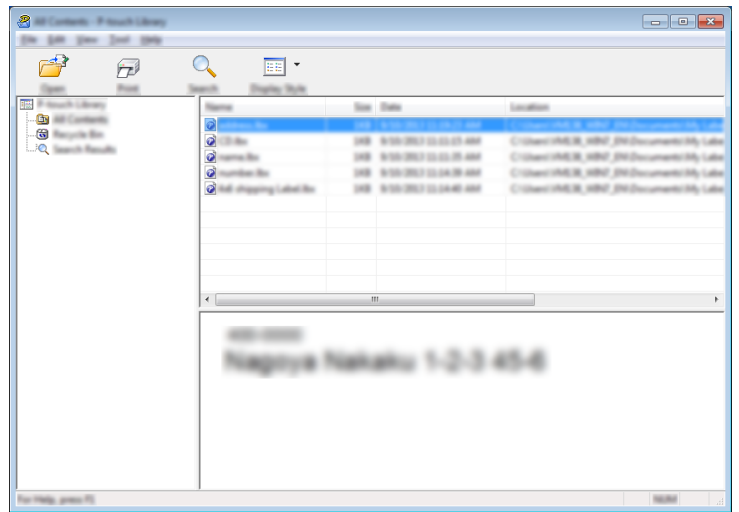

已連接的 P-touch 會列印範本。

### **搜尋範本 <sup>8</sup>**

您可以搜尋登錄至 P-touch Library 的範本。

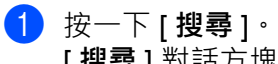

[ **搜尋** ] 對話方塊將會出現。

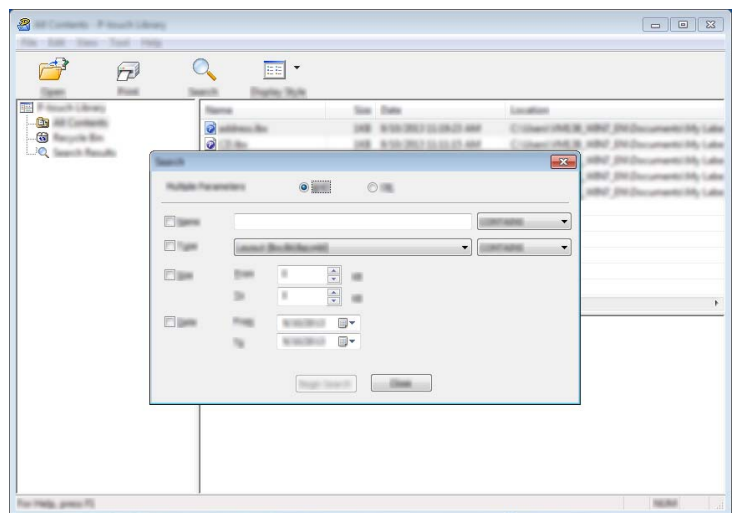

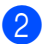

#### b 指定搜尋條件。

可用的搜尋條件如下所示:

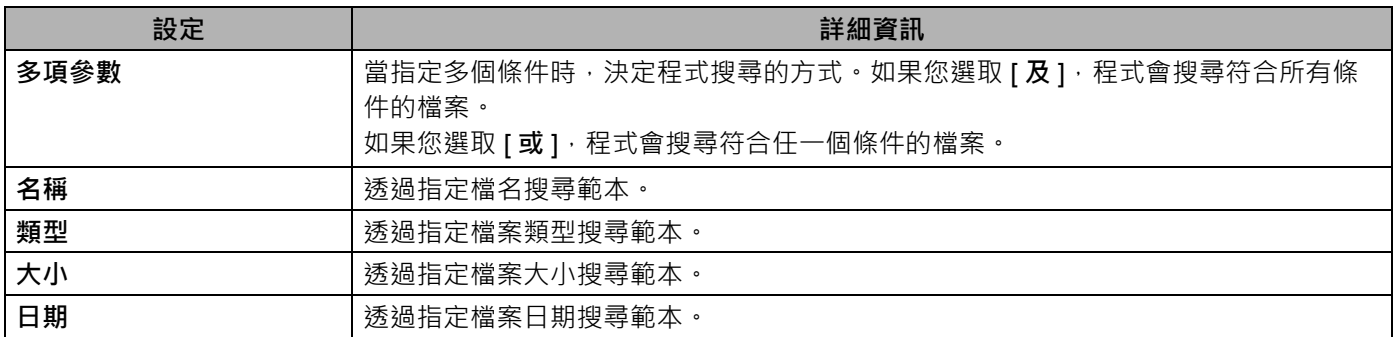

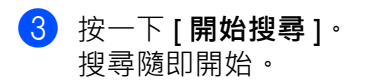

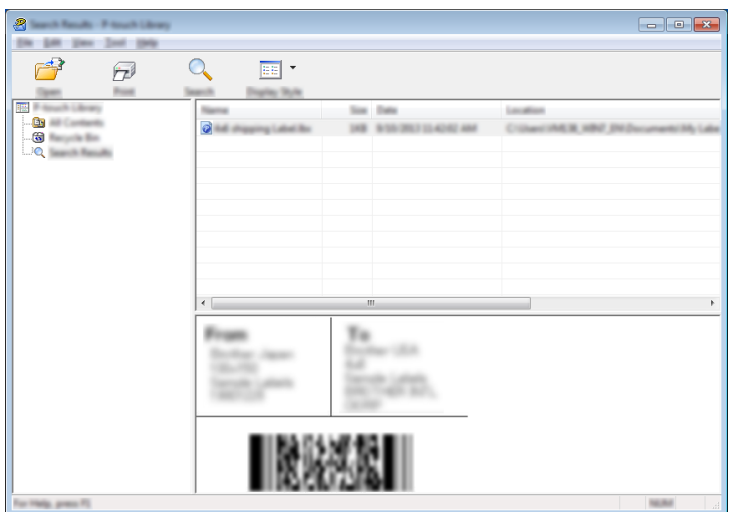

#### d 關閉 [ **搜尋** ] 對話方塊。

若要確認搜尋結果,請在資料夾檢視中按一下 [搜尋結果]。

### **图**提示

您可以在 P-touch Library 中登錄範本,方法是將它們拖放到 [ **所有內容** ] 資料夾或資料夾清單。您也可以 使用下面的程序,設定 P-touch Editor 以自動在 P-touch Library 中登錄範本:

- 1 從 P-touch Editor 選單中,選取 [ **工具** ] [ **選項** ]。
- 2 在 [ **選項** ] 對話方塊中,按一下 [ **一般** ] 標籤中的 [ **登錄設定** ]。
- 3 選擇登錄使用 P-touch Editor 建立之範本的時機,然後按一下 [ **確定** ]。

# <span id="page-63-0"></span>**如何更新 P-touch 軟體 <sup>9</sup>**

此軟體可使用 P-touch Update Software 升級至最新的可用版本。

### **提示**

- 本說明書的實際軟體及內容可能有所不同。
- 正在傳輸資料或更新韌體時,請勿關閉電源。

### **更新 Cable Label Tool 和 P-touch Editor <sup>9</sup>**

#### **重要事項**

必須先安裝印表機驅動程式,然後才能更新 Cable Label Tool 和 P-touch Editor。

1 啟動 P-touch Update Software。

#### **對於 Windows 7**:

按兩下 [**P-touch Update Software**] 圖示。

### **提示**

以下方法也可以用於啟動 P-touch Update Software。

按一下 「開始」按鈕,然後選取 [ **所有程式** ] - [**Brother P-touch**] - [**P-touch Update Software**]。

#### **對於 Windows 8.1**:

在 [ **應用程式** ] 螢幕上按一下 [**P-touch Update Software**],或者按兩下桌面上的 [**P-touch Update Software**]。

#### **對於 Windows 10**:

從 「開始」按鈕中,選取 [ **所有應用程式** ],然後按一下 [**Brother P-touch**] - [**P-touch Update Software**], 或者按兩下桌面上的 [P-touch Update Software]。

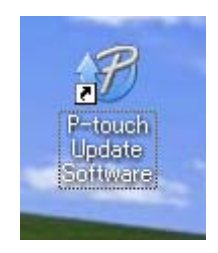

b 按一下 [ **電腦軟體更新** ] 圖示。

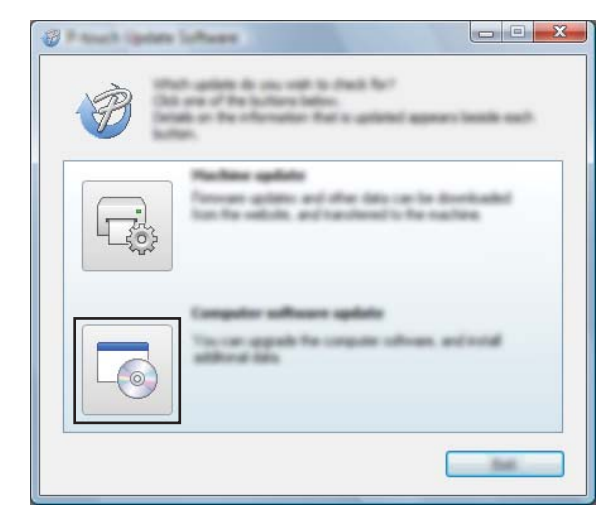

3 選取 [ 印表機 ] 和 [ 語言 ] 設定, 選中 Cable Label Tool 和 P-touch Editor 旁邊的核取方塊, 然後按一下 [ **安裝** ]。

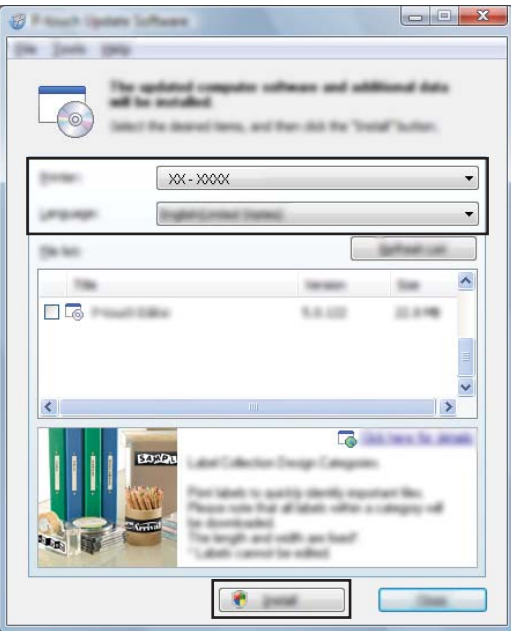

d 指出安裝已完成的訊息出現。

### **更新韌體 <sup>9</sup>**

#### **重要事項**

- 必須先安裝印表機驅動程式才能更新韌體。
- 正在傳輸資料或更新韌體時,請勿關閉電源。
- 如果其他應用程式正在執行,請結束該應用程式。
- 1 開啟 P-touch 並連接 USB 線。
- 2 啟動 P-touch Update Software。
	- **對於 Windows 7**:

按兩下 [**P-touch Update Software**] 圖示。

**图提示** 

以下方法也可以用於啟動 P-touch Update Software。 按一下 「開始」按鈕,然後選取 [ **所有程式** ] - [**Brother P-touch**] - [**P-touch Update Software**]。

**對於 Windows 8.1**:

在 [ **應用程式** ] 螢幕上按一下 [**P-touch Update Software**],或者按兩下桌面上的 [**P-touch Update Software**]。

**對於 Windows 10**:

從 「開始」按鈕中,選取 [ **所有應用程式** ],然後按一下 [**Brother P-touch**] - [**P-touch Update Software**], 或者按兩下桌面上的 [P-touch Update Software]。

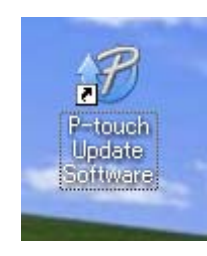

如何更新 P-touch 軟體

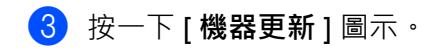

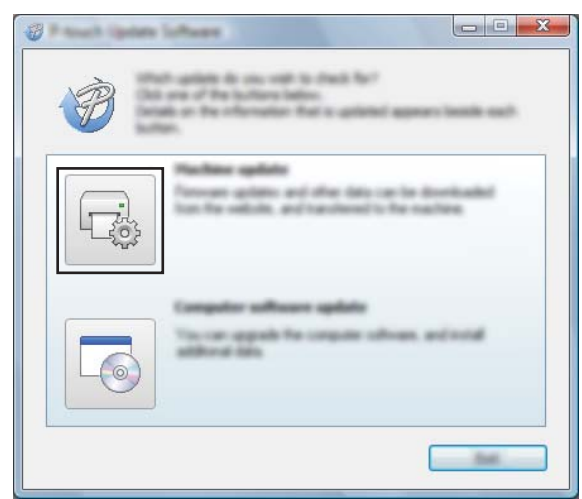

 $\overline{4}$  選取 [ 印表機 ] 設定,確保 [ 機器已正確連接。] 出現,然後按一下 [ 確定 ]。

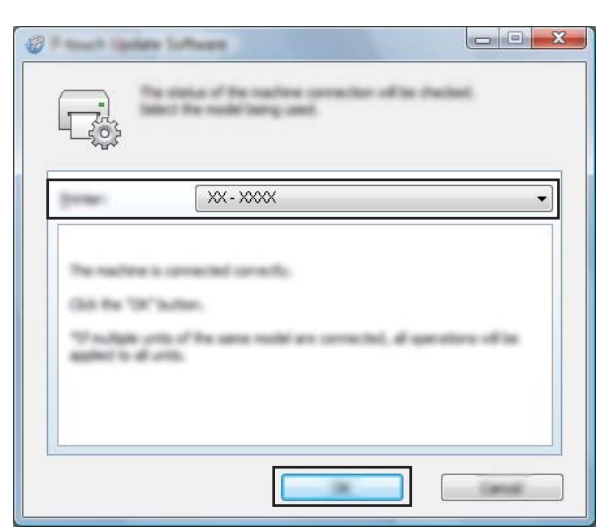

6 選取 [語言 ] 設定, 選中要更新到的韌體旁邊的核取方塊, 然後按一下 [傳輸 ] ·

### **重要事項**

在資料傳輸期間,不要關閉 P-touch, 也不要拔下纜線。

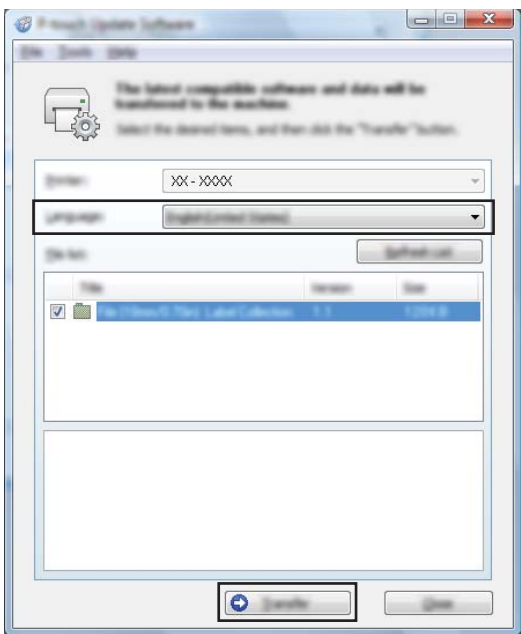

6 檢查要更新的內容,然後按一下 [開始] 以開始更新。 韌體更新便會開始。

#### **重要事項**

在更新過程中,不要關閉 P-touch, 也不要拔下纜線。

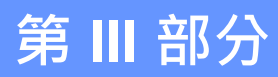

# **附錄**

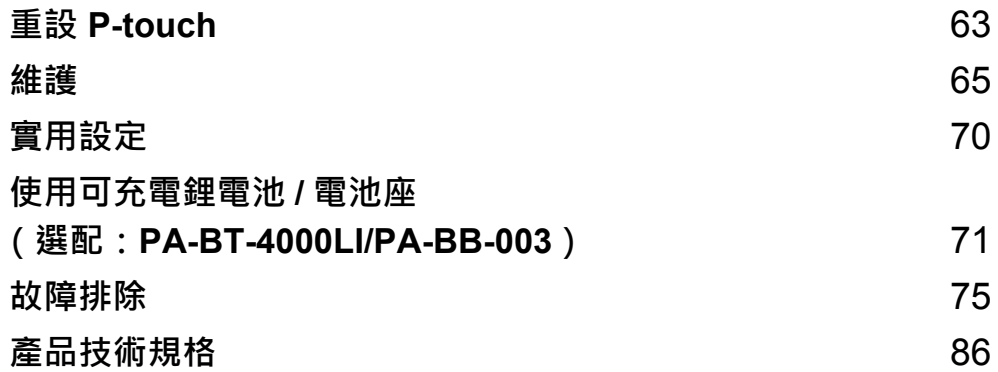

<span id="page-69-0"></span>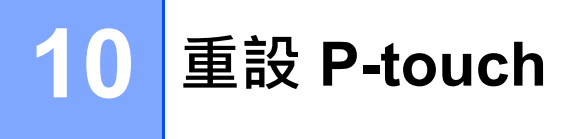

當您想要清除所有儲存的標籤文件,或 P-touch 無法正常運作時,可以重設 P-touch 的内部記憶體。

### **使用 P-touch 按鍵將所有設定重設為原廠設定 <sup>10</sup>**

重設 P-touch 將清除所有文字、格式設定、選項設定和儲存的標籤檔案 (包括語言和單位設定)。 若要重設 P-touch, 請執行下列程序。

1 關閉 P-touch。

(2) 按住 (り( 電源 ) 按鍵和 X8 ( 送帶並裁切 ) 按鍵大約三秒鐘 · 直到 (り( 電源 ) 指示燈呈橙色長亮 · □( 標籤 ) 指示燈呈綠色閃爍。

3) 按住 (り( 電源 ) 按鍵的同時 · 按 》3( 送帶並裁切 ) 按鍵 · 如下所示:

- 按兩次以重設自訂設定 ( 裝置設定中的某些設定不能重設,例如自動開機、列印資訊報告、全切邊 界調整和半切邊界調整。)
- 按六次以將 P-touch 設定重設為為原廠設定。
- 4 鬆開 (り ( 電源 ) 按鍵。

**10**

### **使用印表機設定工具重設資料 <sup>10</sup>**

您可以從電腦中使用印表機設定工具來針對 P-touch 執行以下操作:

- 重設套管裁刀計數器
- 重設套管列印長度

如需相關資訊,請參閱第 16 頁上的*變更 [P-touch](#page-22-0) 設定*。

<span id="page-71-0"></span>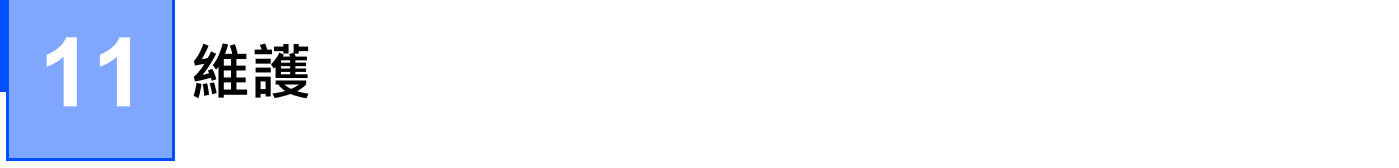

建議定期清潔 P-touch, 以維持其效能和使用壽命。

**图提示** 

清潔 P-touch 前務必取出電池並拔下 AC 電源轉接器。

### **清潔本機的方法 <sup>11</sup>**

使用柔軟的乾布擦拭主裝置的灰塵和污漬。 對於不易去除的污漬,可使用微濕軟布加以清除。

**提示**

請勿使用漆溶劑、苯、酒精或其他有機溶劑。這些可能會使外殼變形或使 P-touch 外觀受損。

### **清潔列印頭 <sup>11</sup>**

列印的標籤或套管上有條紋或字體列印品質不良,通常表示列印頭變髒。請使用乾燥的棉花棒或選配的列印 頭清潔匣 (TZe-CL6, 僅適用於標籤帶列印頭) 清潔列印頭。

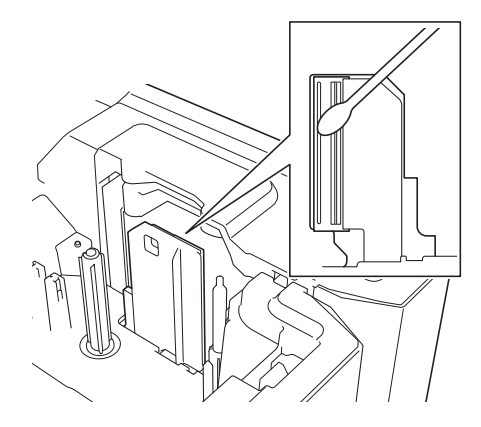

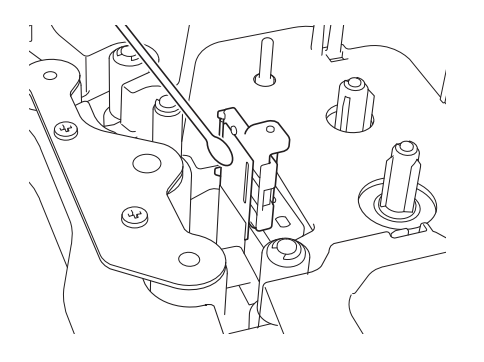

**警告**

請勿以手直接觸碰列印頭。列印頭可能會很燙。

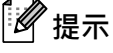

請參閱列印頭清潔匣隨附的說明以瞭解如何使用。

**11**
# 清**潔標籤**滾軸

如果在清潔列印頭之後標籤上列印字元的品質仍然很差,請使用乾燥的棉花棒用以下方法清潔整個標籤滾軸: 一邊上下移動棉花棒,一邊旋轉滾軸。

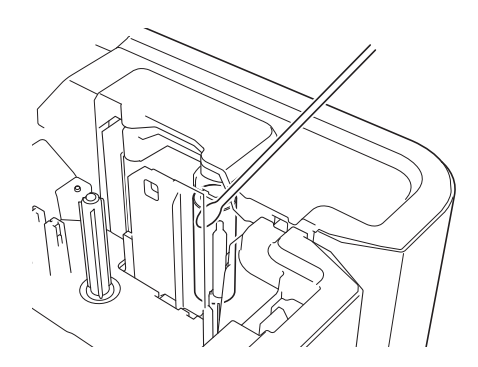

# **清潔標籤帶裁刀單位 <sup>11</sup>**

在重複使用後,標籤帶的黏膠可能會殘留在裁刀刀片上,使刀片變鈍,進而造成標籤帶卡住。 大約每年使用棉花棒擦拭裁刀刀片一次。

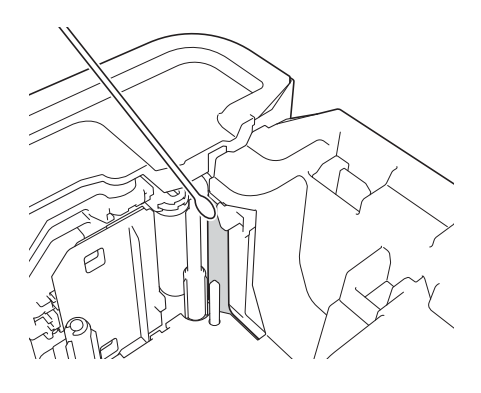

**警告**

請勿直接用手觸碰裁刀片。

## <span id="page-73-0"></span>**清潔 FLe 感應器 <sup>11</sup>**

如果 FLe 感應器變髒,則 FLe 標籤無法正確定位。請使用用酒精蘸濕的棉花棒清潔感應器。

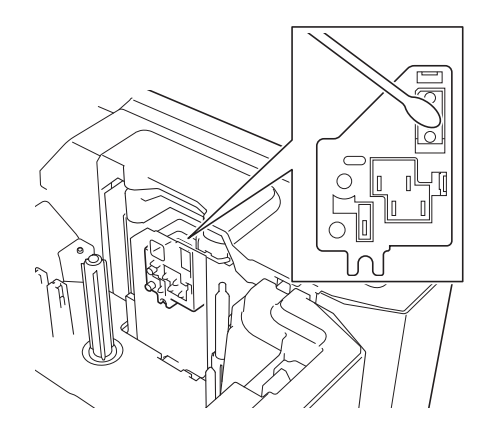

### **更換或清潔套管裁刀和套管裁刀板 <sup>11</sup>**

重複使用管裁刀之後,如果材料粘在裁刀刀片上,導致刀片邊沿變鈍,則套管可能卡住。請使用棉花棒或類 似物品清潔刀片, 或者更換套管裁刀。(PA-TC-001, 適用於套管裁刀和套管裁刀板。)

1 將套管半裁切調整器 (1) 向後移動,使它與 「 □○□ 」標記對齊,如插圖中所示。壓住黑色部分 (2) 向下推, 然後抓住套管裁刀板 (3) 並將它向上拉,將裁刀板取出來。使用相同的程序取出套管裁刀 (4)。

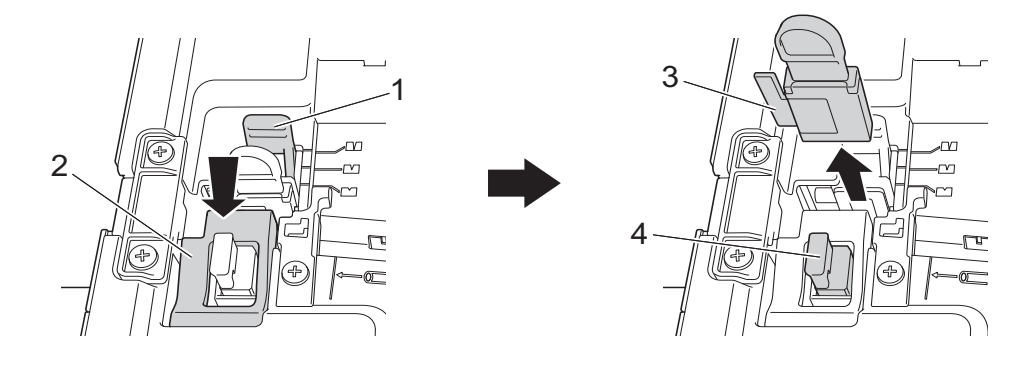

### **4 重要事項**

• 更換套管裁刀之後,重置計數器。您可以重置套管裁刀的計數器,方法是在 「**印表機設定工具**」的 [ **装置設定** ] 選單列中, 選取 [ **重設套管裁切計數器** ] 。如需相關資訊, 請參閱第 21 [頁上的](#page-27-0)*選單列* 。

• 大約執行 50,000 次裁切操作後,請更換套管裁刀 ( 此數字可能因操作條件而異 )。

2 若要清潔套管裁刀刀片,請按壓插圖中所示的黑色部分,讓刀片從套管裁刀中伸出,然後使用棉花棒或 類似物品擦拭刀片。

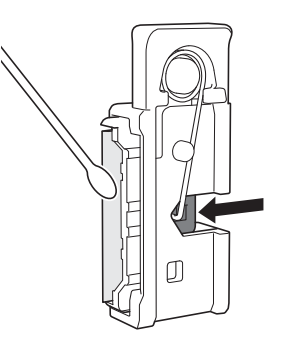

### **警告**

因為黑色部分是彈性操作,請注意您的手,不要滑脫,也不要接觸刀片。

請勿直接用手觸碰裁刀刀片。

<span id="page-74-0"></span>3 將套管裁刀和套管裁刀板裝回原位。

# **更換套管清潔器 <sup>11</sup>**

重複使用之後,海綿可能變舊變髒,導致列印的字元品質差。如插圖中所示抓住套管清潔器,將它向上拉並 取出來,然後更換。(PA-CL-001)

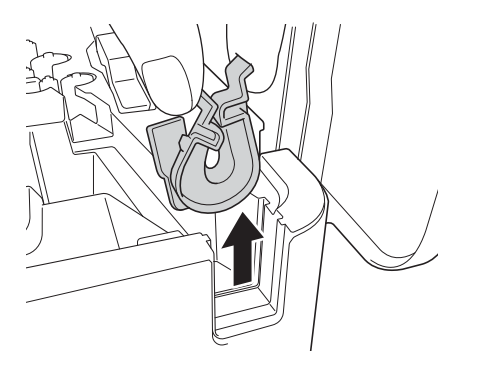

# <span id="page-75-0"></span>**更換套管的滾軸 <sup>11</sup>**

重複使用之後,滾軸可能變髒,並且橡膠可能磨損,導致列印的字元品質差。取出並更換滾軸。(PA-RL-001 適用於滾筒滾軸, PA-RL-002 適用於傳送滾軸 A, PA-RL-003 適用於傳送滾軸 B。若要更換傳送夾滾軸,請 聯絡 Brother 客戶服務中心。)

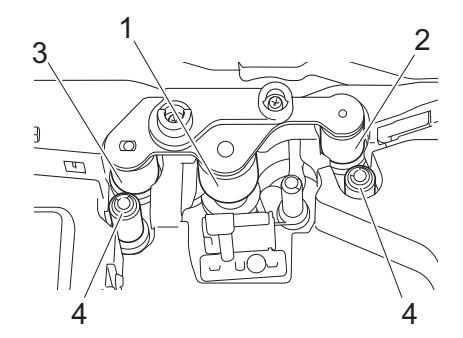

- **1 滾筒滾軸**
- **2 傳送滾軸 A**
- **3 傳送滾軸 B**
- **4 傳送夾滾軸**

### <span id="page-75-1"></span>**更換滾筒滾軸和傳送滾軸 <sup>11</sup>**

- 1 按開啟護蓋按鈕開啟頂蓋。
- 2 拉起套管釋放桿。
- 8 擰鬆兩顆螺釘,然後取出滾軸護蓋 (1)。

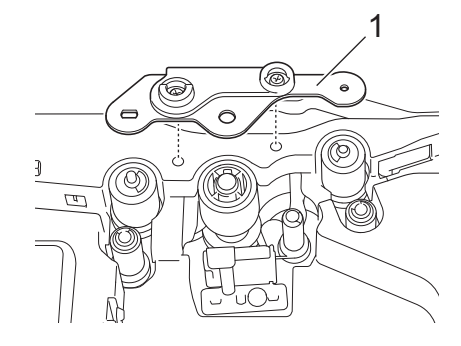

4 拉要更換的滾軸將其取出,然後安裝新滾軸,確保齒輪正確嚙合。

6) 裝回滾軸護蓋,使滾軸上的投影落入護蓋上的孔中,然後擰緊兩顆螺釘。

**12 實用設定 <sup>12</sup>**

## <span id="page-76-0"></span>**自動關機時間 <sup>12</sup>**

P-touch 具有省電功能,在某些操作狀況下,如果在一段時間內未按任何鍵,將會自動關閉。 如果您使用 AC 電源轉接器或鋰電池,可以變更自動關機時間的設定。

可以使用「印表機設定工具」來變更設定。如需詳細資訊,請參閱第 16 頁上的*變更 [P-touch](#page-22-0) 設定*。

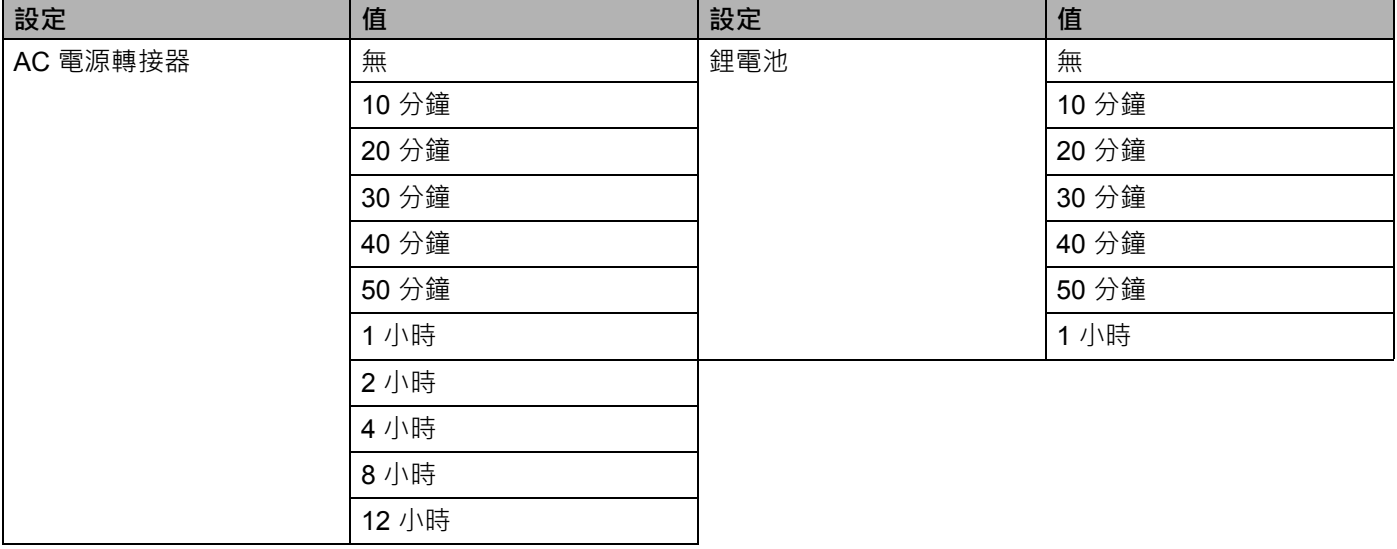

### **重要事項**

• 如果在指定「自動關機」後才將 AC 電源轉接器連接到 P-touch, 則機器會使用「AC 電源轉接器」設定。

• 出廠設定對於 AC 電源轉接器為 「無」,對於鋰電池為 「30 分鐘」。

### **13 使用可充電鋰電池 / 電池座 (選配:PA-BT-4000LI/PA-BB-003) <sup>13</sup>**

本 P-touch 可由 AC 電源轉接器 (隨附)供電,也可由可充電鋰電池供電 (選配: PA-BT-4000LI)供電。 請使用適合您的意向用途的電源。

安裝可充電鋰電池後,可以在沒有 AC 電源的位置使用 P-touch。

電池和電池底座連接至 P-touch 時,可透過 AC 電源轉接器為電池充電。

# <span id="page-77-0"></span>**安裝可充電鋰電池 <sup>13</sup>**

- <u>1</u> 拔下 AC 電源轉接器,然後將電池底座 (選配:PA-BB-003)安裝到 P-touch 中。如需安裝電池主體的 相關資訊,請參閱其說明書。
- 2 開啟 P-touch 底部的電池護蓋。
- c 將電池裝入電池艙。
- 4 蓋回電池蓋。

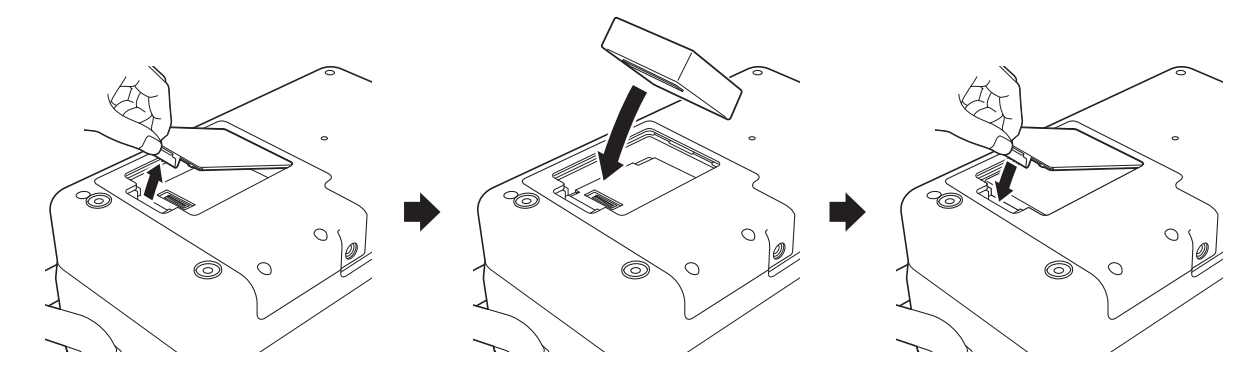

**《** 提示 可充電鋰電池供應的電壓會波動。列印速度可能受電壓影響,也會波動。 使用可充電鋰電池 / 電池座 (選配:PA-BT-4000LI/PA-BB-003)

### **取出可充電鋰電池 <sup>13</sup>**

按住 (<sup>l</sup>) ( 電源 ) 按鍵關閉 P-touch ·

取下電池蓋和電池,然後蓋回電池蓋。

### **注意**

如果取出可充電電池難以取出,請取下電池蓋,然後倒轉 P-touch 可能會讓電池掉出來。 請務必小心,此操作可能會造成人員受傷。

### **為可充電鋰電池充電 <sup>13</sup>**

**提示**

- 在使用電池之前,請為它充滿電。
- 電池充滿電最長可能需要 3 個小時。
- 1 確定電池已裝入 P-touch。
- 2 使用 AC 電源轉接器和電源線將 P-touch 連接到電源插座。 如果 P-touch 尚未開啟,請按 ( f) ( 電源 ) 按鍵將其開啟。 ■■ ( 電池 ) 指示燈在電池充電期間會呈橙色亮起, 在電池充滿電後會熄滅。

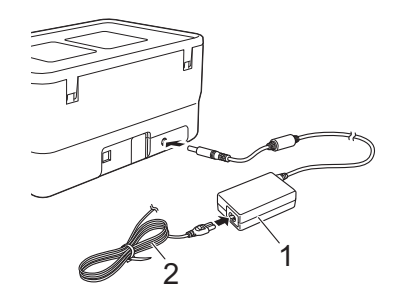

#### **1 AC 電源轉接器**

#### **2 電源線**

**提示**

- 在充電期間, 即使關閉 P-touch, 充電也會繼續, 直到電池充滿電為止。
- 如果在同時安裝了可充電鋰電池和 AC 電源轉接器連接到電源插座的情況下開啟 P-touch,將會為電池充 電。不過,當 P-touch 開啟時,即使在可充電電池已充電之後,也會使用電池電量,使得下一次使用 P-touch 時, 電池電量不是非常滿。建議在為電池充電時關閉 P-touch。
- 雖然如果使用 P-touch 來進行列印、送帶或執行其他動作會導致充電停止,但是如果充電沒有完成,則在 執行操作後,會自動再次開始充電。

使用可充電鋰電池 / 電池座 (選配:PA-BT-4000LI/PA-BB-003)

### **停止為可充電鋰電池充電 <sup>13</sup>**

若要停止為電池充電,請拔下AC 電源轉接器。

### **可充電鋰電池使用提示 <sup>13</sup>**

- 在使用電池之前,請為它充滿電。若未充滿電則不要使用。
- 必須在介於 0 和 40 ℃ 之間的環境下為電池充電, 否則無法為電池充電, 並且 (電池) 指示燈會保持亮 起。如果環境溫度太低或太高導致充電停止,請將 P-touch 放置在溫度介於 0 和 40 °C 的環境中,然後再 次充電。
- ■如果在同時安裝了電池和連接了 AC 電源轉接器的情況下使用 P-touch 來進行列印、送帶或執行其他操 作, ■→ ( 電池) 指示燈可能會熄滅, 充電也可能會停止, 即使電池尚未充滿電也是如此。

### **可充電鋰電池特性 <sup>13</sup>**

若要確保電池的效能最高、使用壽命最長:

- ■切勿在溫度極高或極低的位置使用或儲放電池,因為在此類位置中,電池放電將會加速。在溫度很高的位 置使用電量高 (充電量達到 90% 或以上 ) 的可充電鋰電池時,可能會出現這種情況。
- ■長時間儲放 P-touch 時,請取出電池。
- ■將電量不到 50% 的電池儲放在乾燥、陰涼、背光的位置。
- ■如果長時間儲放電池,應每六個月為電池充電一次。
- ■如果您在鋰電池充電時觸碰到 P-touch 的任何部位,可能會覺得 P-touch 的該部位變暖。這是正常現象, 可安全使用 P-touch。不過,如果 P-touch 的溫度過高,請停止使用。

使用可充電鋰電池 / 電池座 (選配:PA-BT-4000LI/PA-BB-003)

# **產品技術規格 <sup>13</sup>**

#### **可充電鋰電池 <sup>13</sup>**

尺寸:約為 74 mm (長) × 86 mm (寬) × 32 mm (高) 重量:約為 0.240 kg 電壓:14.4 V 容量:1800 mAh 充電 / 放電週期:約 300 次 充電時間:約 3 小時

#### **電池底座 <sup>13</sup>**

尺寸:約為 168 mm (長) × 126 mm (寬) × 44 mm (高) 重量:約為 0.3 kg 充電電流:1000 mA 充電電壓:16.4 V

### **概觀 <sup>14</sup>**

本章說明如何解決您在使用 P-touch 時可能遇到的常見問題。如果您在使用 P-touch 時遇到任何問題,請首 先確保正確執行下列工作:

■將 P-touch 連接至電源插座或安裝電池 (請參閱第 4 頁上的*[連接電源](#page-10-0)*或第 71 頁上的*[安裝可充電鋰電池](#page-77-0)*)。

- 從 P-touch 中除去所有保護性包裝。
- 安裝並選取正確的印表機驅動程式 (請參閱第 10 頁上的*[安裝印表機驅動程式與軟體](#page-16-0)* ) ·
- ■將 P-touch [連接至電腦](#page-16-1) (請參閱第 10 頁上的*將 P-touch 連接至電腦*)。
- ■完全闔上頂蓋。
- ■正確裝入套管、盒裝碳帶和標籤帶匣 (請參閱第 5 [頁](#page-13-0)上的*[插入套管](#page-11-0)*、第 6 頁上的*[裝入盒裝碳帶](#page-12-0)*和第 7 頁 上的*[裝入標籤帶匣](#page-13-0)*)。

如果問題仍然存在,請閱讀本章中的故障排除提示以取得幫助。如果在閱讀本章後仍然無法解決問題,請造 訪 Brother 支援網站,網址為 [support.brother.com](https://support.brother.com/)。

### **列印問題 <sup>14</sup>**

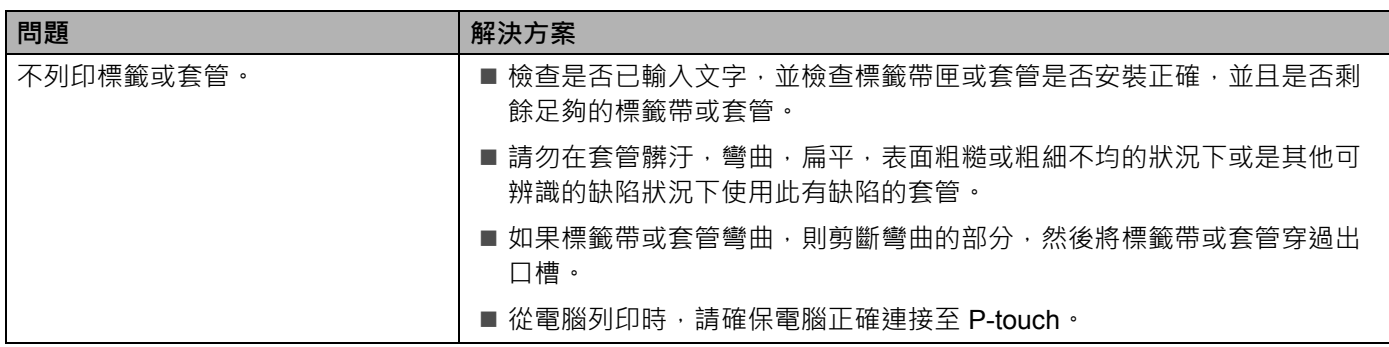

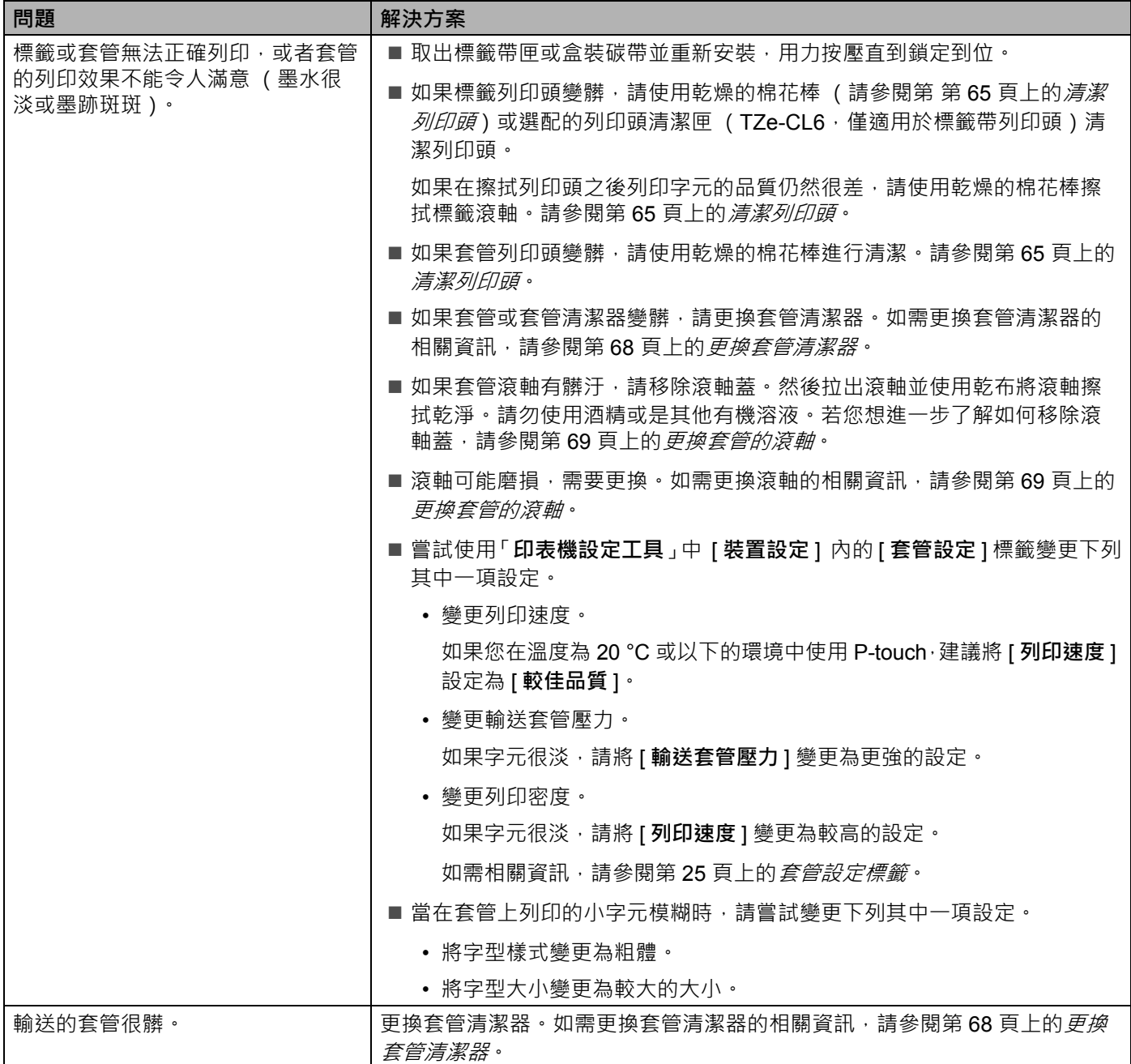

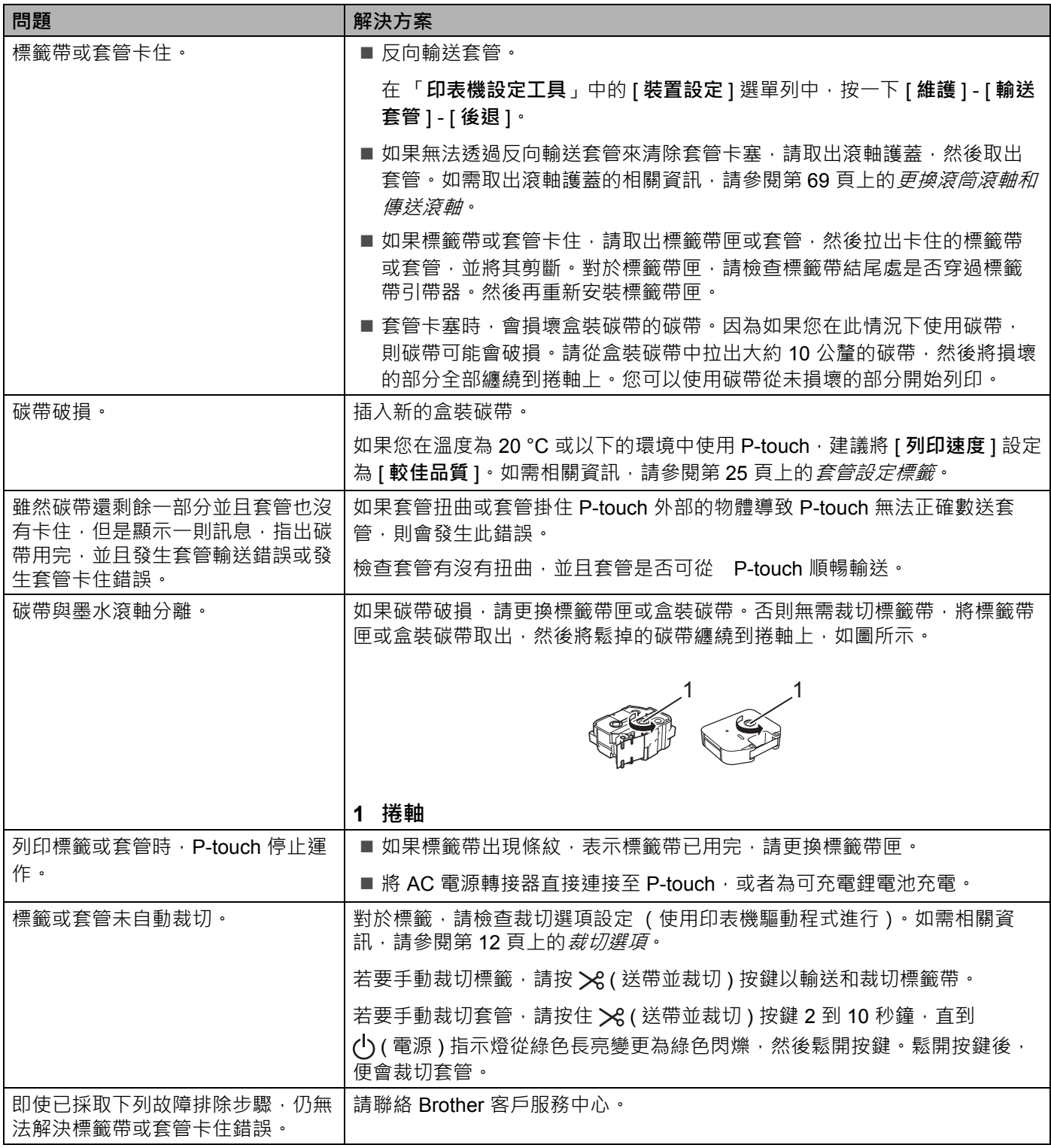

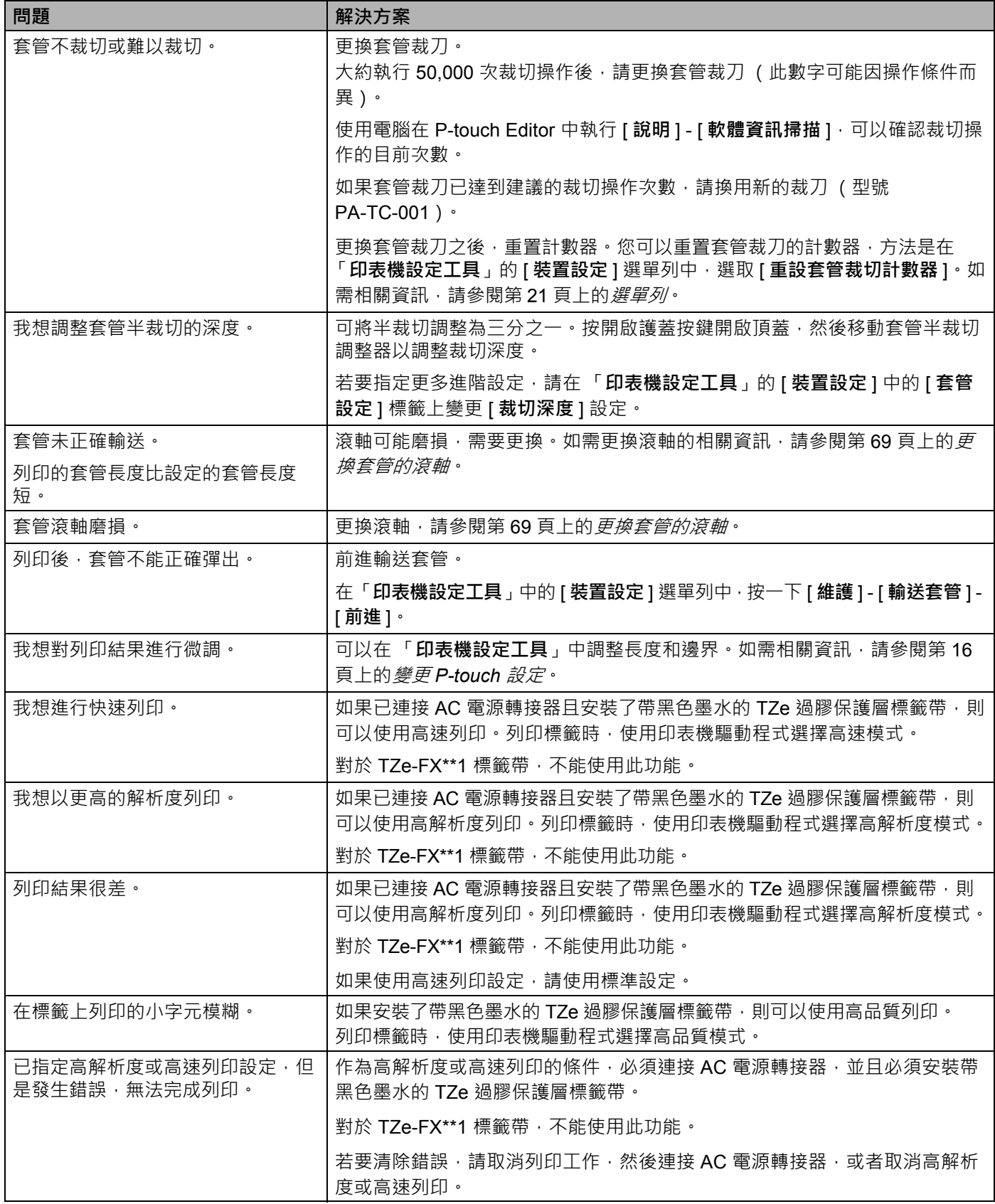

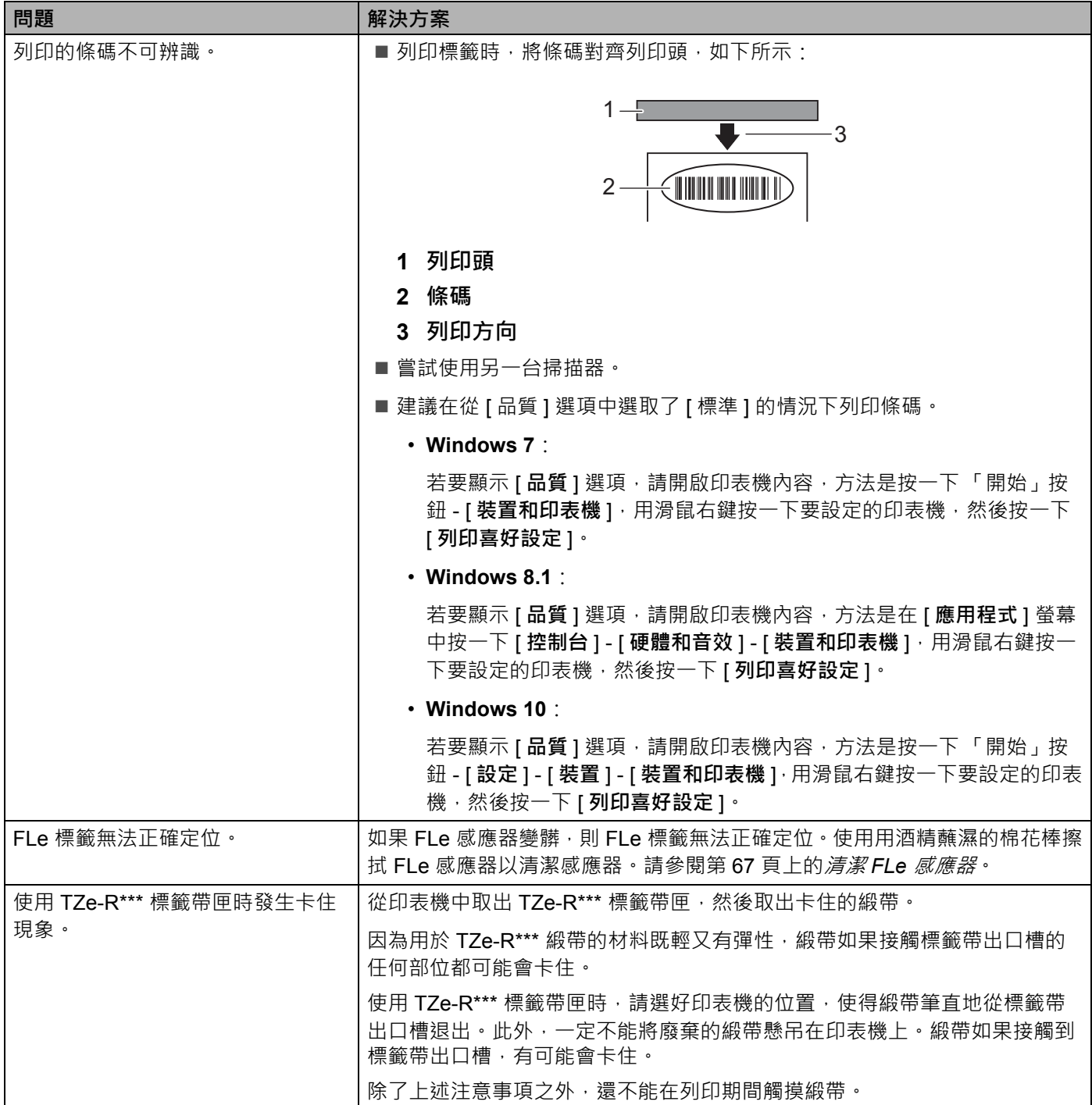

### **版本資訊 <sup>14</sup>**

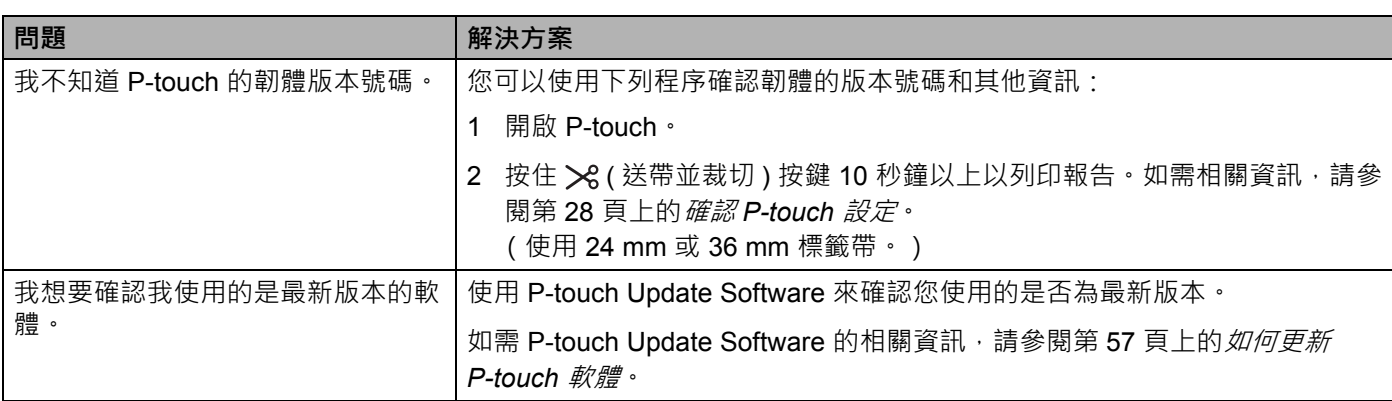

# **LED 指示燈**

指示燈通過亮起和閃爍來指示 P-touch 的狀態。在本節中使用的符號說明了不同指示燈顏色和模式的含意:

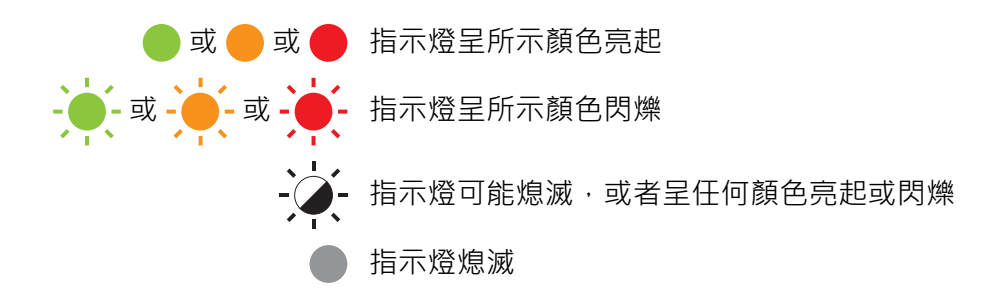

#### **套管、標籤和電源指示燈**

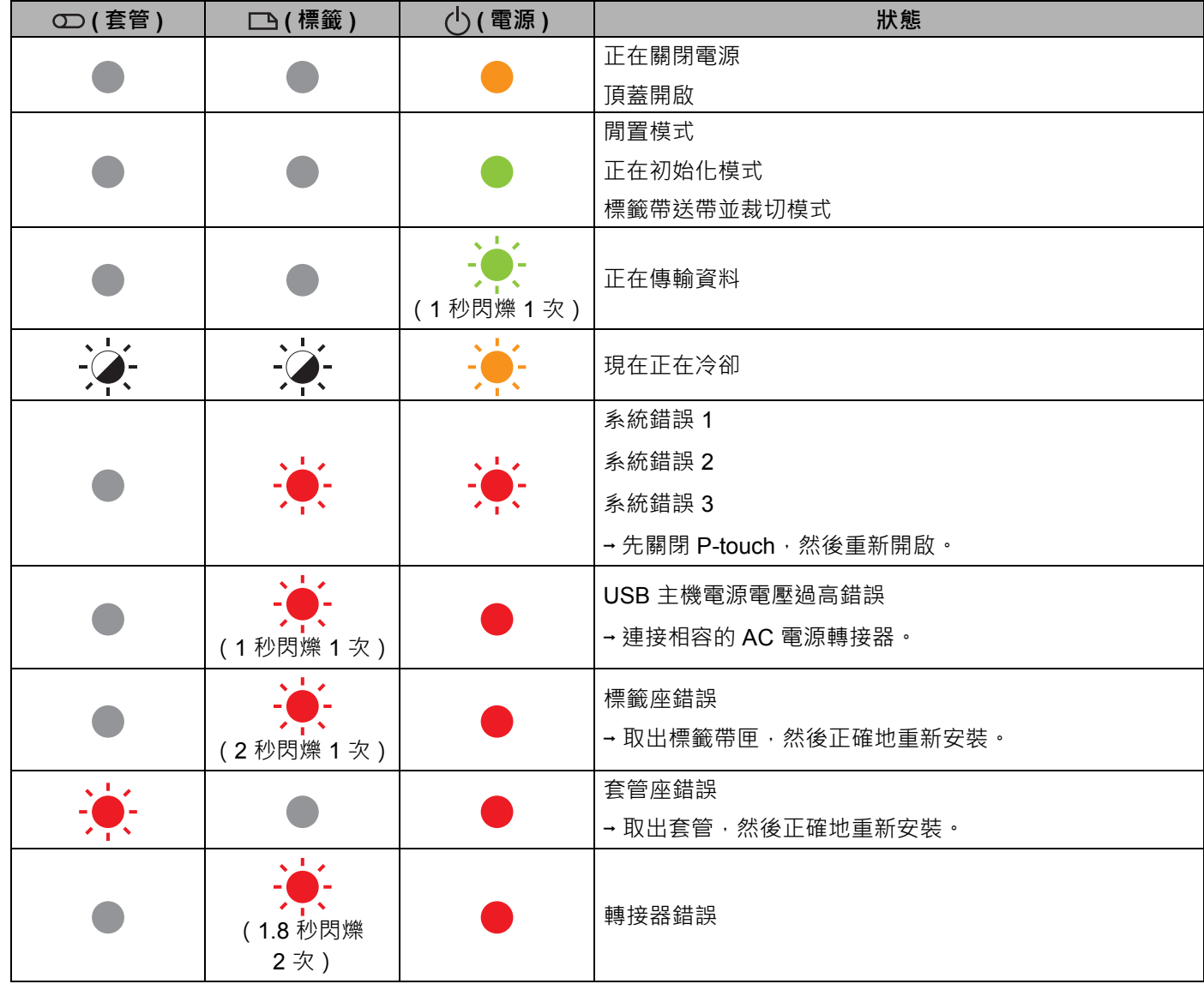

### **套管、標籤和電源指示燈**

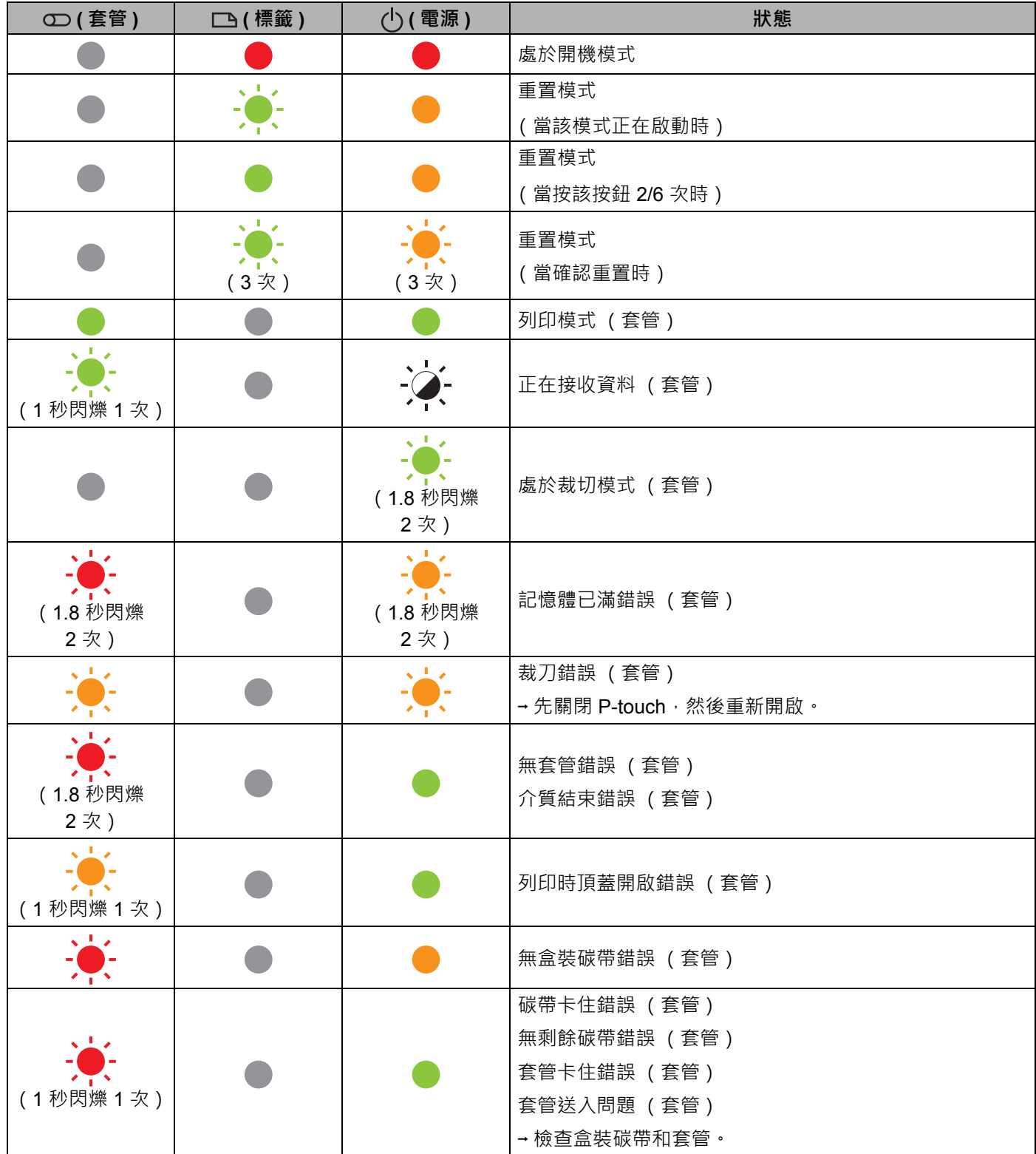

### **套管、標籤和電源指示燈**

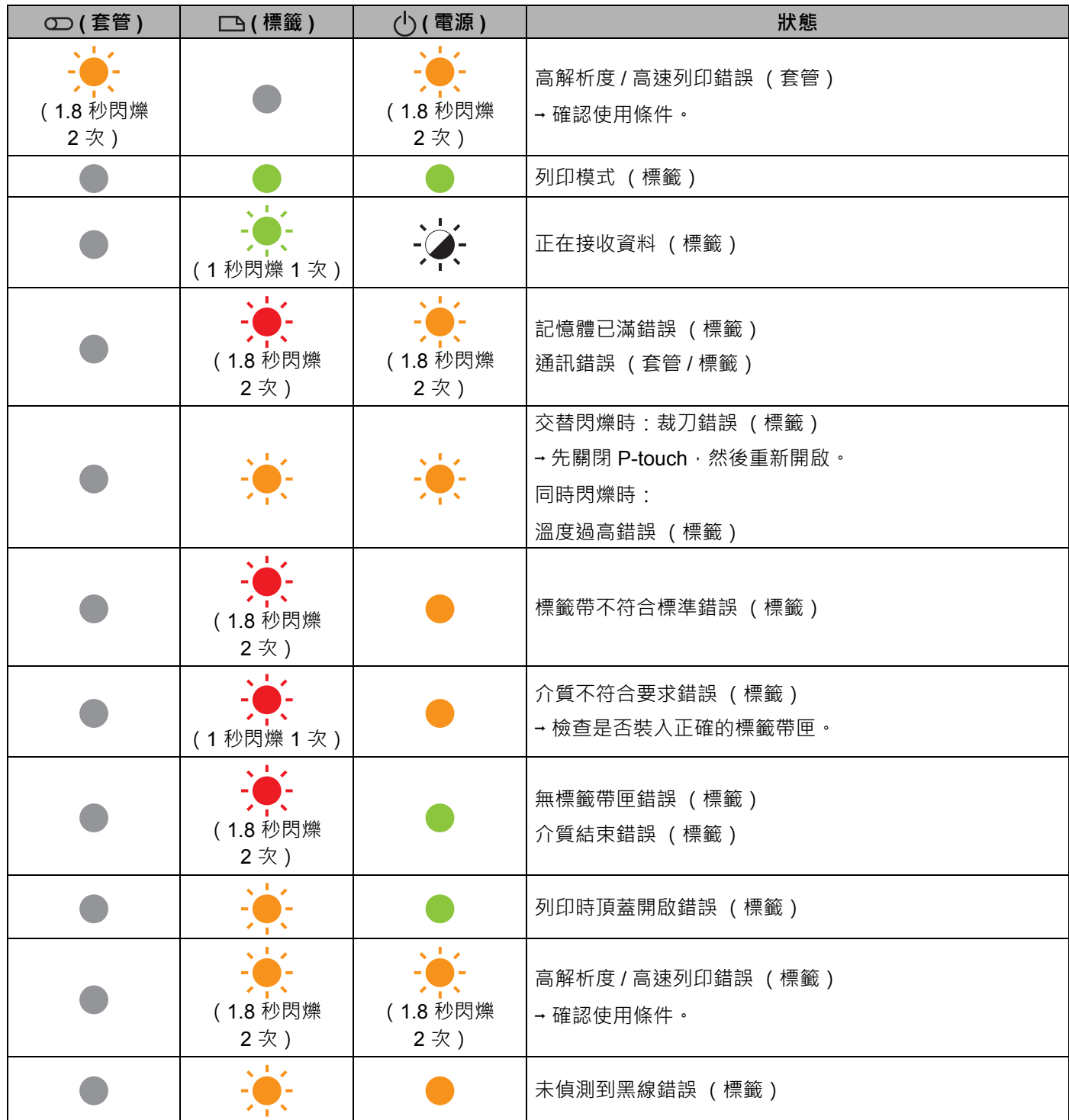

#### **電池指示燈**

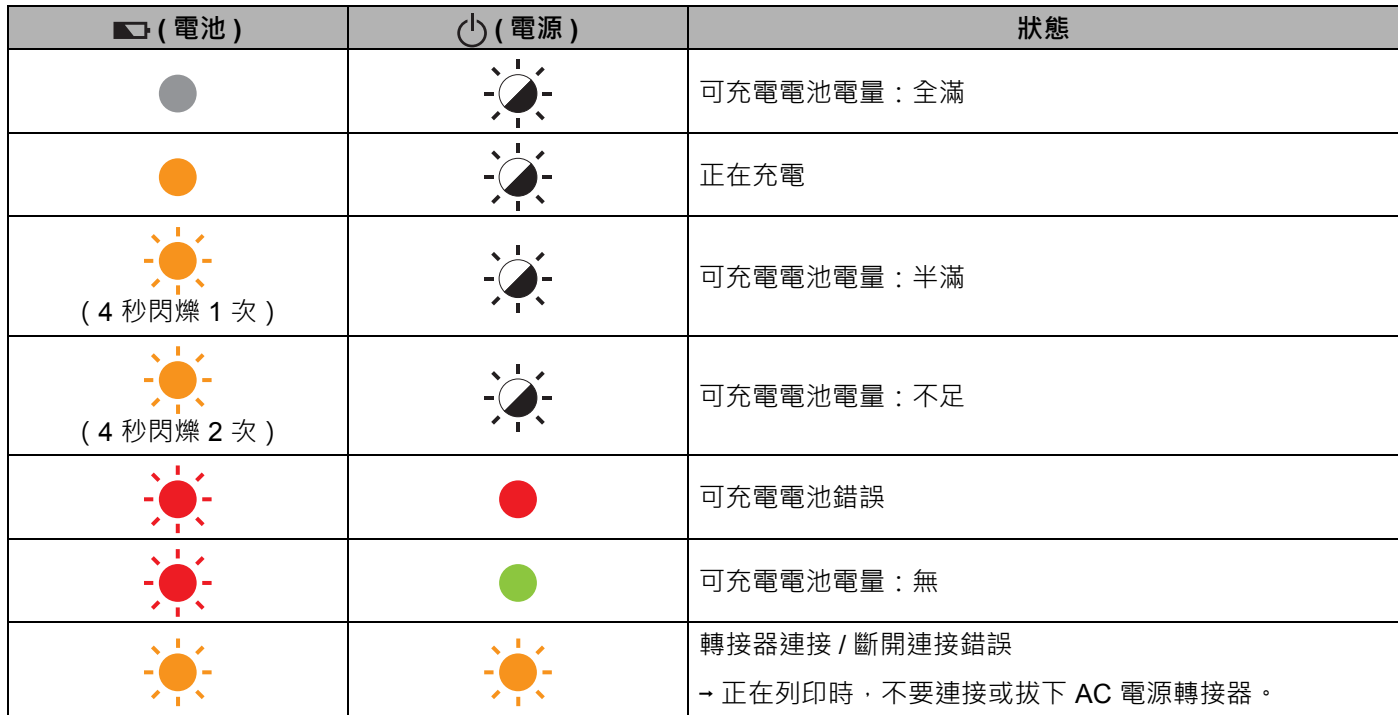

### **指示燈警告 <sup>14</sup>**

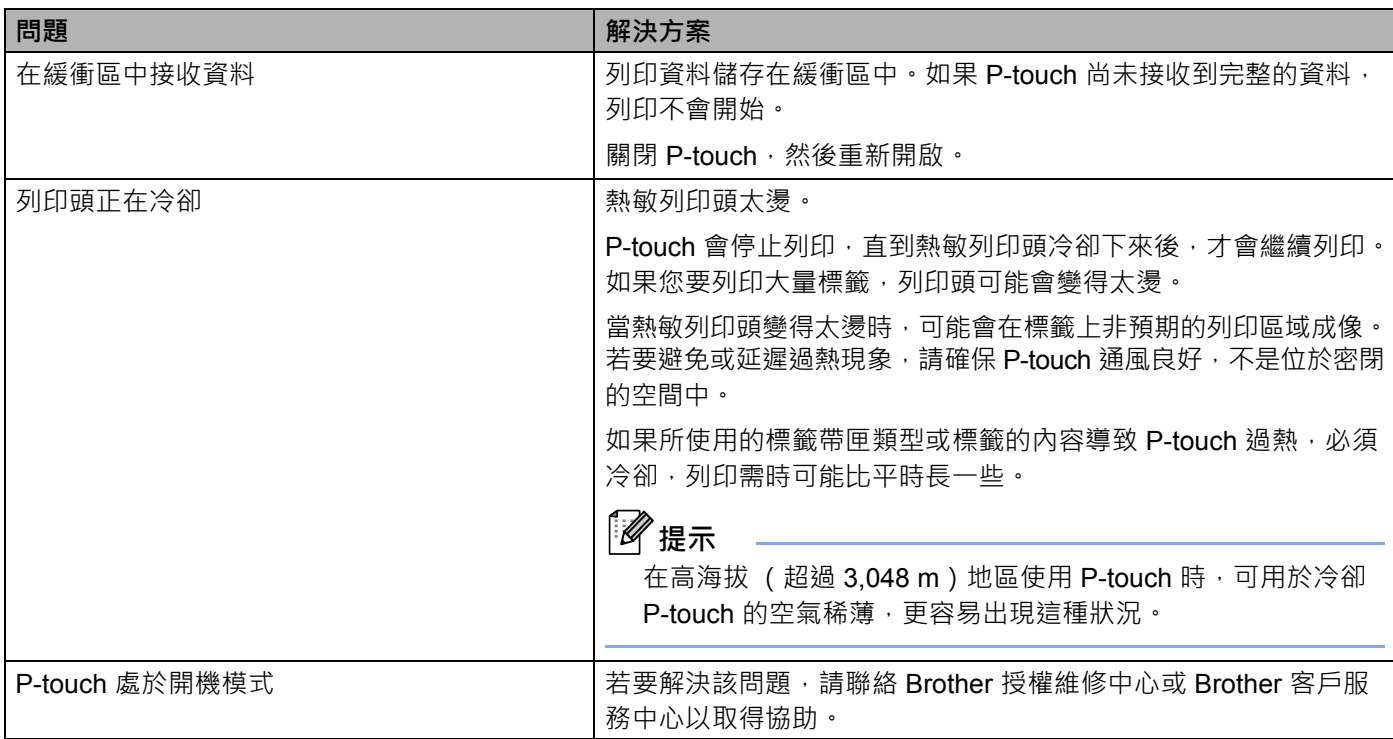

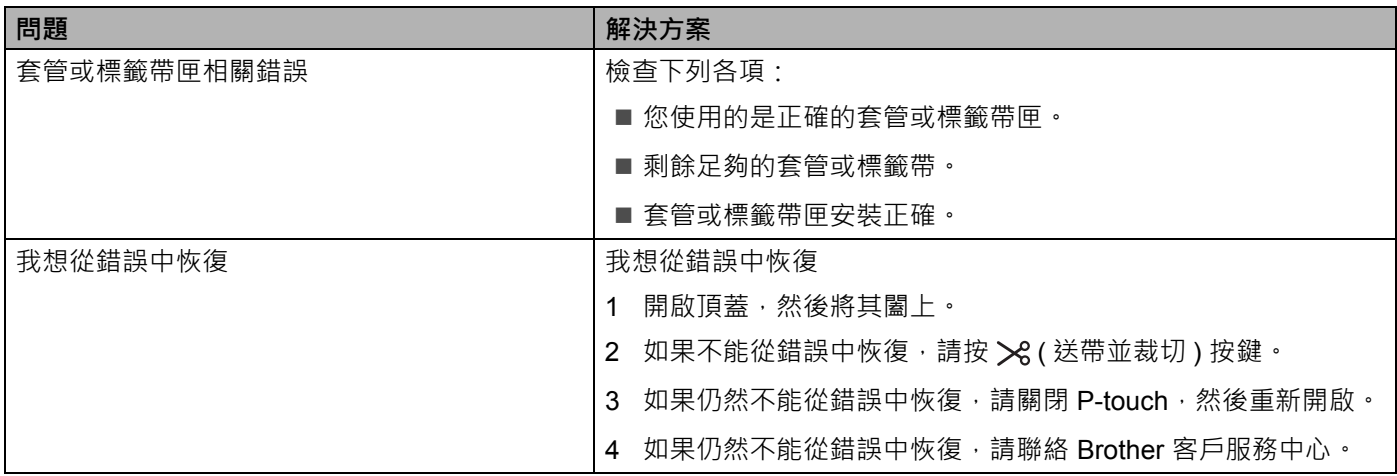

**產品技術規格 <sup>15</sup>**

# **P-touch 技術規格 <sup>15</sup>**

**15**

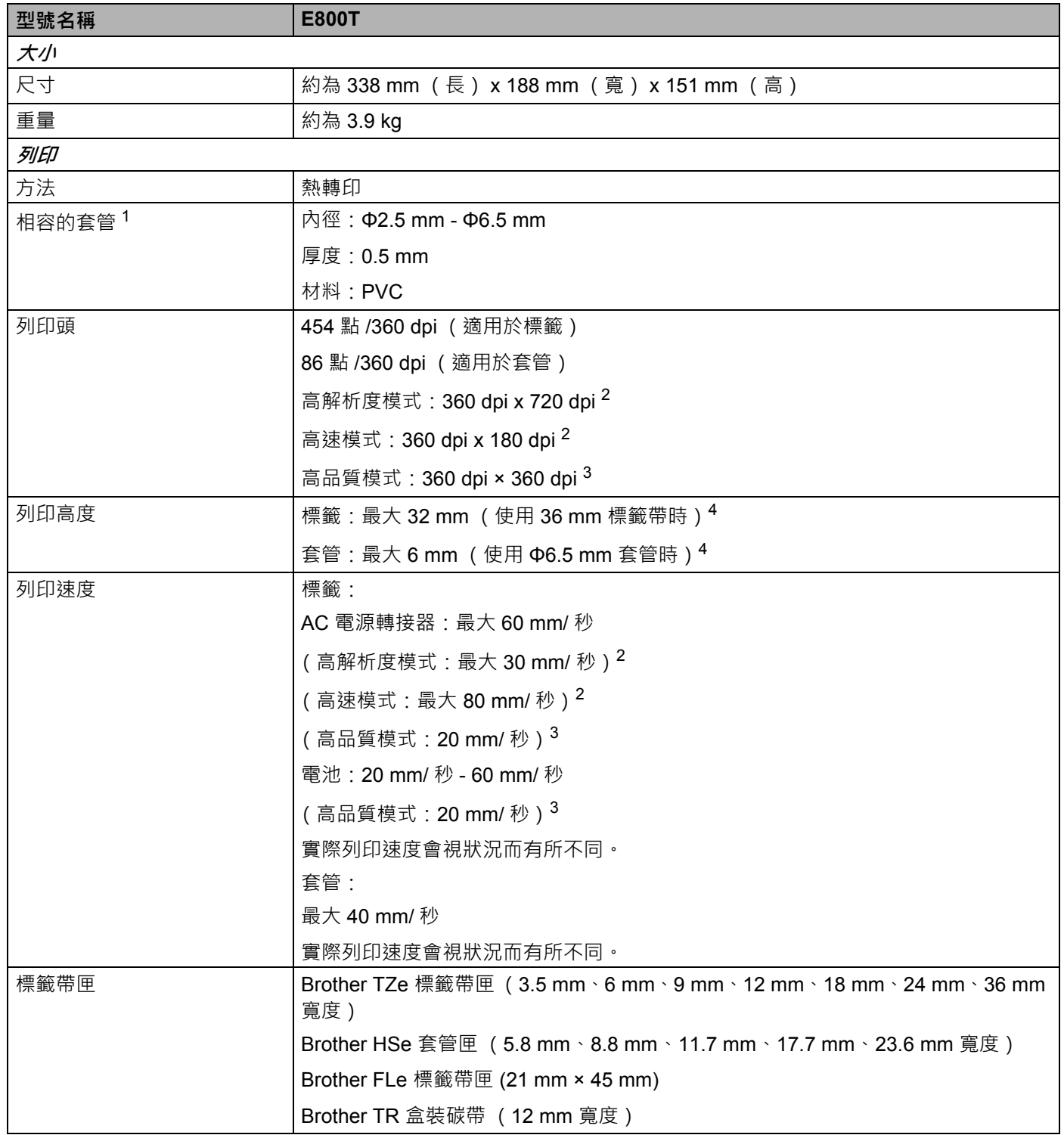

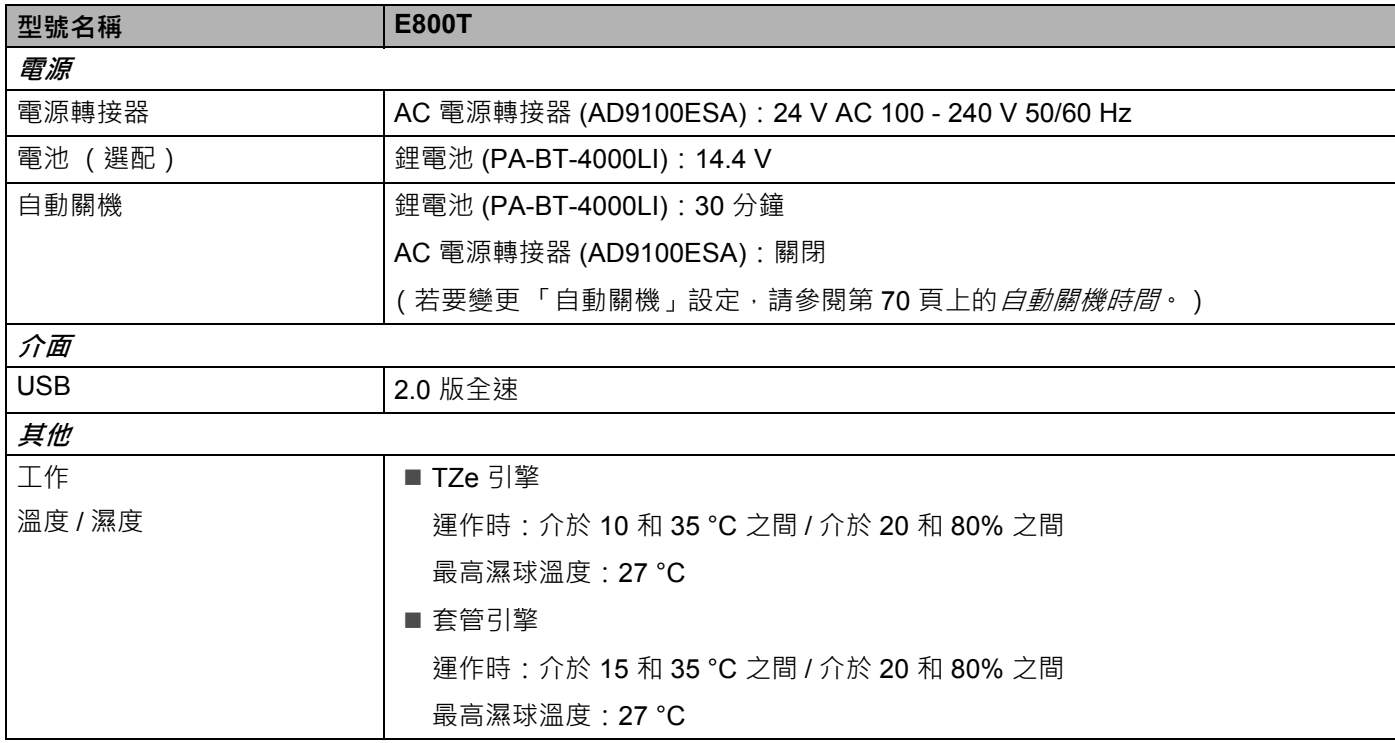

<span id="page-93-0"></span>1 您可能無法取得高品質列印結果, 具體視您所使用的套管類型而定。在使用套管之前, 請進行列印測試以查看結果。

<span id="page-93-1"></span>2 如果已連接 AC 電源轉接器且安裝了帶黑色墨水的 TZe 過膠保護層標籤帶,則可以使用高解析度模式、高速模式或高品質模式。 對於 TZe-FX\*\*1 標籤帶, 不能使用此功能。

<span id="page-93-3"></span>3 如果安裝了帶黑色墨水的 TZe 過膠保護層標籤帶,則可以使用高品質模式。對於 TZe-FX\*\*1 標籤帶, 不能使用此功能。

<span id="page-93-2"></span><sup>4</sup> 實際字元大小可能小於最大列印高度。

# **操作環境 <sup>15</sup>**

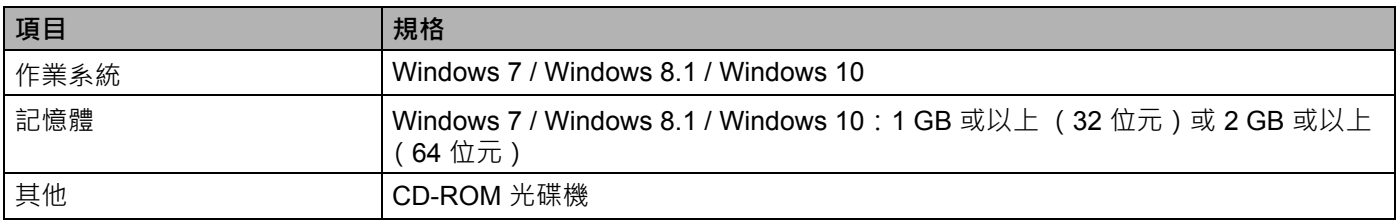

相容的作業系統可能時有變更。如需最新資訊,請造訪我們的支援網站: [support.brother.com](https://support.brother.com/)

#### ■ Brother 支援網站

請造訪我們的支援網站: [support.brother.com](https://support.brother.com/)

您可以找到下列資訊:

- 軟體下載
- 說明書 / 說明文件
- 常見問題 (FAQ) (故障排除、印表機使用技巧)
- 耗材資料
- 最新版作業系統相容性資料

網站內容如有變動,恕不另行通知。

# brother